# IPC972

**Industrial Computer User's Manual**

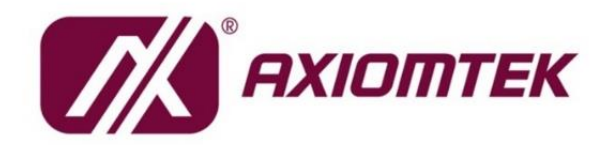

USER'S **MANUAL** 

www.axiomtek.com

### <span id="page-1-0"></span>**[Disclaimers](#page-1-0)**

This manual has been carefully checked and believed to contain accurate information. Axiomtek Co., Ltd. assumes no responsibility for any infringements of patents or any third party's rights, and any liability arising from such use.

Axiomtek does not warrant or assume any legal liability or responsibility for the accuracy, completeness or usefulness of any information in this document. Axiomtek does not make any commitment to update the information in this manual.

Axiomtek reserves the right to change or revise this document and/or product at any time without notice.

No part of this document may be reproduced, stored in a retrieval system, or transmitted, in any form or by any means, electronic, mechanical, photocopying, recording, or otherwise, without the prior written permission of Axiomtek Co., Ltd.

<span id="page-1-1"></span>©**Copyright 2022 Axiomtek Co., Ltd. All Rights Reserved April 2022, Version A1 Printed in Taiwan**

### <span id="page-2-0"></span>**Safety [Precautions](#page-1-1)**

Before getting started, please read the following important safety precautions.

- 1. The IPC972 does not come equipped with an operating system. An operating system must be loaded first before installing any software into the computer.
- 2. Be sure to ground yourself to prevent static charge when installing the internal components. Use a grounding wrist strap and place all electronic components in any static-shielded devices. Most electronic components are sensitive to static electrical charge.
- 3. Disconnect the power cord from the IPC972 before making any installation. Be sure both the system and the external devices are turned OFF. Sudden surge of power could ruin sensitive components. Make sure the IPC972 is properly grounded.
- 4. Make sure the voltage of the power source is correct before connecting the equipment to the power outlet.
- 5. Turn OFF the system power before cleaning. Clean the system using a cloth only. Do not spray any liquid cleaner directly onto the screen.
- 6. Do not leave this equipment in an uncontrolled environment where the storage temperature is below -20℃ or above 80℃. It may damage the equipment.
- 7. Do not open the system's back cover. If opening the cover for maintenance is a must, only a trained technician is allowed to do so. Integrated circuits on computer boards are sensitive to static electricity. To avoid damaging chips from electrostatic discharge, observe the following precautions:
	- Before handling a board or integrated circuit, touch an unpainted portion of the system unit chassis for a few seconds. This will help to discharge any static electricity on your body.
	- When handling boards and components, wear a grounding wrist strap, available from most electronic component stores .

### <span id="page-3-0"></span>**[Classification](#page-3-0)**

- 1. Degree of production against electric shock: not classified
- 2. Degree of protection against the ingress of water: IPX40
- 3. Equipment not suitable for use in the presence of a flammable anesthetic mixture with air or with oxygen or nitrous oxide.
- 4. Mode of operation: Continuous
- 5. Type of protection against electric shock: Class I equipment

### <span id="page-3-1"></span>**[General Cleaning Tips](#page-3-1)**

You may need the following precautions before you begin to clean the computer. When you clean any single part or component for the computer, please read and understand the details below fully.

When you need to clean the device, please rub it with a piece of dry cloth.

- 1. Be cautious of the tiny removable components when you use a vacuum cleaner to absorb the dirt on the floor.
- 2. Turn the system off before you start to clean up the component or computer.
- 3. Never drop the components inside the computer or get circuit board damp or wet.
- 4. Be cautious of all kinds of cleaning solvents or chemicals when you use them for the sake of cleaning. Some individuals may be allergic to the ingredients.
- 5. Try not to put any food, drink or cigarette around the computer.

### **Cleaning Tools:**

Although many companies have created products to help improve the process of cleaning computers and peripherals, users can also use household items to clean their computers and peripherals. Below is a listing of items available for cleaning computers or computer peripherals.

Keep in mind that some components in your computer may only be cleaned using a product designed for cleaning components of the same types. Please read the instructions that come with a cleaning product to avoid misuse .

- ⚫ Cloth: A piece of cloth is the best tool to use when rubbing up a component. Although paper towels or tissues can be used on most hardware as well, it is recommended to use a piece of cloth.
- ⚫ Water or rubbing alcohol: You may moisten a piece of cloth a bit with some water or rubbing alcohol and rub it on the computer. Unknown solvents may be harmful to the plastics parts.
- ⚫ Vacuum cleaner: Vacuuming dust, dirt, hair, cigarette particles, and other particles out of a computer can be one of the best methods of cleaning a computer. Over time these items can restrict the airflow in a computer and cause circuitry to corrode.
- ⚫ Cotton swabs: Cotton swabs moistened with rubbing alcohol or water are excellent tools for wiping hard to reach areas in your keyboard, mouse, and other locations.
- ⚫ Foam swabs: If possible, use lint free swabs such as foam swabs.

*Note: It is strongly recommended that you should shut down the system before you start to clean any single components.*

### **Please follow the steps below:**

- 1.Close all application programs;
- 2.Close operating software;
- 3.Turn off power switch;
- 4.Remove all device;
- 5.Pull out power cable.

## <span id="page-5-0"></span>**[Scrap Computer Recycling](#page-5-0)**

Please inform the nearest Axiomtek distributor as soon as possible for suitable solutions in case computers require maintenance or repair; or for recycling in case computers are out of order or are no longer in use.

### **Trademark Acknowledgments**

Axiomtek is a trademark of Axiomtek Co., Ltd.

Intel® and Pentium® are registered trademarks of Intel Corporation.

Windows 10, Windows 10 IoT Enterprise, and Windows 7, are trademarks of Microsoft Corporation.

Other brand names and trademarks are the properties and registered brands of their respective owners.

# **Table of Contents**

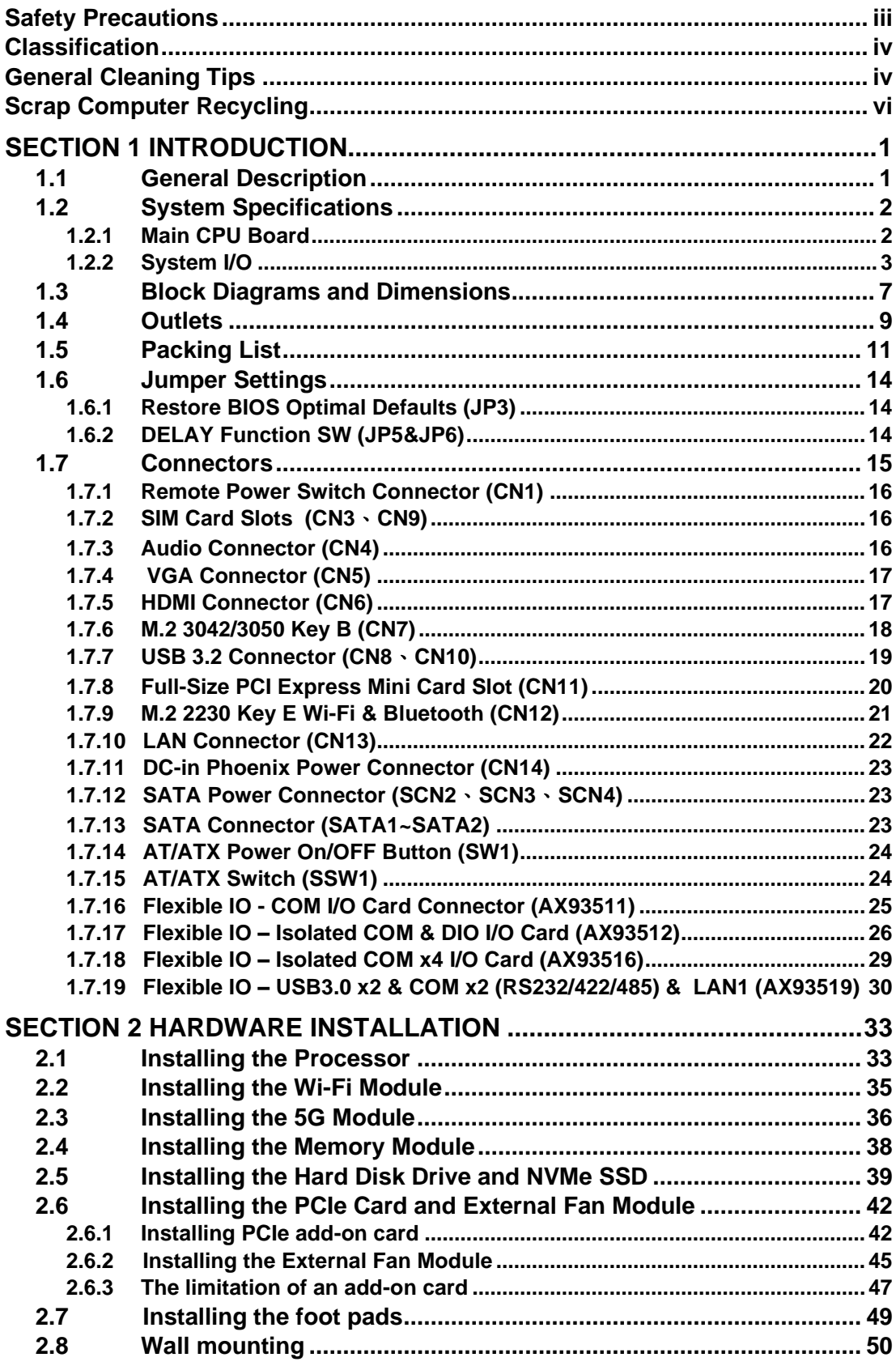

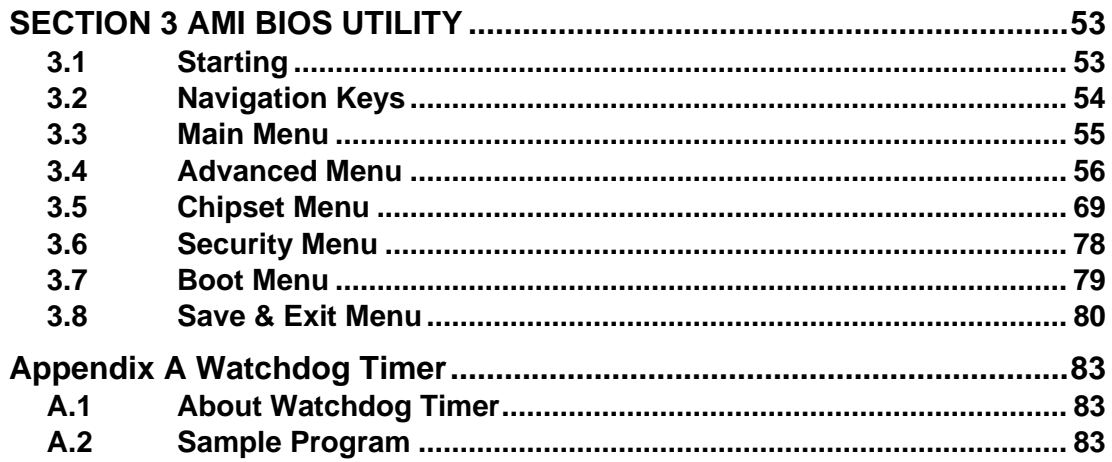

# <span id="page-8-0"></span>**[SECTION 1](#page-8-2) [INTRODUCTION](#page-8-2)**

<span id="page-8-2"></span>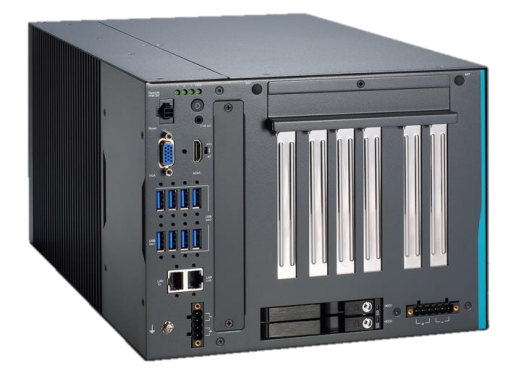

This chapter contains general information and detailed specifications of the IPC972. Chapter 1 includes the following sections:

General Description System Specifications Dimensions I/O Outlets Jumper Settings **Connectors** 

Package List

## <span id="page-8-1"></span>**1.1 [General Description](#page-8-1)**

The IPC972 is an embedded system that supports the LGA1200 socket for Intel® Xeon and 10th generation Core™ i7/i5/i3 processors. The IPC972 supports Windows® 10 and Linux, with a rugged design that makes it suitable for the most endurable operation.

- ➢ The IPC972 provides three hard-drive bays and one M.2 Key M 2280 socket for customers to easily add storage and maintain the system.
- ➢ The IPC972 supports Linux, Windows® 10, and embedded OS.

## <span id="page-9-0"></span>**1.2 [System Specifications](#page-8-1)**

## <span id="page-9-1"></span>**1.2.1 Main CPU Board**

### ⚫ **CPU**

Socket LGA1200 for 10<sup>th</sup> Generation Intel® Core<sup>™</sup> i7/i5/i3 and Xeon processors, up to 80W. CPU support is listed as below.

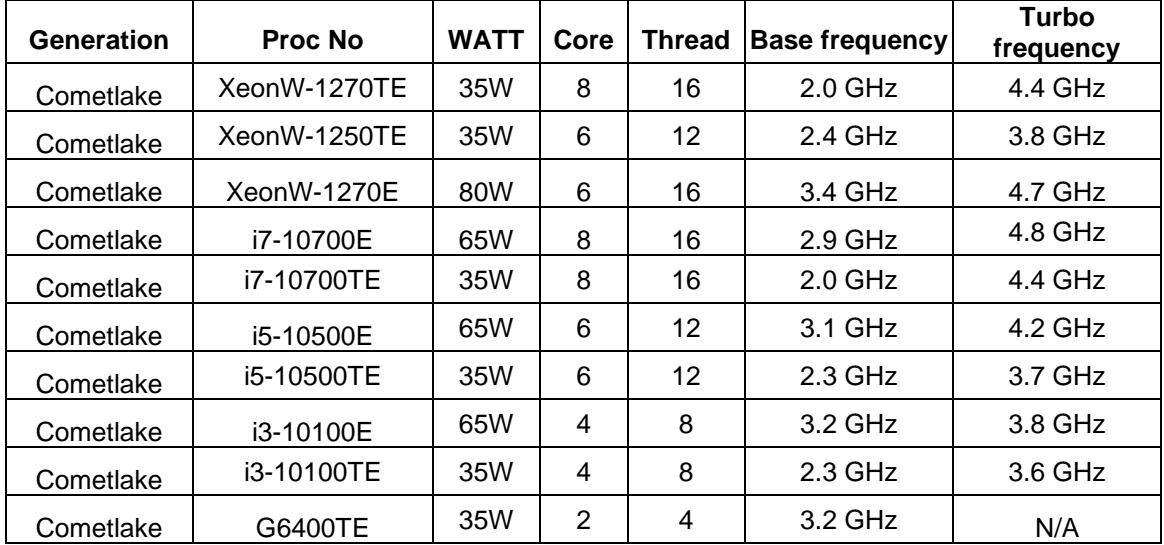

- ⚫ **System Chipset**
	- Intel<sup>®</sup> W480E chipset
- ⚫ **BIOS**
	- AMI BIOS
- ⚫ **System Memory**
	- Four DDR4-2933 MT/s ECC or non ECC U-DIMM socket max. up to 128GB

### ⚫ **Features**

- Front IO design
- Supports four expansion slots
- DC to DC power supply; supports 24VDC (uMin=19V/uMax=30V)
- **TPM2.0**
- Supports system power on delay function
- Supports Intel<sup>®</sup> RAID 0,1,5
- Support 800W power for add-in cards

### <span id="page-10-0"></span>**1.2.2 [System](#page-10-1) I/O**

- <span id="page-10-1"></span>⚫ **Standard I/O Interface -- Font**
	- One ATX power on/off
	- One 4-pin terminal block
	- One ATX/AT selectable switch and reset switch
	- One 2-pin connector output for remote power on/off switch
	- DC to DC power supply; supports 24VDC (uMin=19V/uMax=30V) with phoenix power plug
	- Six USB 3.2 Gen.2 ports (10G) + two USB3.2 Gen.1 ports (5G)
	- HDD access LED and three user's LEDs
	- Two G.E. LAN ports (i225-LM and i219-LM)
	- One Ground Terminal
	- Flexible IO
		- ➢ AX93511 4 x RS-232/422/485 module (default RS-232)
		- ➢ AX93512 2 x RS-232/422/485 w/ isolated 1.5KVDC protection and 8-in/8-out isolated 1.5KVDC DIO
		- ➢ AX93516 4 x RS232/422/485 w/ one isolated 2KVDC module
		- ➢ AX93519 2 x RS232/422/485 + 2 USB3.0 (USB2.0 signal) + 1 G.E. LAN (i211AT)

*Note: The RS-485 auto flow control only supports below formats to communicate data:* 

- *8 data bits + 1 stop bit*
- *8 data bits + 1 parity bit + 1 stop bit*
- *8 data bits + 1 parity bit + 2 stop bits*
- *8 data bits + 2 stop bits*
- *7 data bits + 1 parity bit (even or odd) + 2 stop bits*
- One VGA supports resolution up to 1920 x 1200 @60Hz
- One HDMI 1.4b supports resolution up to 4096 x 2160 @24Hz

■ One Audio (Line-out)

### **1.2.3 Others**

### ⚫ **Drive Capacity**

- Two HDD drive bays (default, external, 7/9.5mm SSD/HDD height)
- The third HDD drive bay (optional, internal, 7/9.5/15mm SSD/HDD height)
- One M.2 Key M 2280 socket (PCIe x4 Gen.3) for NVMe SSD

Note: Since Gen. 2 SSD with JMicron controller has compatibility issues with Intel PCH, it is strongly recommended to use Gen. 3 SSD on IPC972.

### ⚫ **Expansion Slot**

- One on-board full-size PCI Express Mini Card slot (USB/PCIe interface) w/ one SIM slot
- One M.2 Key E 2230 socket w/ two antenna openings
- One M.2 Key B 3042/3050 socket w/ one SIM slot (w/ optional antenna bracket)
- One PCIe x4 slot
- One PCIe x4 slot (x4 signal)
- Two PCIe x16 slots (x8 signal)
- USB
	- One USB2.0 (internal, 180D type A connector)

*Note: The maximum power rating for expansion slots at 60*℃ *cannot exceed the following value:*

*The maximum power loading of +3.3V+5V+12V<800W*

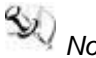

**X**<br>Note: The system power rating may thus be changed base on different combinations *of attached devices.*

### ⚫ **Power Input**

24VDC (uMin=19V/uMax=30V) with 4-pin phoenix power plug

### ⚫ **Operation Temperature**

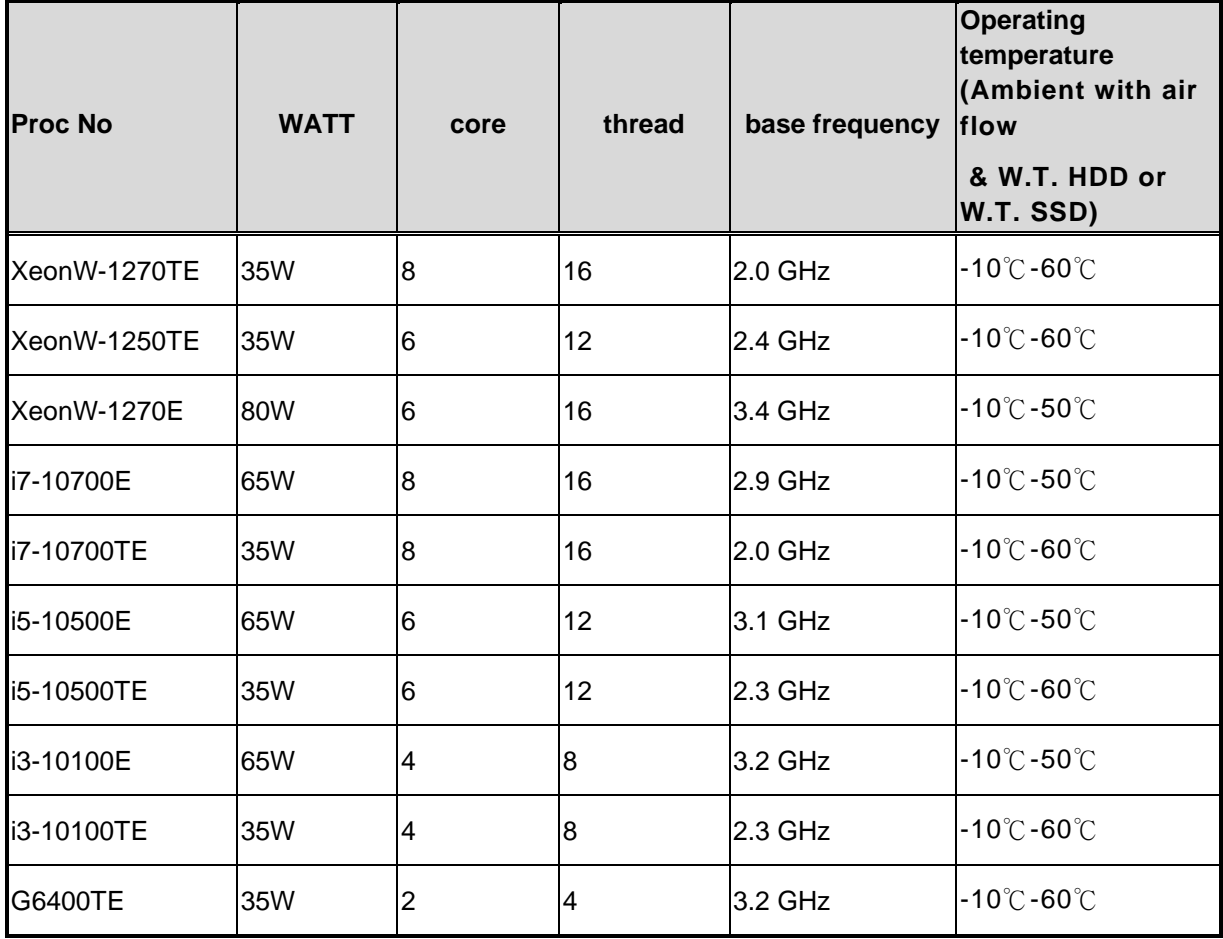

*Note: The IPC system may cause CPU frequency hopping when operating in an extremely high temperature environment, and thermal throttling may occur when the system remains under full workload conditions.*

*Note: The performance of the system could be adversely affected at an over spec operating temperature or with an unrecommended processor.*

*Note: If the operating temperature is above 35°C, it is recommended to use a wide temperature SSD on the device.*

*Note: If the operating temperature is above 35°C, it is recommended to use a Note: If the operating temperature is above 35°C, it is recommended to use a wide temperature Wi-Fi module on the device.*

### ⚫ **Storage Temperature**

-20℃ ~ 80℃

### ⚫ **Humidity**

10% ~ 90% (Non-condensing)

### ⚫ **Dimensions**

255 mm (W) x 192 mm (H) x 360 mm (D)

*Note: All specifications and images are subject to change without notice.*

## <span id="page-14-0"></span>**1.3 Block Diagrams and Dimensions**

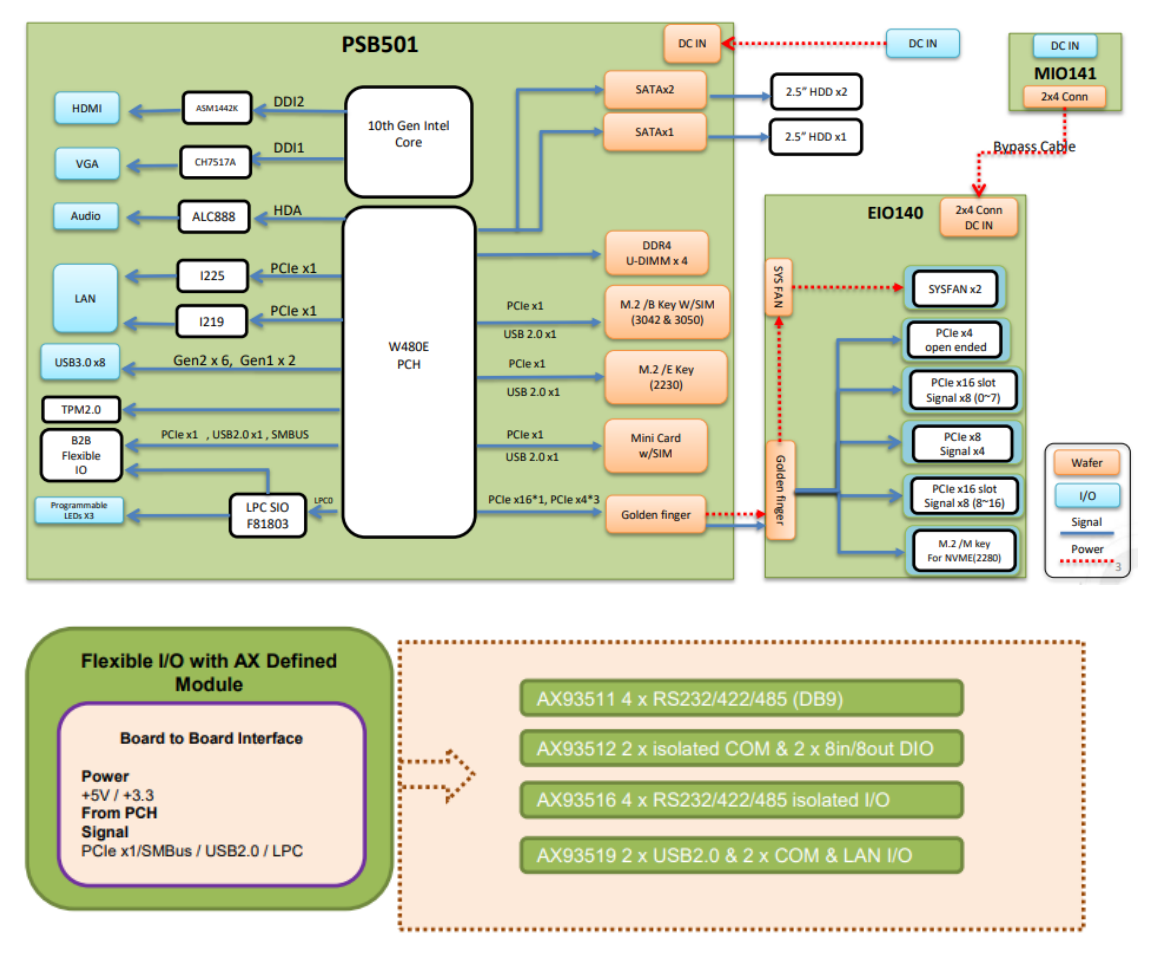

The following figure shows you the system block diagrams of the IPC972.

The following diagrams show you the system dimensions.

IPC972 system

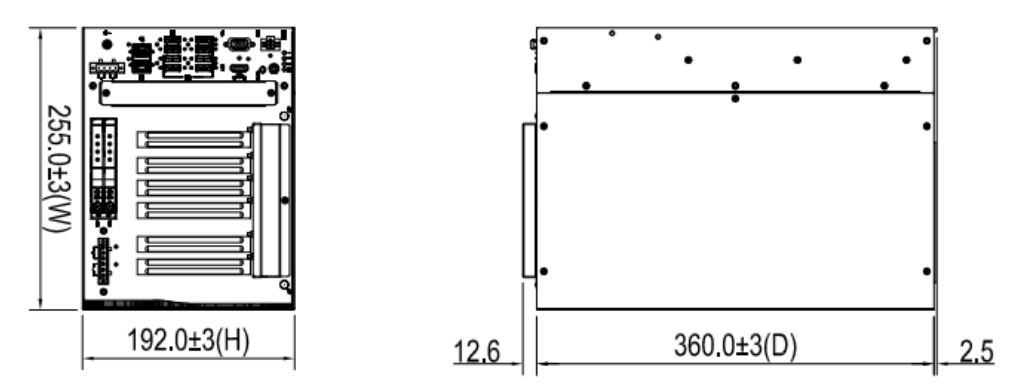

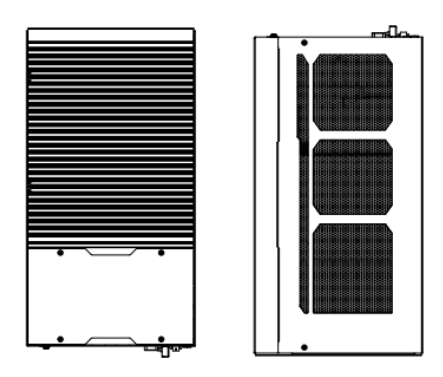

IPC972 system w/ optional 5G antenna bracket

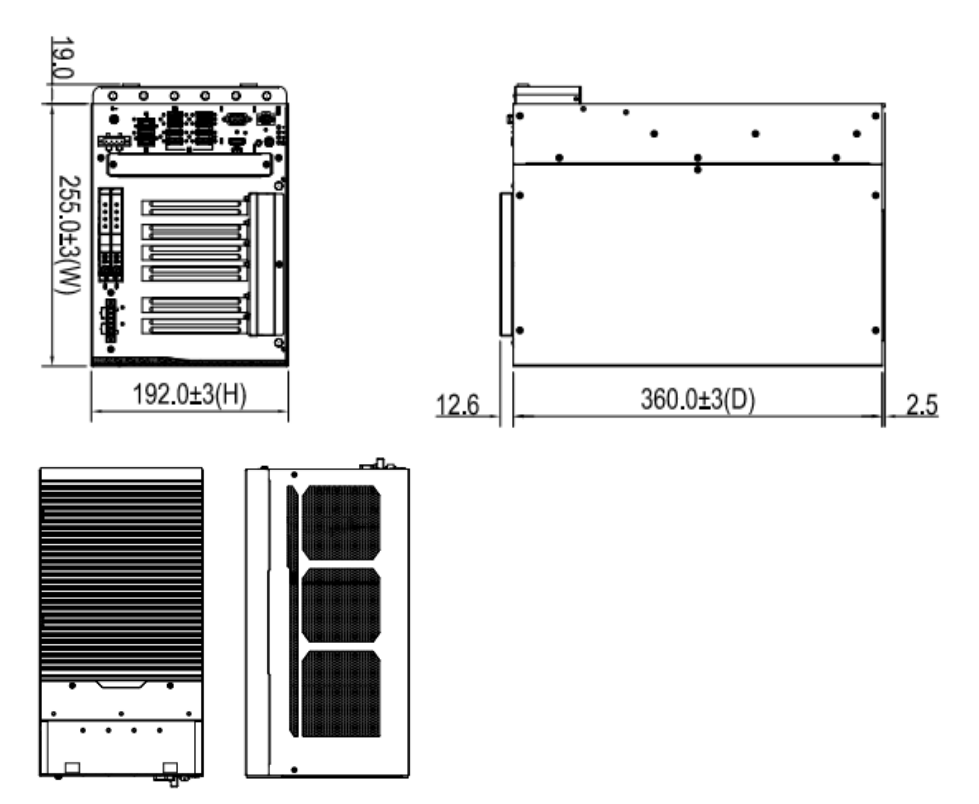

# <span id="page-16-0"></span>**1.4 Outlets**

The following figures show you the outlets of the IPC972.

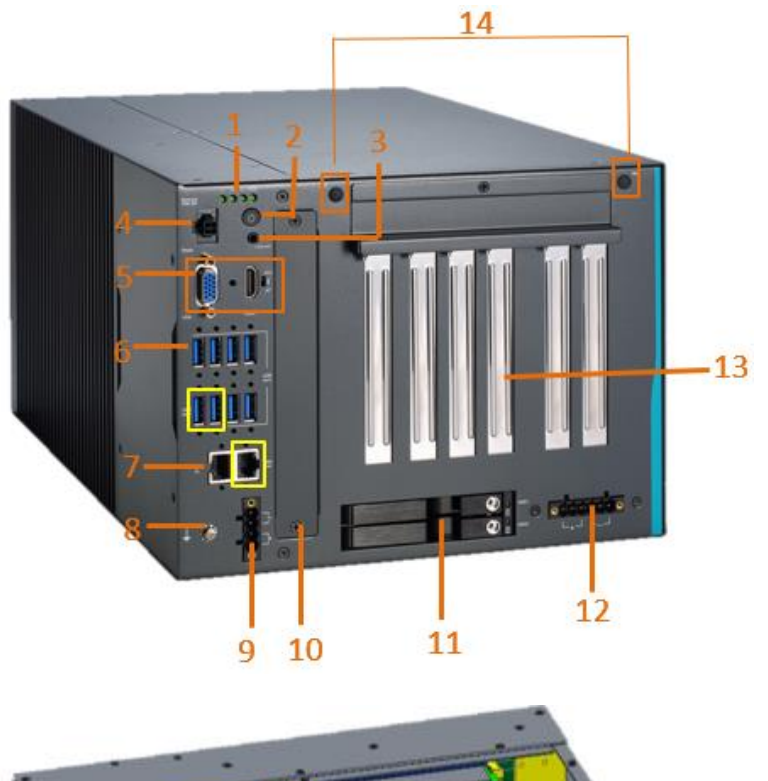

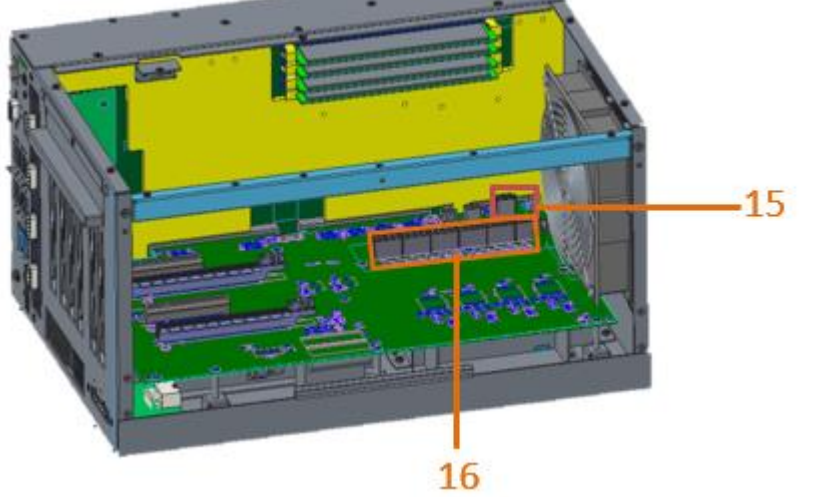

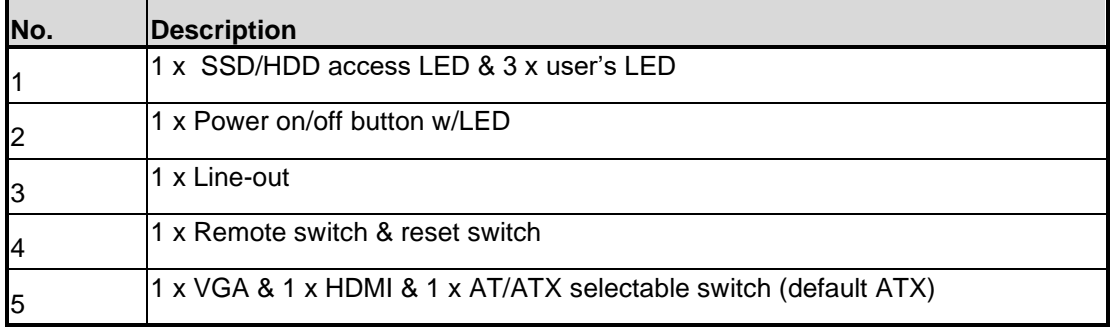

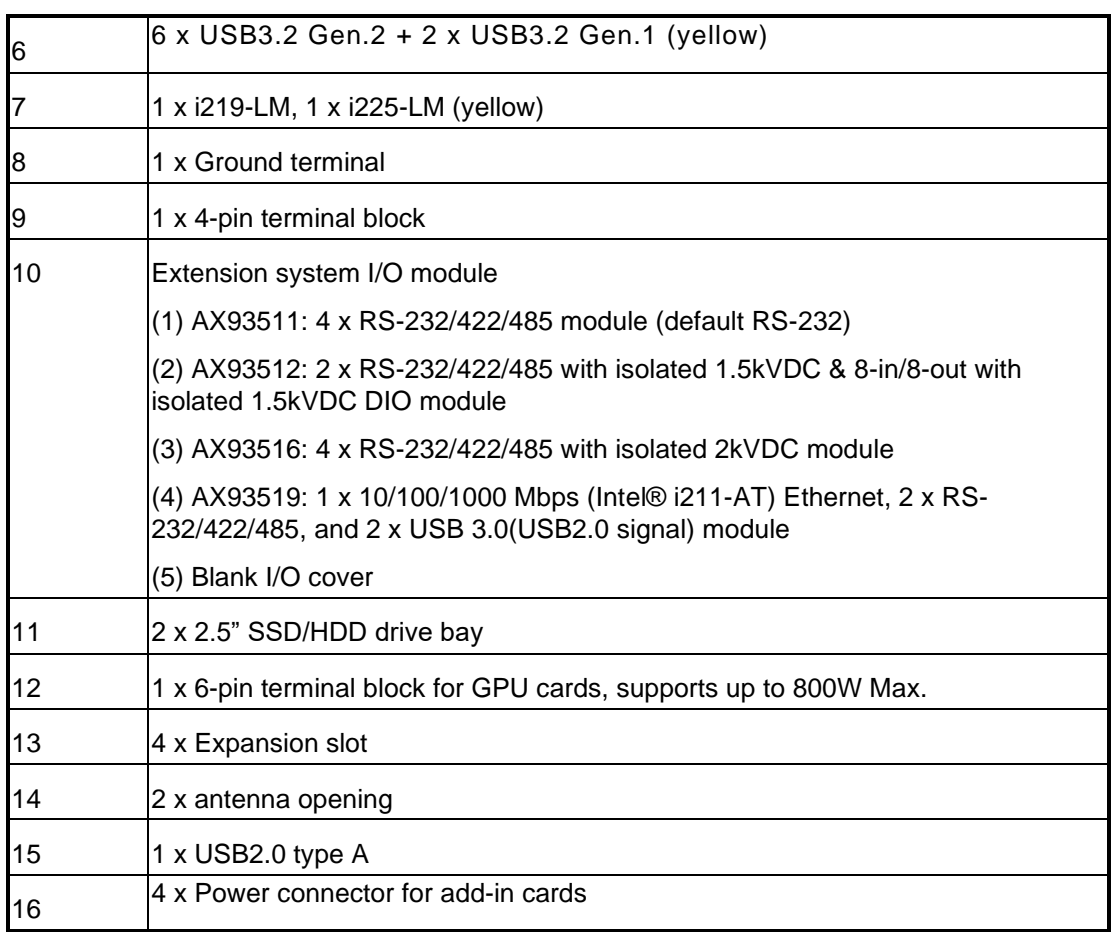

## <span id="page-18-0"></span>**1.5 Packing List**

The package bundled with your IPC972 should contain the following items:

- IPC972 unit x 1
- Screw pack x 1
- Foot pad x 4
- CPU grease x 1
- Terminal block x 2
- Remote and reset switch cable x 1
- Extension holder bracket kit x 1
- ⚫ HDD spacer x 1
- ⚫ Graphics card power cable x 4
- M.2 NVMe SSD bracket kit x1

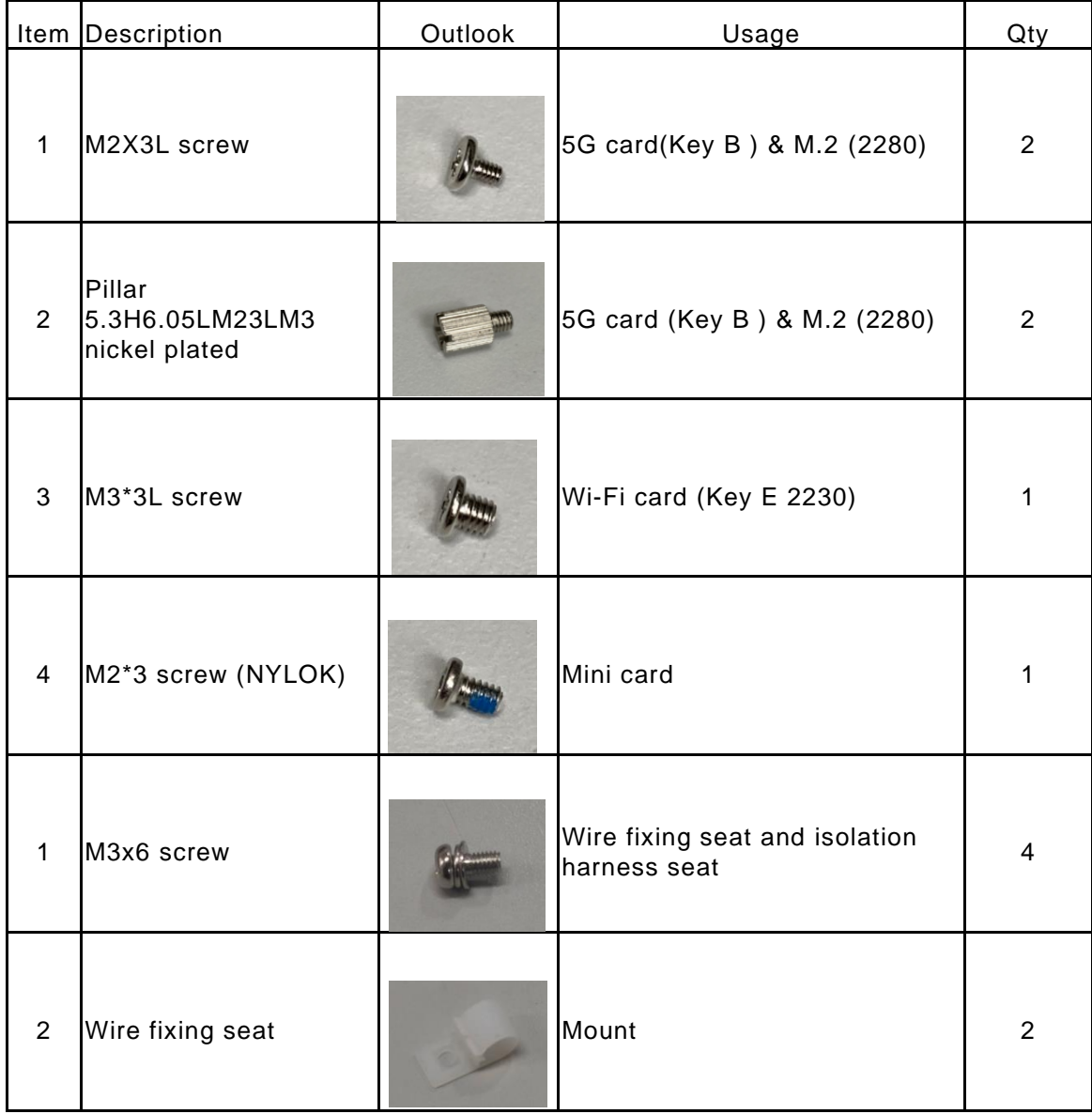

#### *IPC972 Series User's Manual*

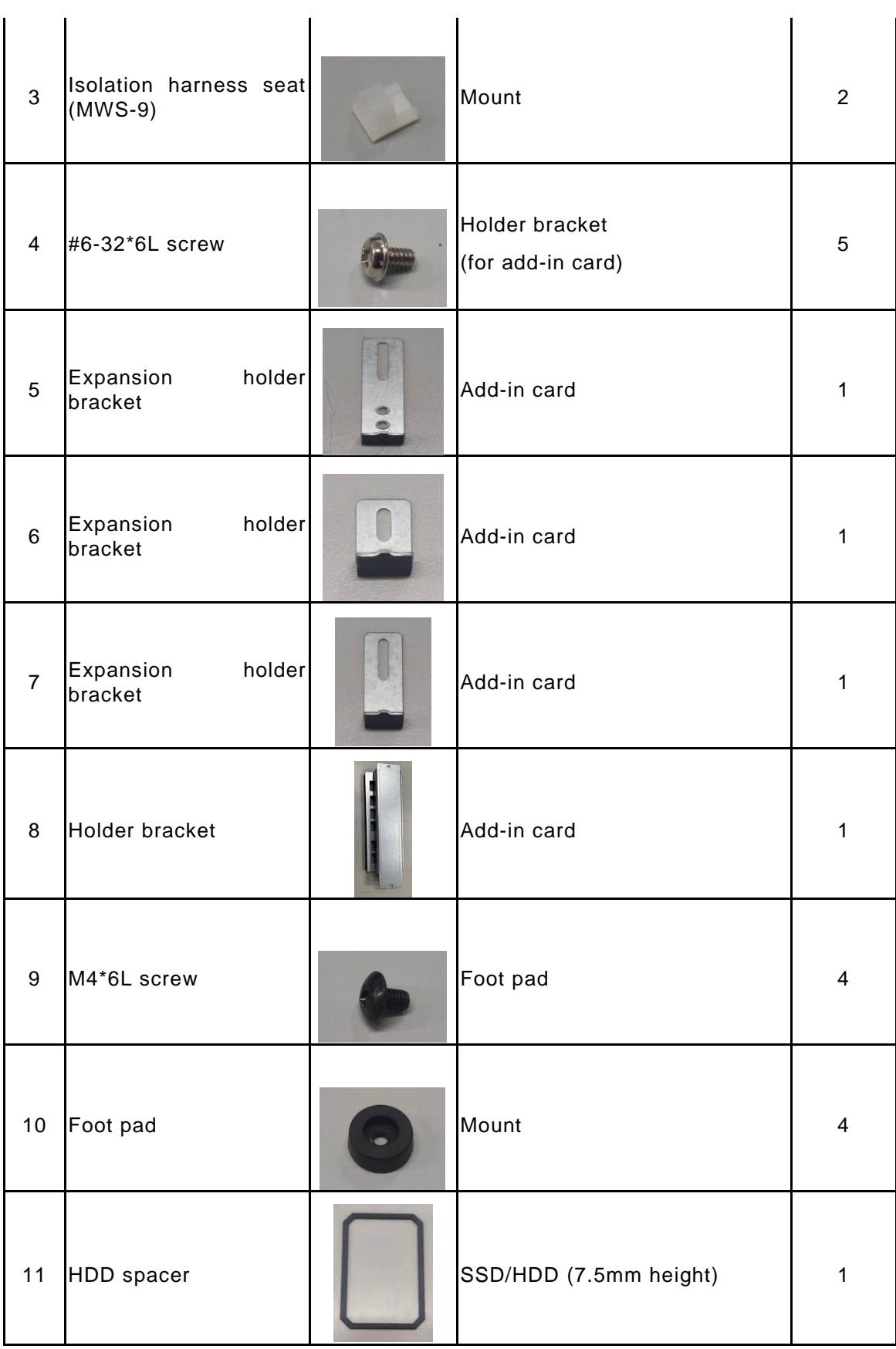

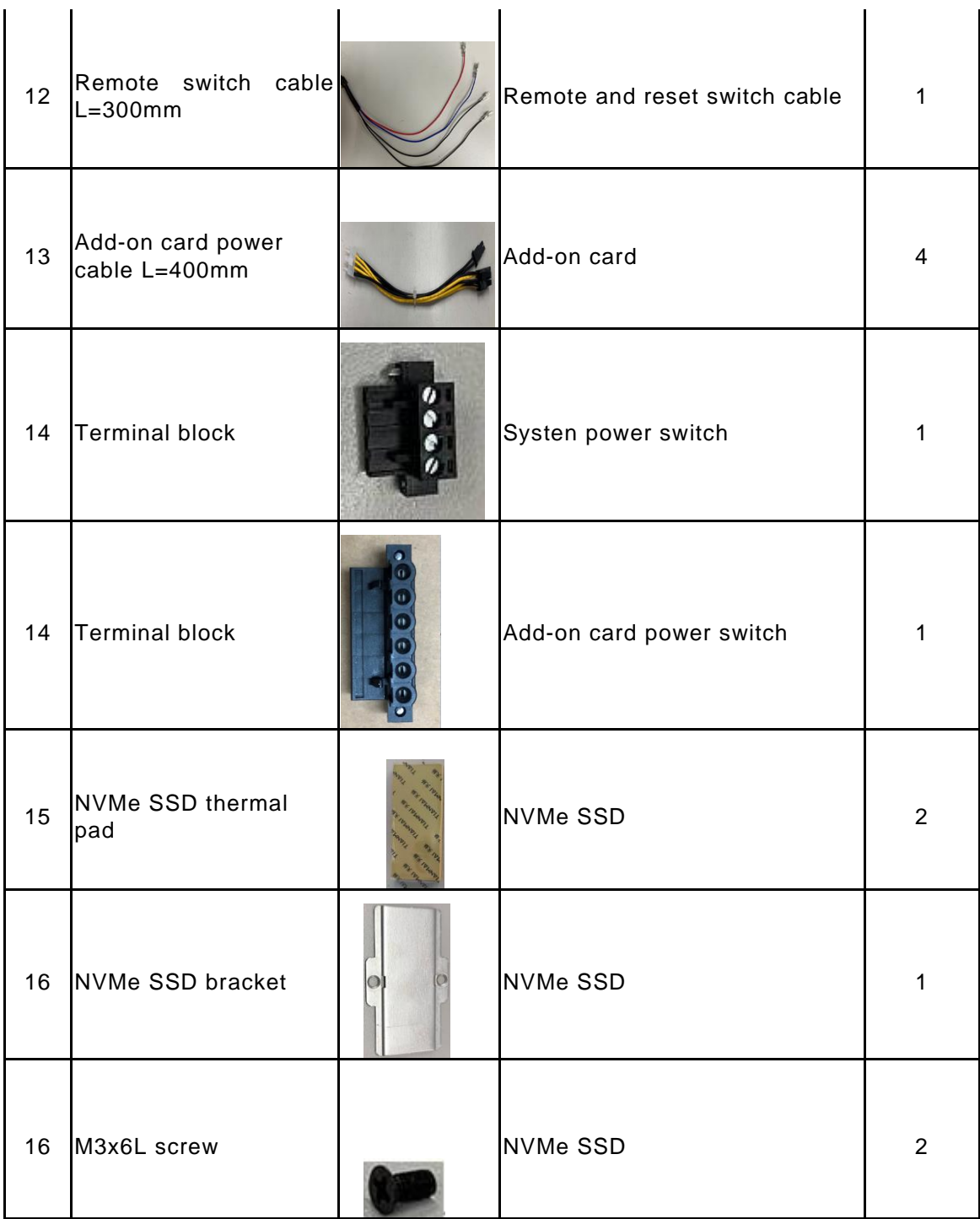

If you cannot find this package or any items are missing, please contact Axiomtek distributors immediately.

## <span id="page-21-0"></span>**1.6 Jumper Settings**

Properly configure jumper settings on the PSB501 to meet your application purpose. Below you can find a summary table of all jumpers and onboard default settings.

# *Note: How to setup Jumpers*

Illustrations below show that a cap on a jumper is to "close" the jumper, whereas that off a jumper is to "open" the jumper.

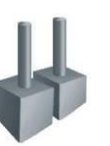

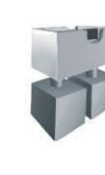

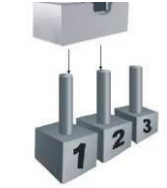

[Open] [Closed] [Pin1-2 Closed]

| Jumper  | <b>Descriptions</b>      | <b>Setting</b> |
|---------|--------------------------|----------------|
| .IP2    | Clear RTC : Normal       | 1-2 close      |
| JP5&J61 | <b>DELAY Function SW</b> | 1-2 close      |

### <span id="page-21-1"></span>**1.6.1 Restore BIOS Optimal Defaults (JP3)**

Put jumper clip to pin 2-3 for a few seconds and then move it back to pin 1-2. Doing this procedure can restore BIOS optimal defaults.

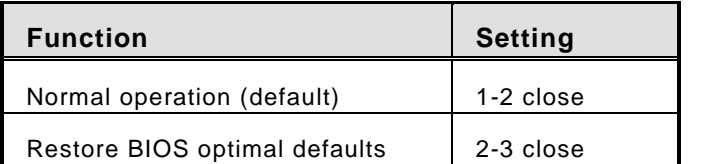

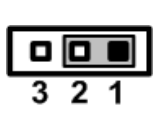

## <span id="page-21-2"></span>**1.6.2 DELAY Function SW (JP5&JP6)**

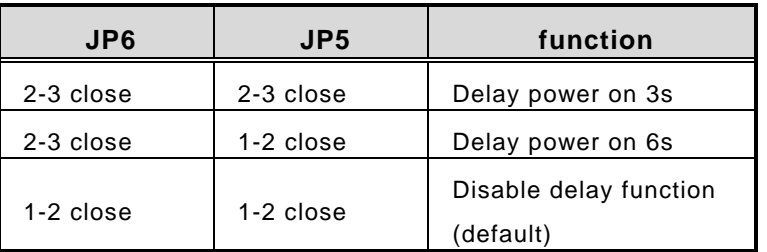

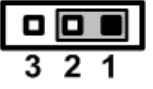

## <span id="page-22-0"></span>**1.7 Connectors**

Connectors connect the board with other parts of the system. Loose or improper connection might cause problems. Make sure all connectors are properly and firmly connected.

Here is a table summarizing all connectors on the board.

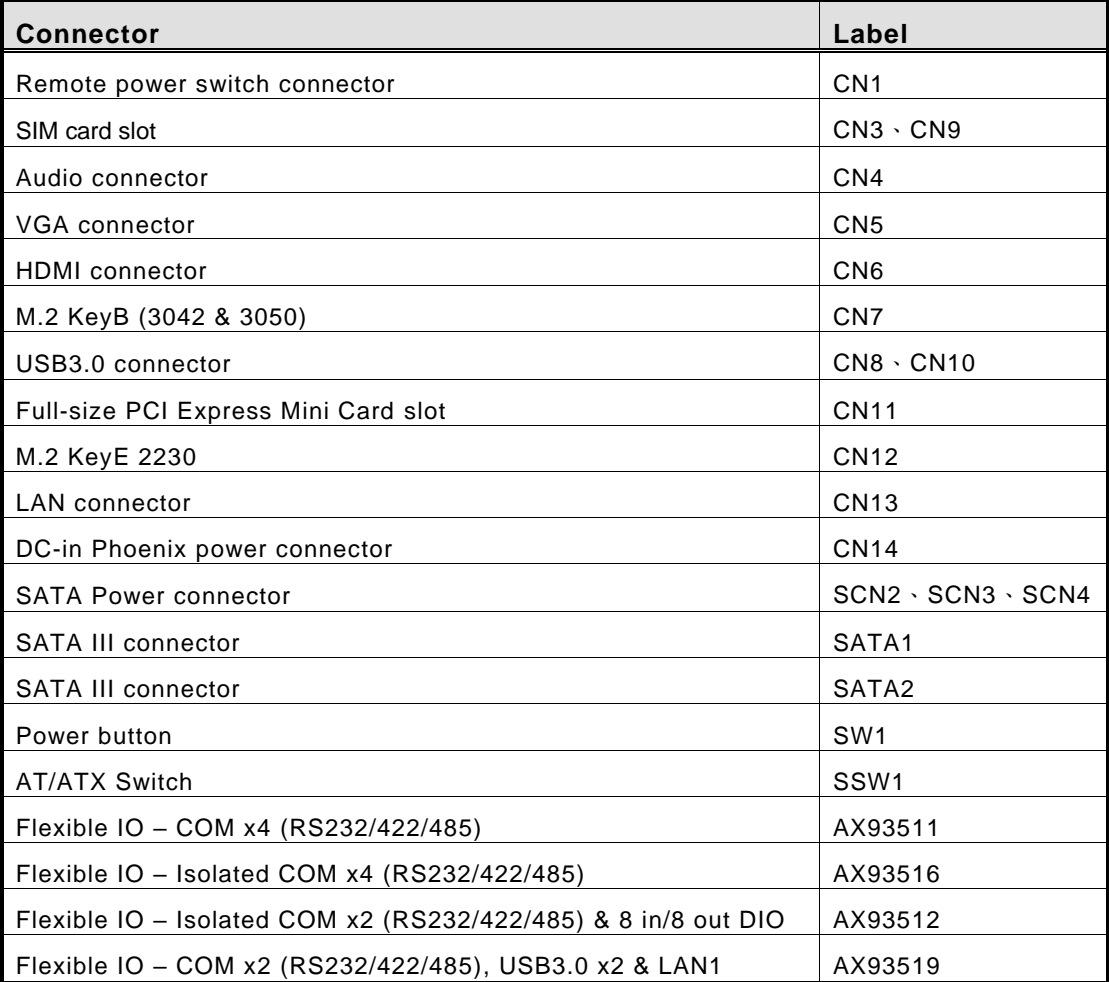

## <span id="page-23-0"></span>**1.7.1 Remote Power Switch Connector (CN1)**

The system provides wafer pitch 2.00mm pin connector output for remote power on/off and reset switch.

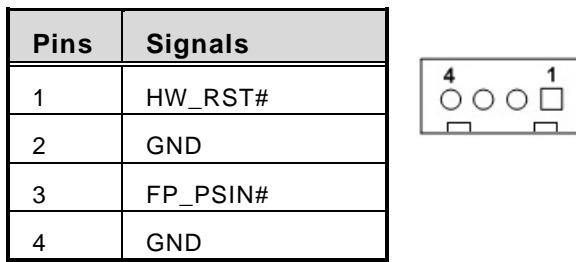

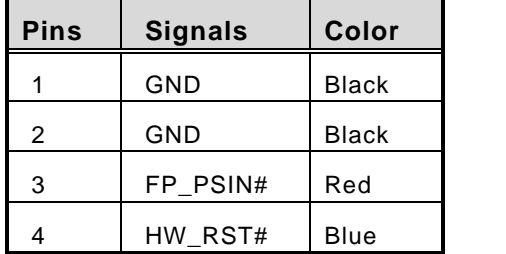

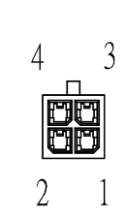

## <span id="page-23-1"></span>**1.7.2 SIM Card Slots (CN3**、**CN9)**

The IPC972 includes one SIM slot (CN3) on the top side of the system for inserting the SIM card. It is mainly used in 3G/LTE wireless network applications on SCN3.

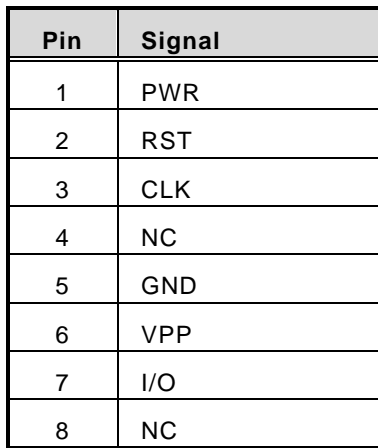

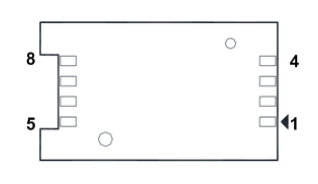

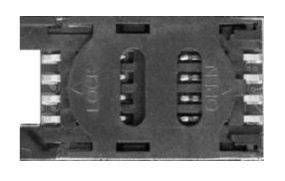

## <span id="page-23-2"></span>**1.7.3 Audio Connector (CN4)**

This audio jack is ideal for Audio Line-out.

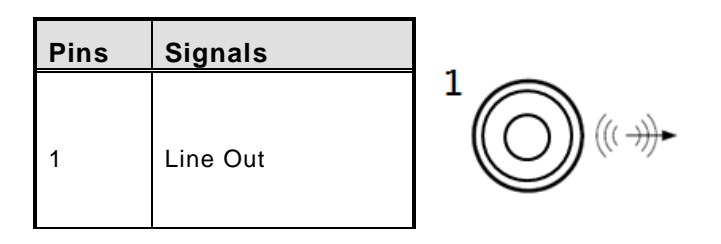

## <span id="page-24-0"></span>**1.7.4 VGA Connector (CN5)**

The CN9 is a 15-pin D-Sub connector which is commonly used for connecting a CRT monitor.

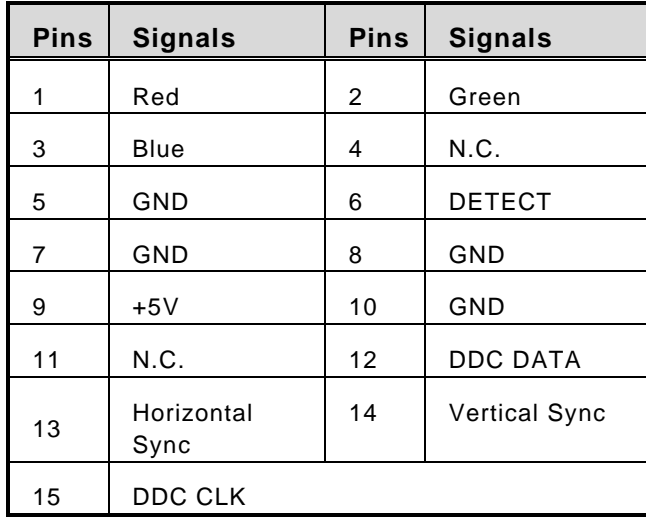

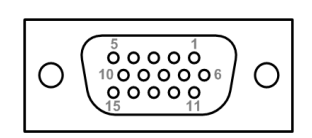

## <span id="page-24-1"></span>**1.7.5 HDMI Connector (CN6)**

The HDMI (High-Definition Multimedia Interface) is a compact digital interface which is capable of transmitting high-definition video and high-resolution audio over a single cable.

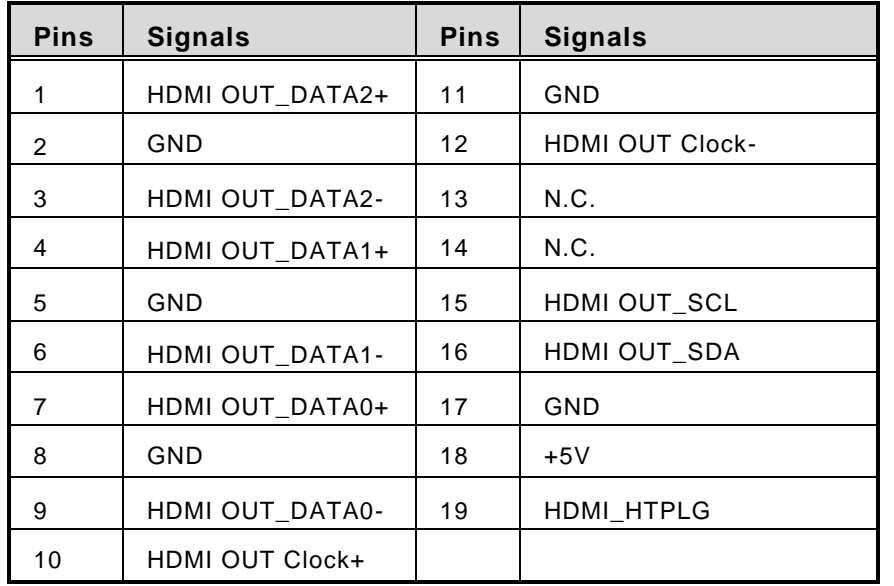

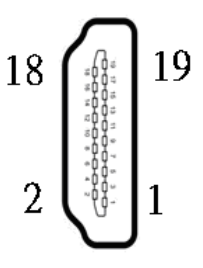

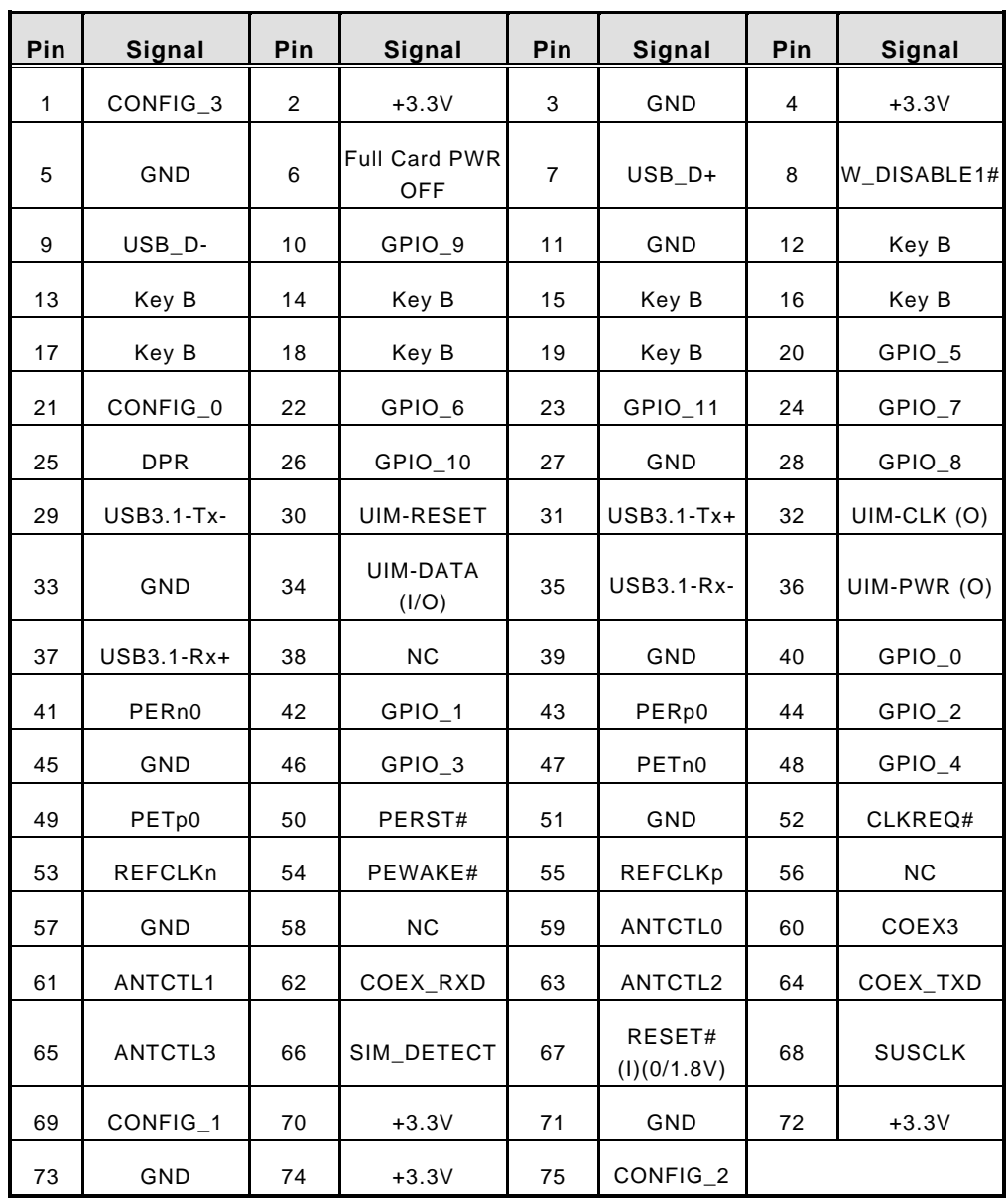

# <span id="page-25-0"></span>**1.7.6 M.2 3042/3050 Key B (CN7)**

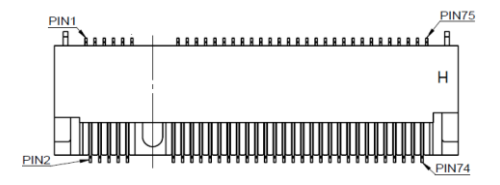

## <span id="page-26-0"></span>**1.7.7 USB 3.2 Connector (CN8**、**CN10)**

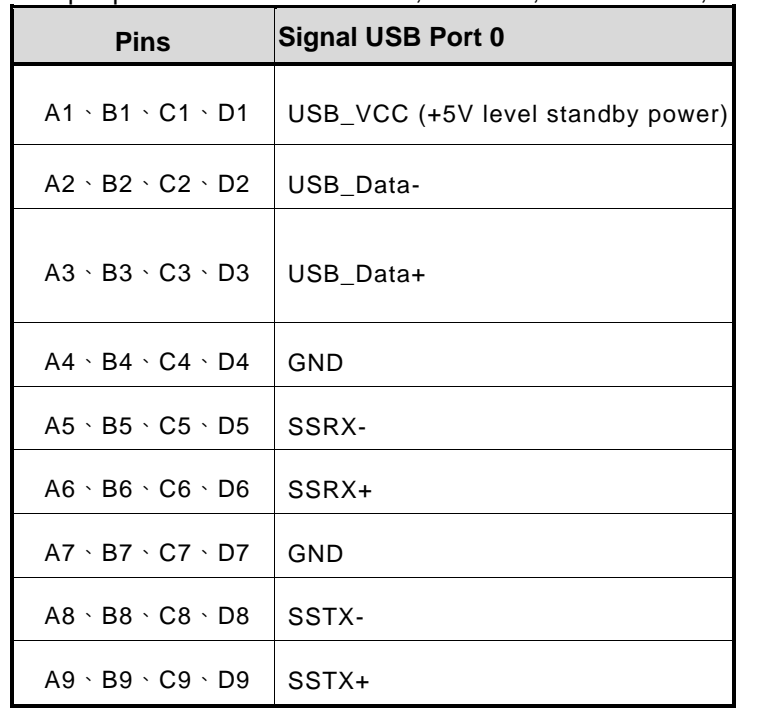

The Universal Serial Bus connectors are compliant with USB 3.2 (10Gb/s), ideal for installing USB peripherals such as scanners, cameras, USB devices, etc.

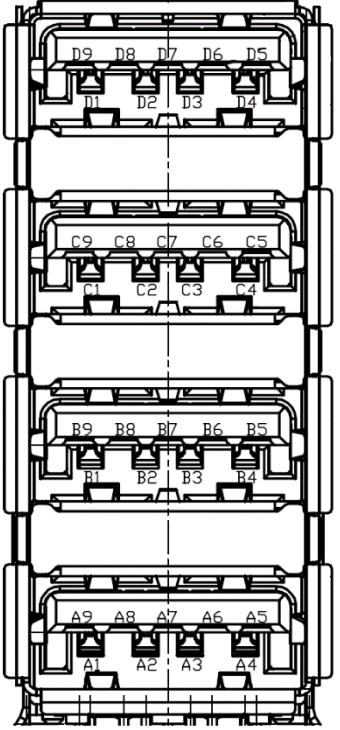

## <span id="page-27-0"></span>**1.7.8 Full-Size PCI Express Mini Card Slot (CN11)**

There are two PCI-Express Mini Card connectors on the bottom side applying to either PCI-Express or USB 2.0. It complies with PCI-Express Mini Card Spec. V1.2.

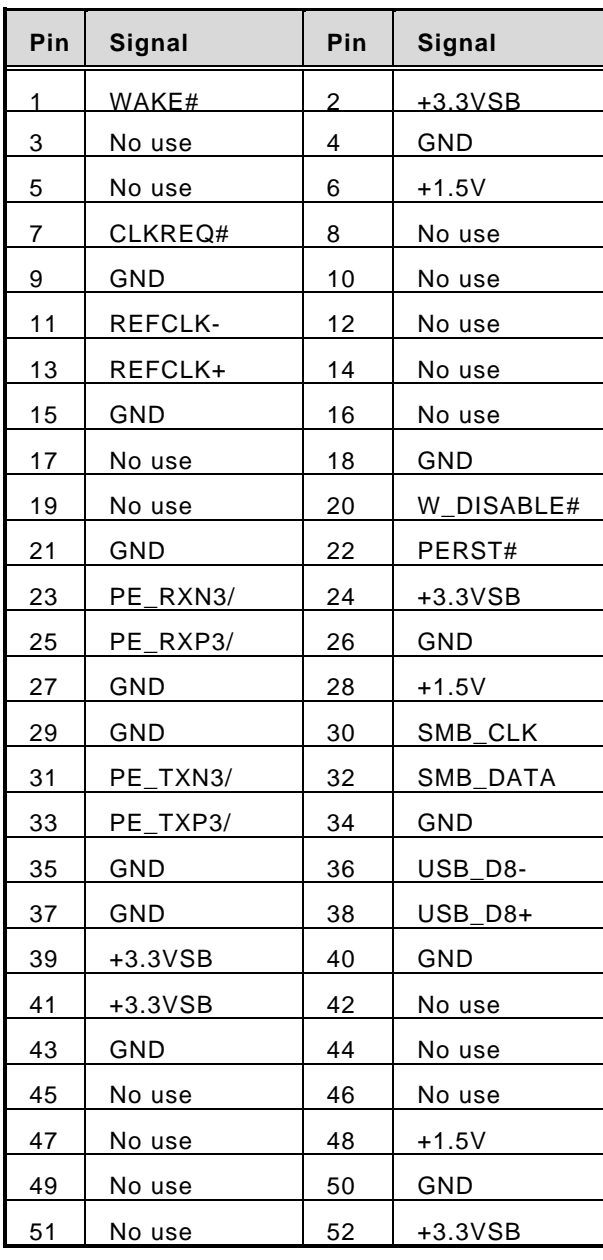

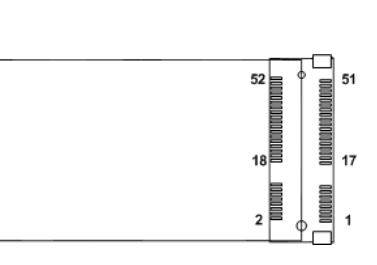

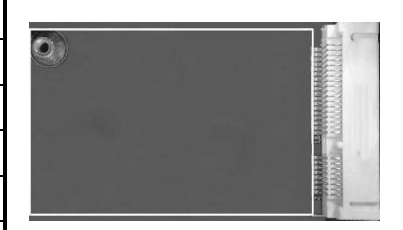

## <span id="page-28-0"></span>**1.7.9 M.2 2230 Key E Wi-Fi & Bluetooth (CN12)**

CN4 is used for interfacing PCI-Express and USB signals, supporting Socket 1, Key E, and type 2230.

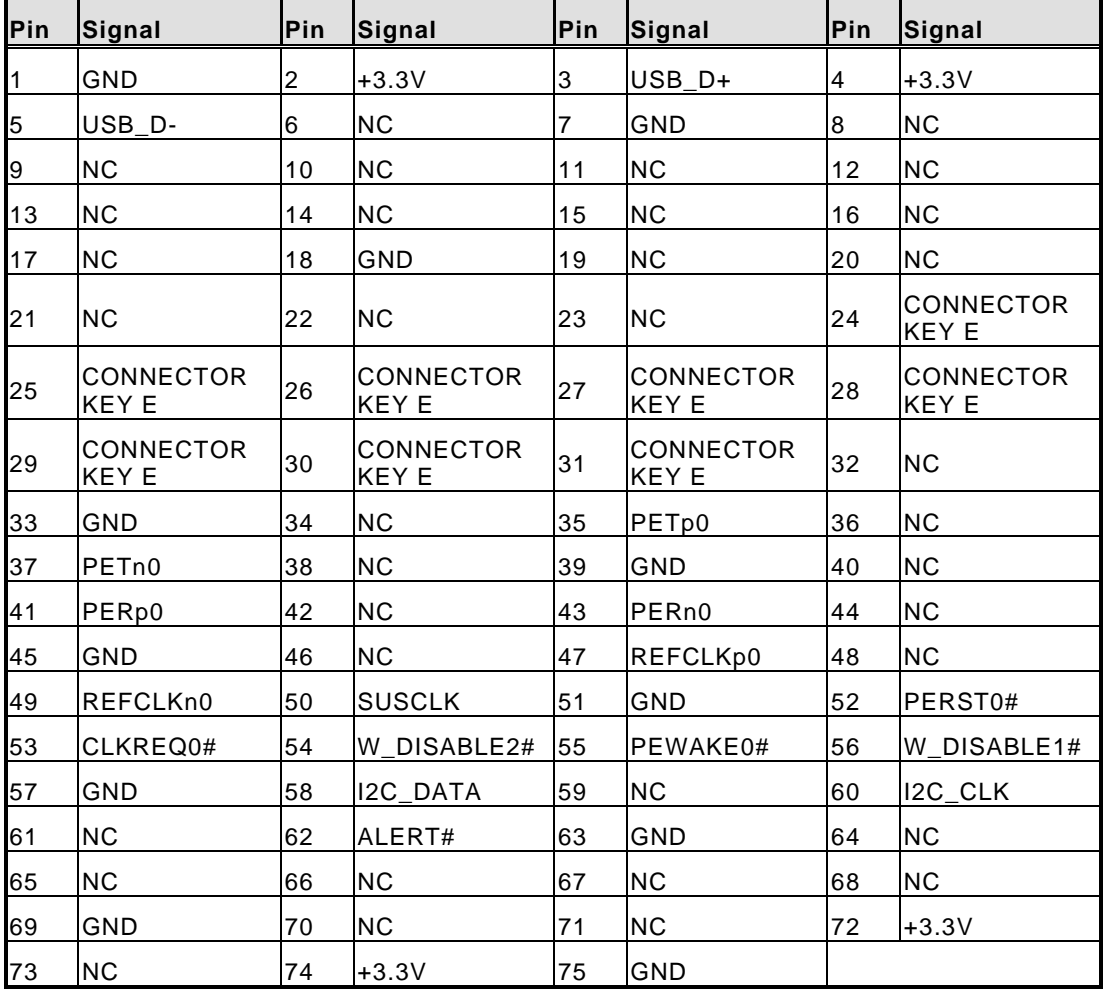

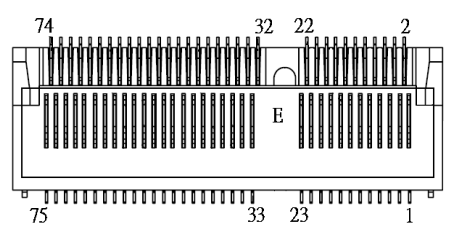

## <span id="page-29-0"></span>**1.7.10 LAN Connector (CN13)**

The system has two RJ-45 connectors: LAN1 and LAN2. Ethernet connection can be established by plugging one end of the Ethernet cable into this RJ-45 connector and the other end (phone jack) to a 1000/100/10-Base-T hub.

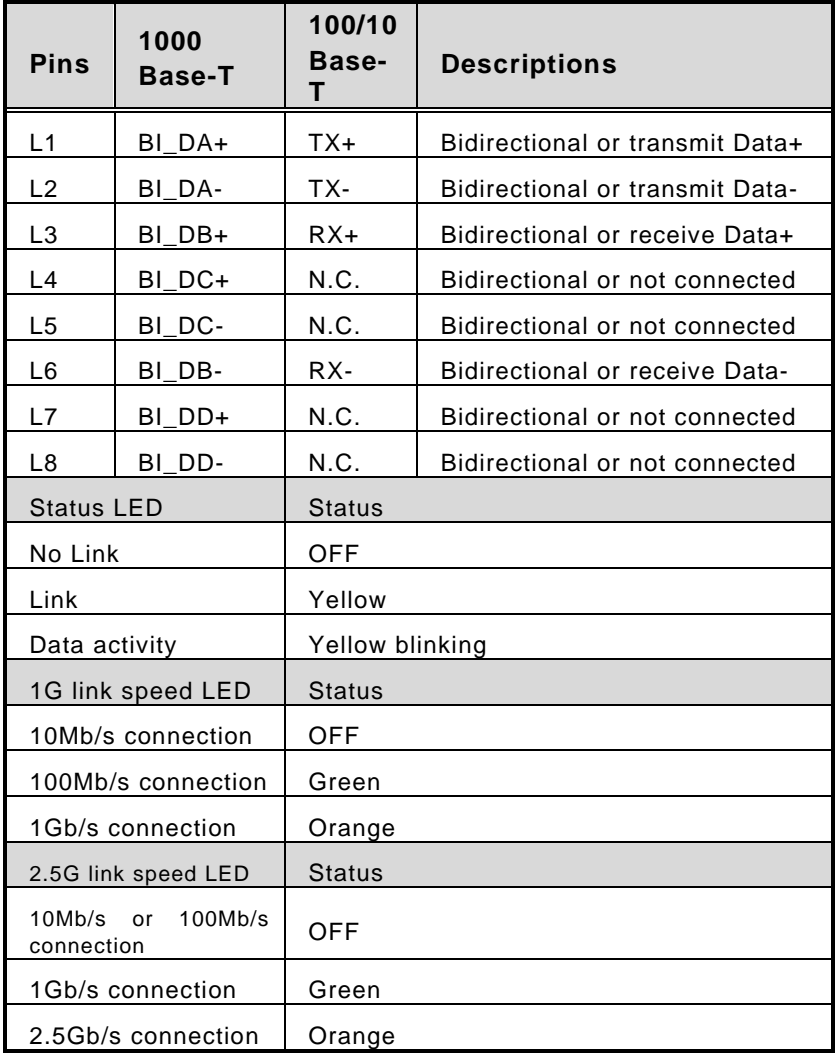

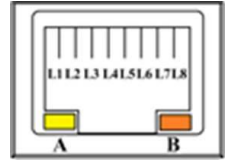

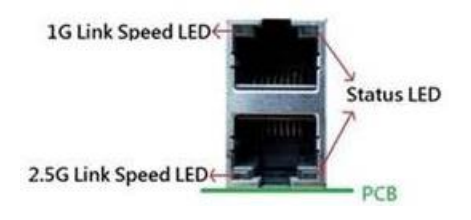

## <span id="page-30-0"></span>**1.7.11 DC-in Phoenix Power Connector (CN14)**

The system supports a 24VDC (uMin=19V/uMax=30V) Phoenix DC-in connector for system power input.

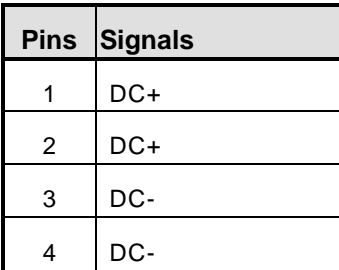

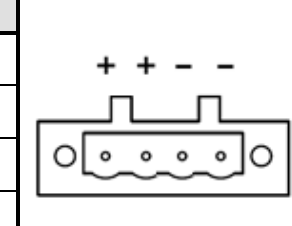

## <span id="page-30-1"></span>**1.7.12 SATA Power Connector (SCN2**、**SCN3**、**SCN4)**

Use SCN1 · SCN2 for interfacing to SATA 2.5" HDD power supply.

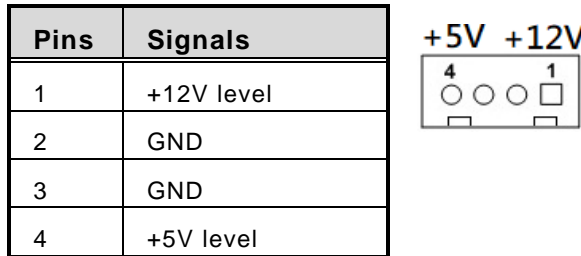

## <span id="page-30-2"></span>**1.7.13 SATA Connector (SATA1~SATA2)**

These Serial Advanced Technology Attachment (Serial ATA or SATA) connectors are used as high-speed SATA interfaces. They are computer bus interfaces for connecting to devices such as hard disk drives. This board has two SATA 3.0 ports with 6Gb/s performance.

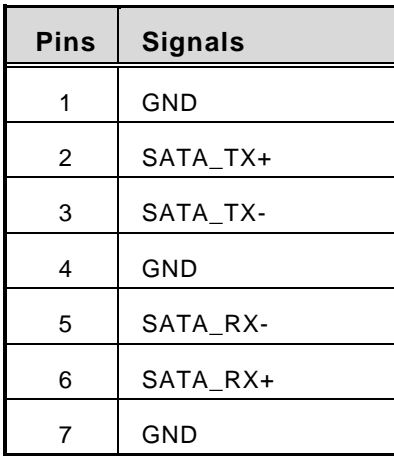

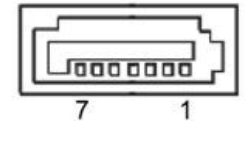

## <span id="page-31-0"></span>**1.7.14 AT/ATX Power On/OFF Button (SW1)**

The AT/ATX power button is on the I/O side. It allows users to control SBC87519 power on/off.

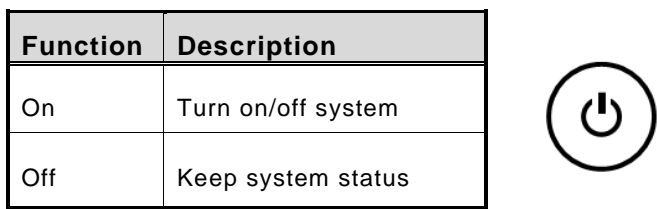

## <span id="page-31-1"></span>**1.7.15 AT/ATX Switch (SSW1)**

If you set AT/ATX switch to AT mode, the system will be automatically powered on without pressing the soft power button during power input. We can use this switch to achieve auto power on demand.

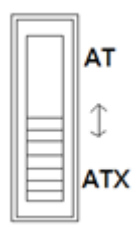

## <span id="page-32-0"></span>**1.7.16 Flexible IO - COM I/O Card Connector (AX93511)**

The system has four serial ports. COM1~COM4 are RS-232/422/485 ports. \*RS-232/422/485 can be configured via BIOS settings.

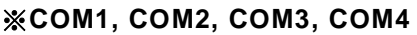

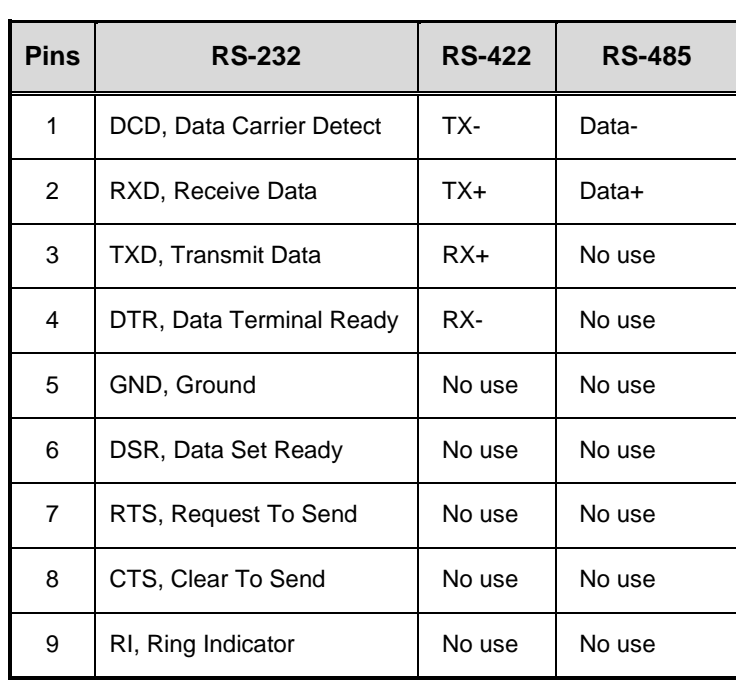

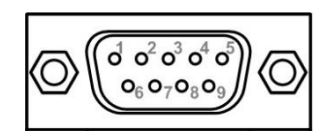

### <span id="page-33-0"></span>**1.7.17 Flexible IO – Isolated COM & DIO I/O Card (AX93512)**

The system has two serial ports: COM1~COM2 are RS-232/422/485 with isolated 1.5KVDC protection. DIO1~DIO2 are 8-in/8-out isolated 1.5KVDC DIO ports.

\*RS-232/422/485 can be configured via BIOS settings.

#### ※**COM1, COM2, DIO1, DIO2**

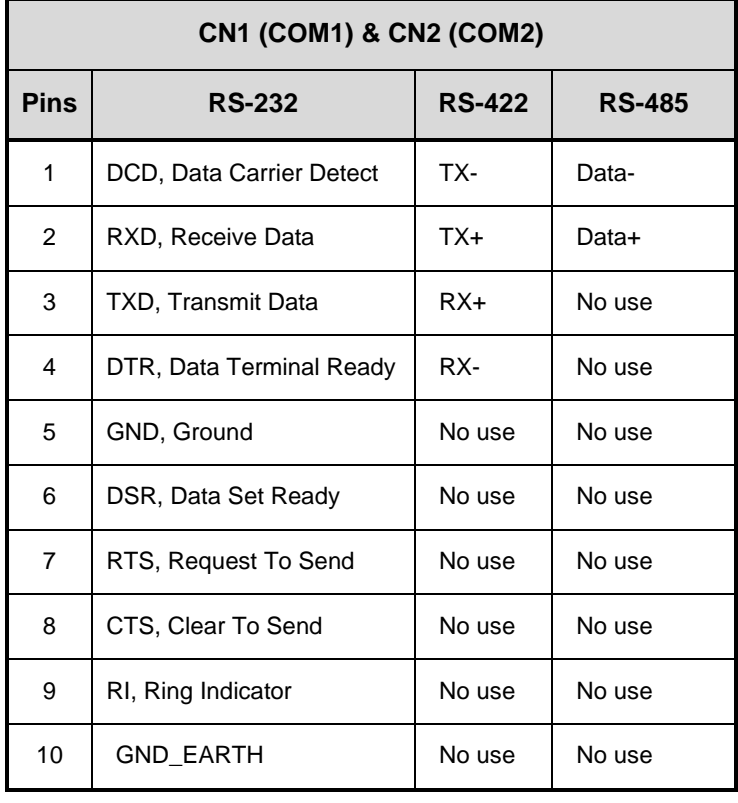

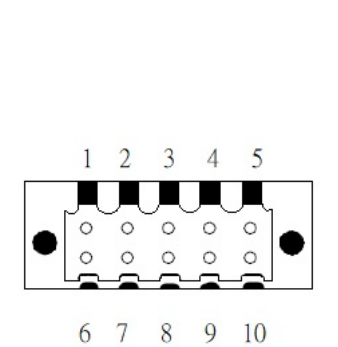

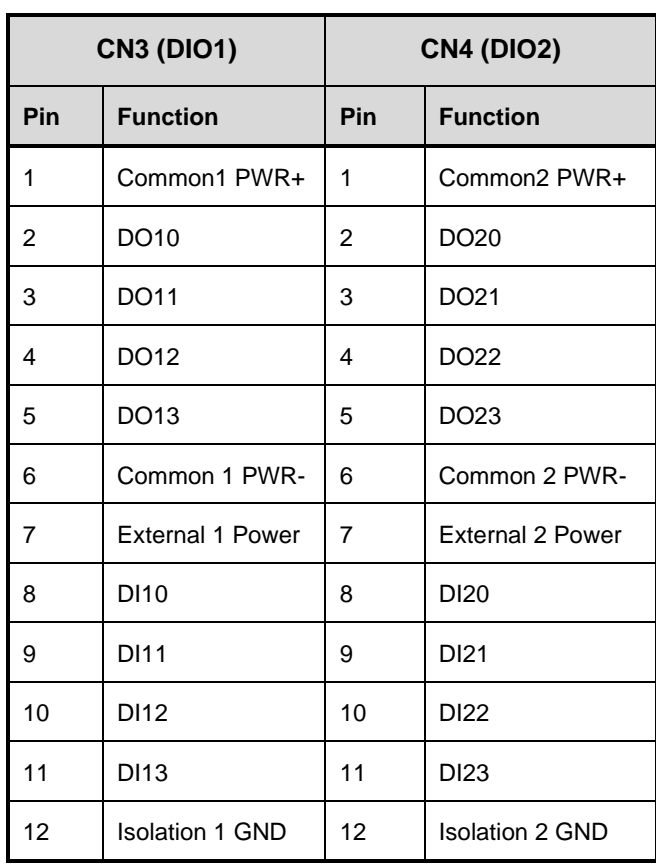

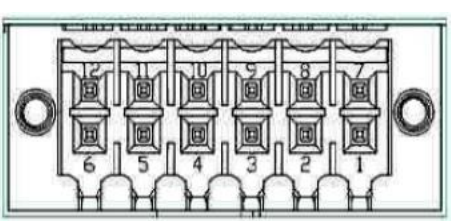

### **Digital I/O Specification (per port)**

### ⚫ **Isolated Digital Input**

The figure shows how to connect between external input source and the system. Each of the isolated digital input channels accepts 0~30 VDC with sink type and source type.

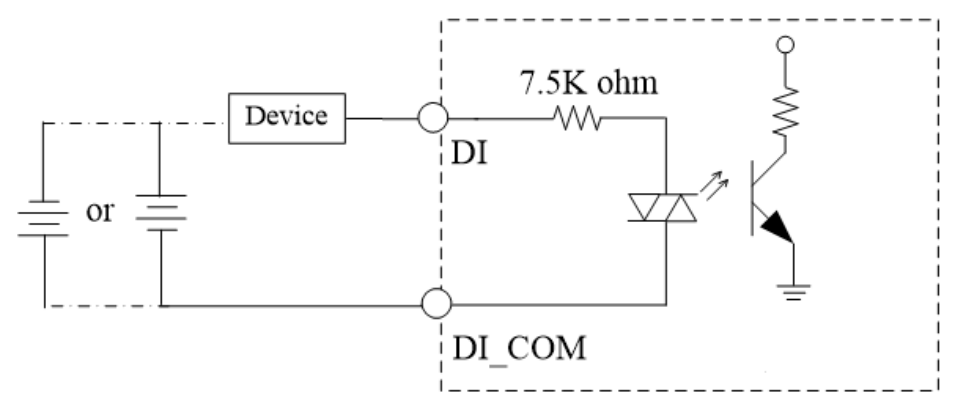

### ⚫ **Isolated Digital Output**

The figure shows how to connect between an output channel and the system.

If an external 5~30 VDC voltage is applied to an isolated output channel, the current will flow from the external voltage source to the system.

Please note that the current through each DO channel should not exceed 200 mA.

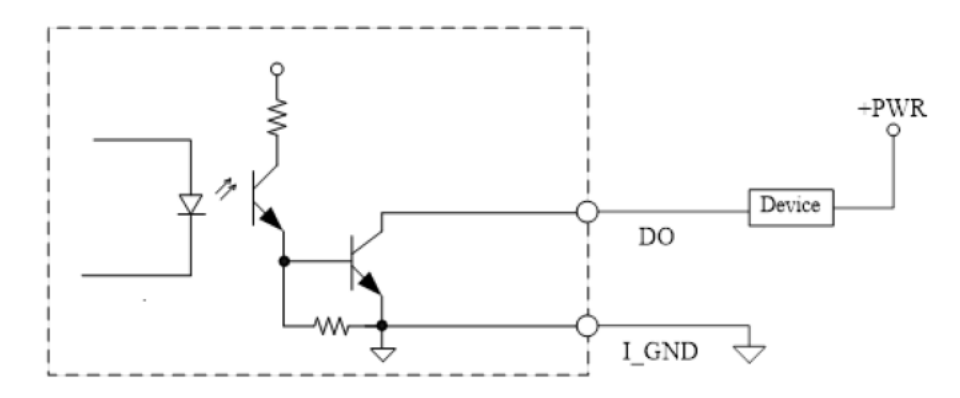
### **1.7.18 Flexible IO – Isolated COM x4 I/O Card (AX93516)**

The system has four serial ports. COM1~COM4 are RS-232/422/485 isolated 2KV ports. \*RS-232/422/485 can be configured via BIOS settings.

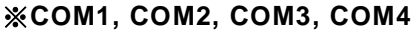

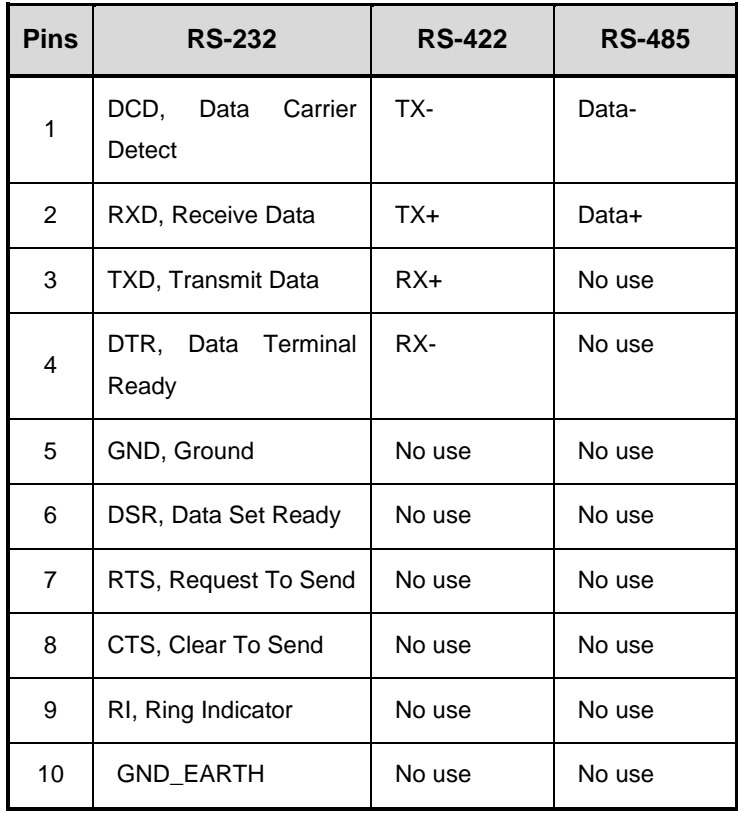

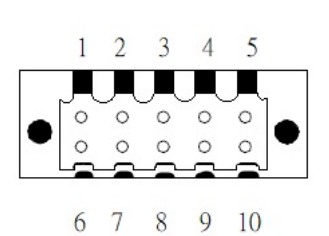

# **1.7.19 Flexible IO – USB3.0 x2 & COM x2 (RS232/422/485) & LAN1 (AX93519)**

The Universal Serial Bus connectors are compliant with USB 3.0 (5Gb/s), providing ideal interfaces for installing USB peripherals such as scanners, cameras and other USB devices.

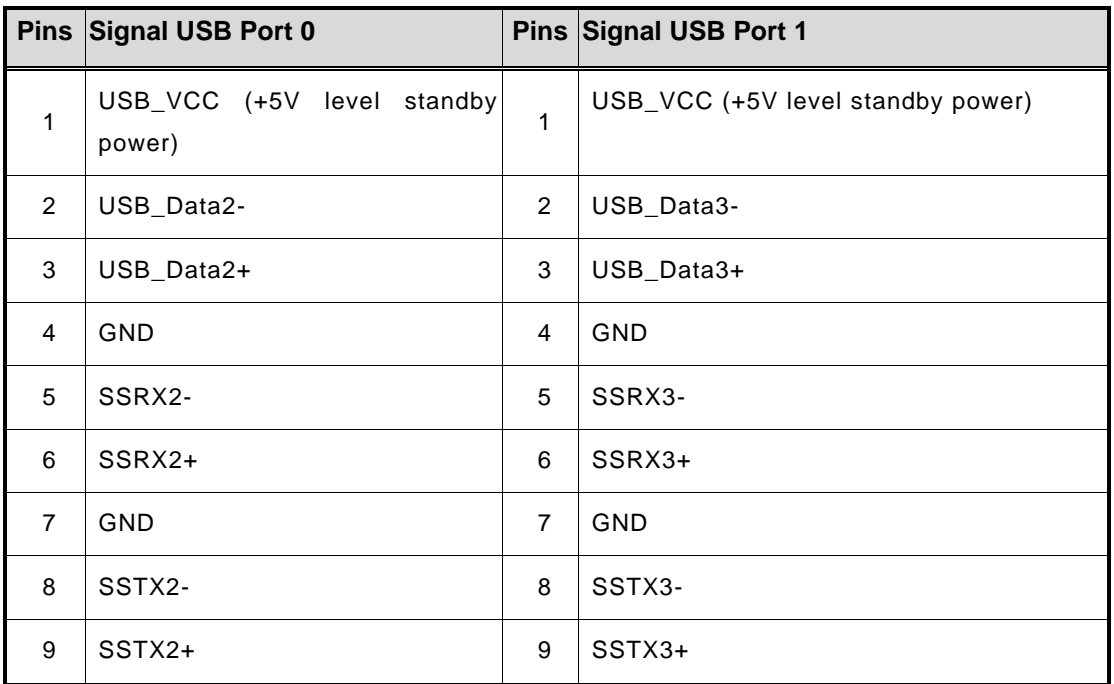

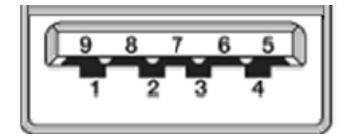

The system has two serial ports. COM1~COM2 are RS-232/422/485 ports.

\*RS-232/422/485 can be configured via BIOS settings.

### ※**COM1,COM2**

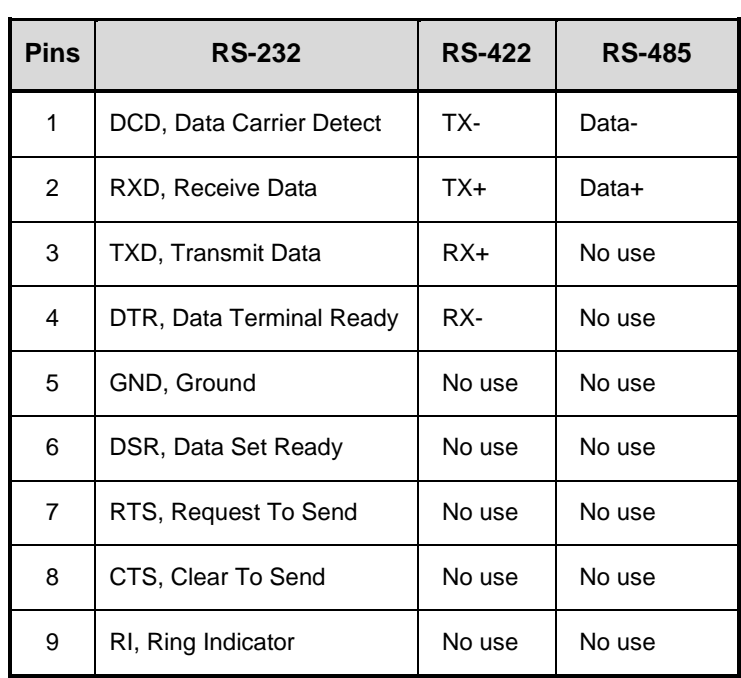

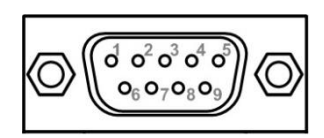

The system has two RJ-45 connectors: LAN1 Ethernet connection can be established by plugging one end of the Ethernet cable into this RJ-45 connector and the other end (phone jack) to a 1000/100/10-Base-T hub.

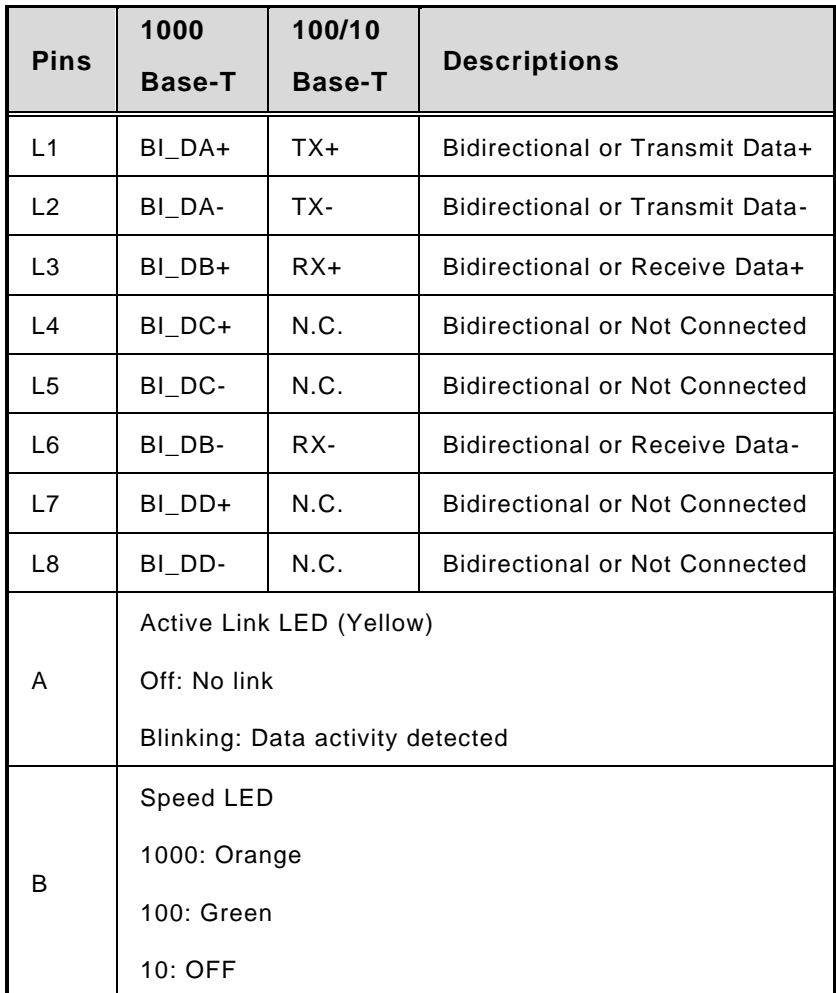

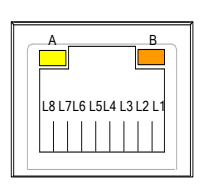

# <span id="page-40-0"></span>**[SECTION](#page-40-0) 2 [HARDWARE INSTALLATION](#page-40-0)**

The IPC972 is convenient for your various hardware configurations, such as CPU (Central Processing Unit), memory module, HDD (Hard Disk Drive) and PCIe/PCI card. Chapter 2 will show you how to install these hardware parts.

# <span id="page-40-1"></span>**2.1 [Installing the Processor](#page-40-1)**

The Intel® Xeon and Core™ i7/i5/i3 processors are available as boxed processors for the IPC972 system. Intel<sup>®</sup> recommends the processors should be installed by a qualified computer professional, since this electronic device may cause serious damage to the installer, system and processor if installed improperly.

*Important Notes Before attempting to install a new processor, carefully review the documentation that came with your system and make sure that you will not be voiding your warranty by opening the computer or replacing your processor.* 

#### **Instructions:**

- 1. Make sure that your system can accommodate the Intel® Coree  $i7/i5/i3/Celeron<sup>®</sup>$ Processors that you want to install. Check for CPU card, BIOS, and thermal compatibility by consulting the manufacturer's documentation for the system, or by contacting the vendor if necessary. This processor should only be installed in systems supporting the Intel® Xeon and Core™ i7/i5/i3/Celeron® Processors.
- 2. Obtain access to your processor socket as described in the documentation for your system.
- 3. If the cooling solution prevents you from accessing the processor socket, you may need to remove it. Instructions on how to remove your cooling solution should be provided in the documentation that came with the system.

#### **Procedure of Installation:**

- **Step 1** Turn off the system.
- **Step 2** Disconnect the power connector.
- **Step 3** Loosen 4 screws to remove the expansion cover (1), and then unscrew 6 screws to remove the heatsink cover (2) from the chassis.

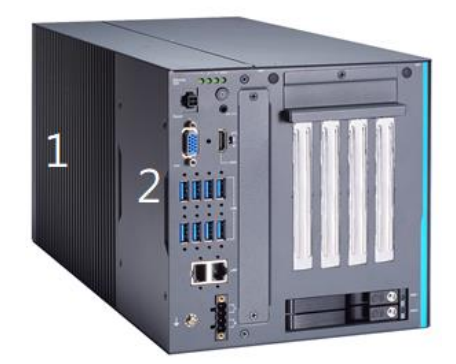

**Step 4** After opening the heatsink cover, you can locate the CPU socket as marked. Align pins of the CPU with the pin holes of the socket. Beware of the CPU's orientation by aligning the arrow mark on the CPU with the arrow key on the socket. Remove the Mylar before you install the CPU into the socket.

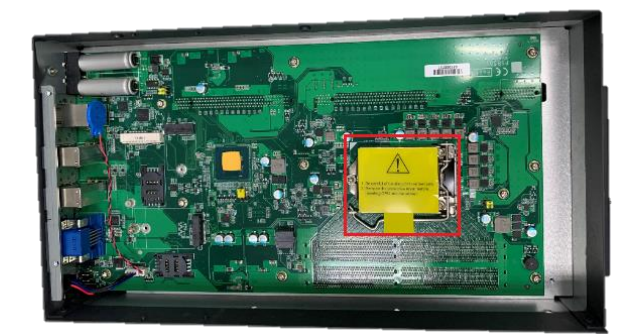

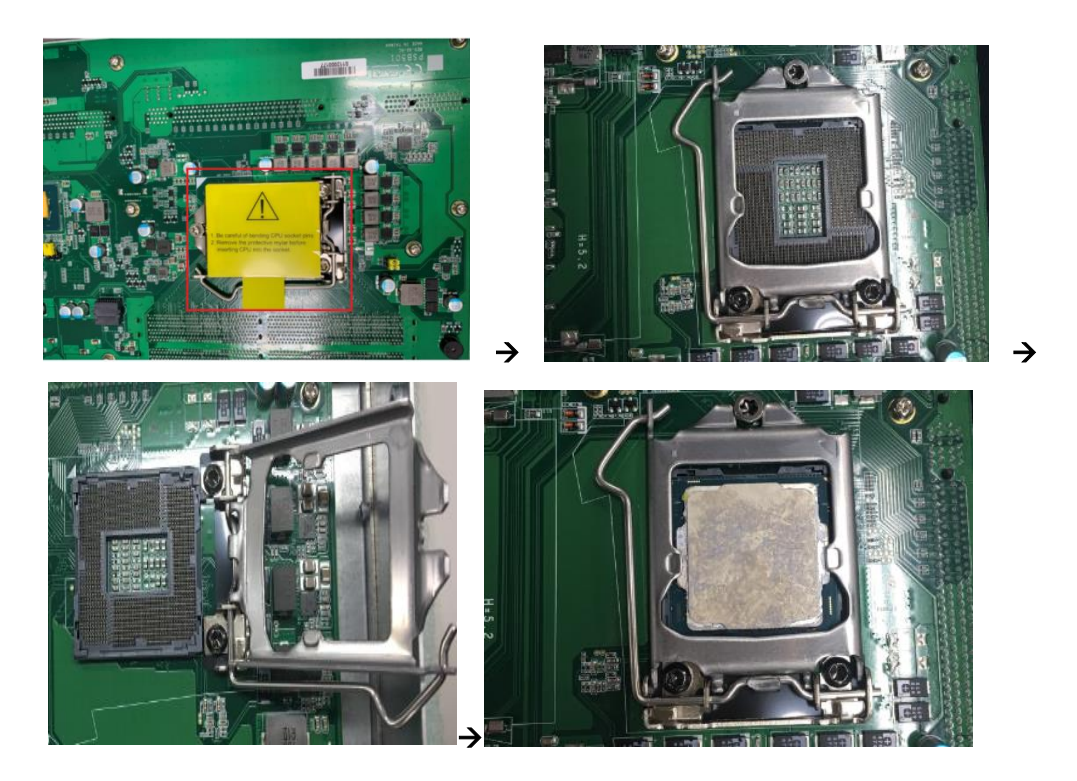

**Step 5** Apply thermal grease on top of the CPU

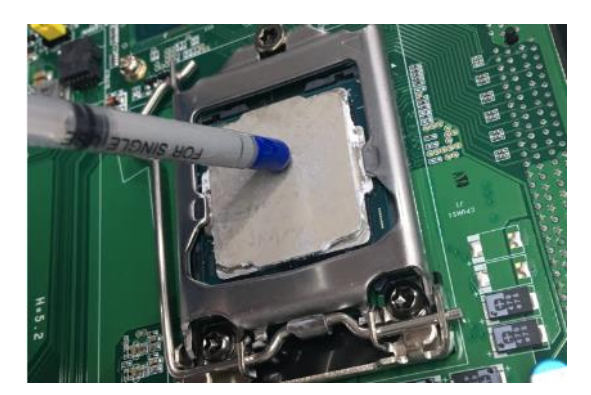

**Step 6** After installing all components, close the heatsink cover and expansion cover back to the chassis and fasten all screws.

# **2.2 Installing the Wi-Fi Module**

The IPC972 comes with a Mini card slot and a M.2 Key E 2230 socket for users to install a wireless LAN card. Please refer to the following instructions and illustrations for the installation of the wireless LAN.

- **Step 1** Turn off the system.
- **Step 2** Disconnect the power connector.
- **Step 3** Loosen 4 screws to remove the expansion cover(2) from the chassis.

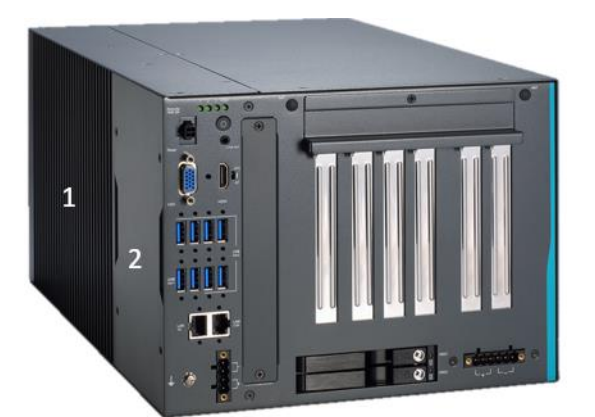

**step 4** Insert the wireless LAN card into the mini card slot (1) or M.2 key socket (2) and push it down firmly. Then screw the card tightly to the mainboard.

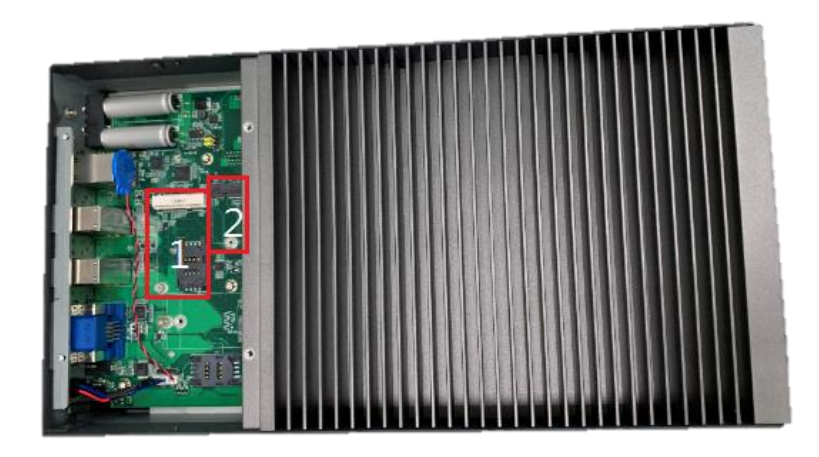

**Step 5** Remove the antenna plug from the front side, and then install the antenna on the antenna connector. The installation is complete.

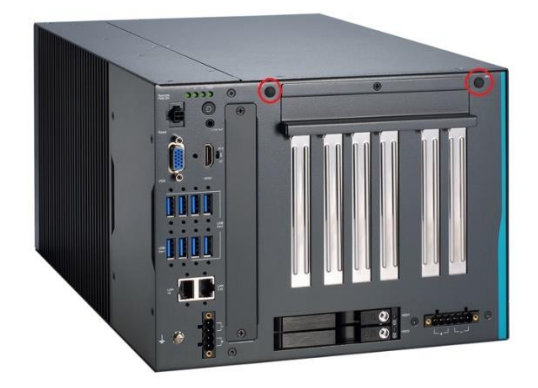

*Note:Please use the supplied extended bracket when using a half-size Mini card.*

# **2.3 [Installing the 5G Module](#page-46-0)**

The IPC972 comes with a M.2 Key B 3040/3050 socket for users to install a 5G wireless module. Please refer to the following instructions and illustrations for the installation of the 5G module.

- **Step 1** Turn off the system.
- **Step 2** Disconnect the power connector.
- **Step 3** Loosen 4 screws to remove the expansion cover(2) from the chassis.

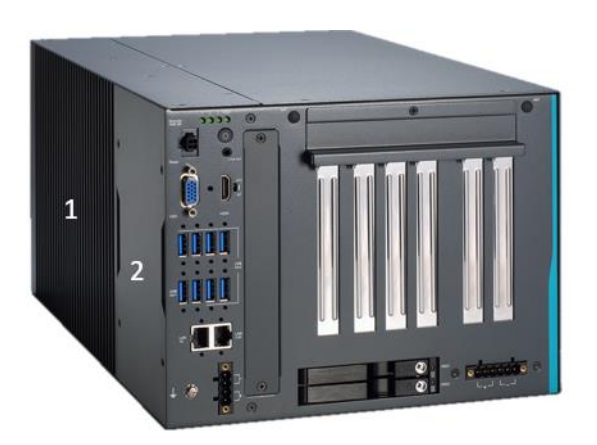

**Step 4** Insert the 5G wireless card into the M.2 key B socket and push it down firmly and screw the card tightly to the mainboard. Then insert the SIM module into the SIM slot.

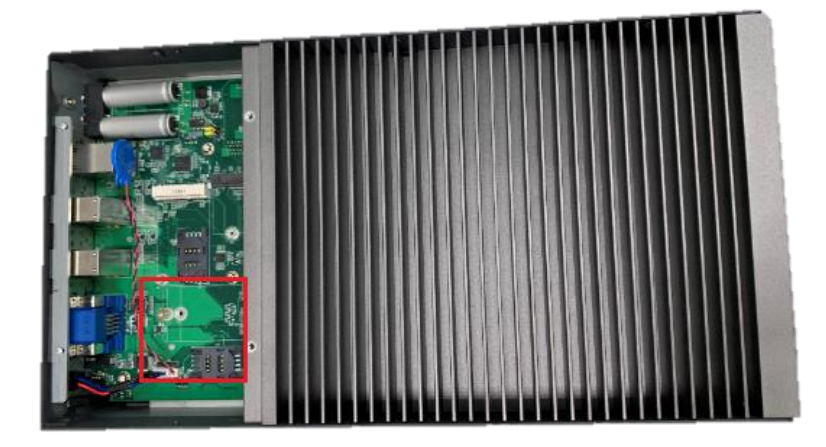

**Step 5** Remove the antenna plugs from the 5G bracket, install the antennas on the antenna connectors, and then screws the 5G bracket to the chassis. The installation is complete.

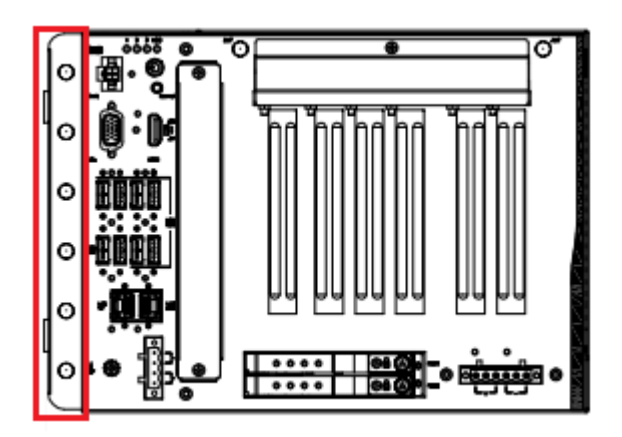

## **2.4 [Installing the Memory Module](#page-46-0)**

The IPC972 comes with four DDR4 U-DIMM sockets. Please refer to the following instructions and illustrations for the installation of the RAM module.

- **Step 1** Turn off the system.
- **Step 2** Disconnect the power connector.
- **Step 3** Loosen 7 screws to remove the side cover from the chassis.

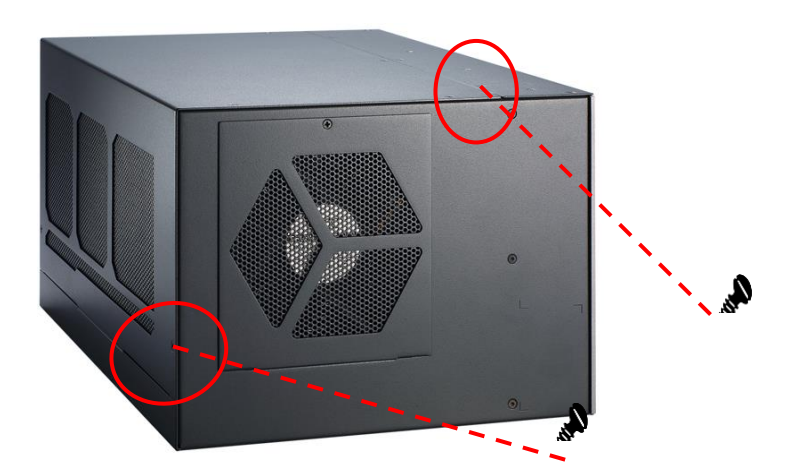

**Step 4** Install the U-DIMM into the socket and push it firmly down until it is fully seated. The socket latches are clipped onto the edges of the memory module.

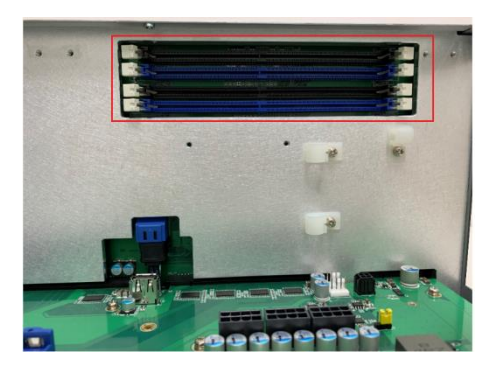

The IPC972 supports an optional bracket to avoid memory module bounced off from sockets. Please refer to the following instructions and illustrations for installation.

**Step 5** Take the strengthen bracket and its screws from the accessory box.

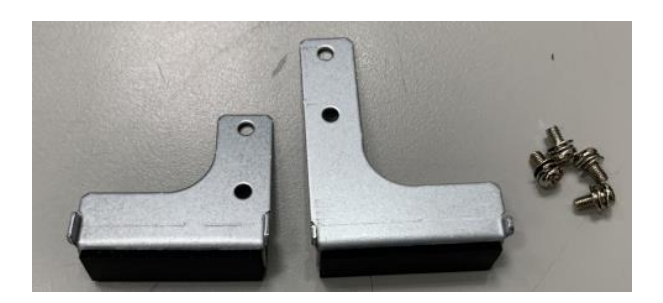

**Step 6** After installing the memory module, screws two screws to fix the brackets.

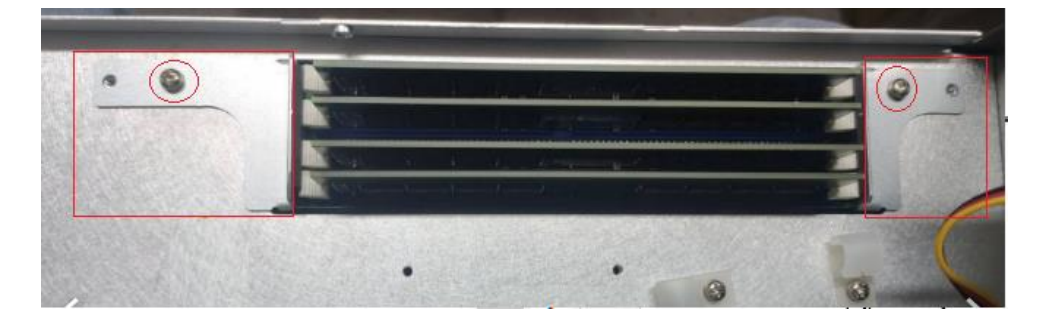

**Step 7** Close the side cover back to the chassis and fasten all screws. The installation is complete.

# <span id="page-46-0"></span>**2.5 [Installing the Hard Disk Drive](#page-46-0) and NVMe SS[D](#page-46-0)**

The IPC972 offers two convenient external 2.5" SSD/HDD drive bays, one NVMe SSD socket and a optional internal SSD/HDD bracket kit for installation. Please refer to the following instructions and illustrations for then installation of storage drives.

- **Step 1** Turn off the system.
- **Step 2** Disconnect the power connector.

### **2.5.1 Installing external SSD/HDD**

**Step 1** Open the SSD/HDD tray

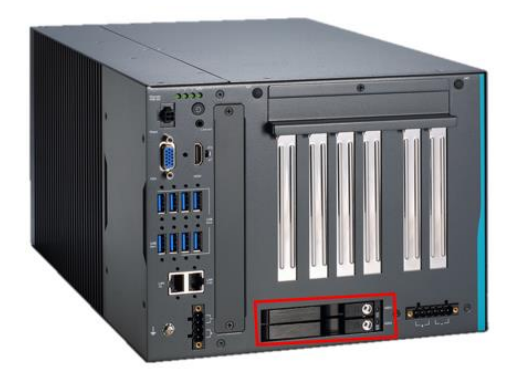

- **Step 2** Align the connector of the SSD/HDD with the SATA slot on the main board. Then insert the SSD/HDD into the SSD/HDD bay.
- **Step 3** The external SSD/HDD installation complete.
	- *Note:* When using 7mm height HDD/SDD, please take the HDD spacer out of the Note: When using 7mm height HDD/SDD, please take the HDD spacer out of the *accessory box and follow the steps below to stick it on HDD/SSD.*

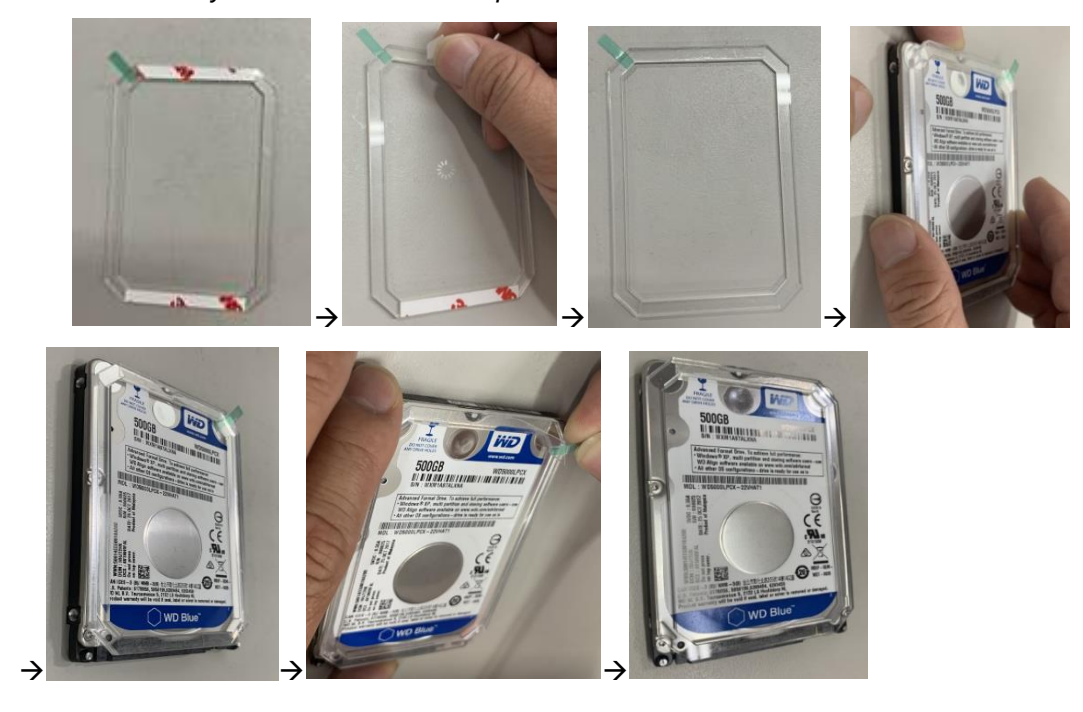

*Note: The description of the 2.5" HDD Tray is as shown below.*

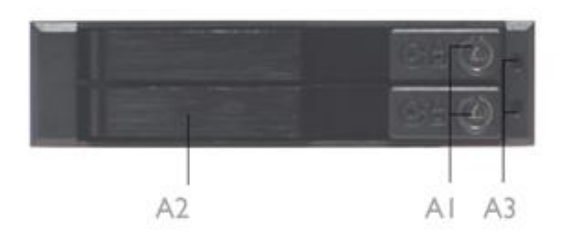

- A1 : Triangular key lock
- A2 : Aluminum bezel
- A3 : Power & HDD access LED indication Power ON : Solid Green Accessing: Orange blinking

### **2.5.2 Installing SSD/HDD and NVMe SSD**

**Step 1** Open the SSD/HDD & NVMe SSD cover on the bottom side of the IPC972.

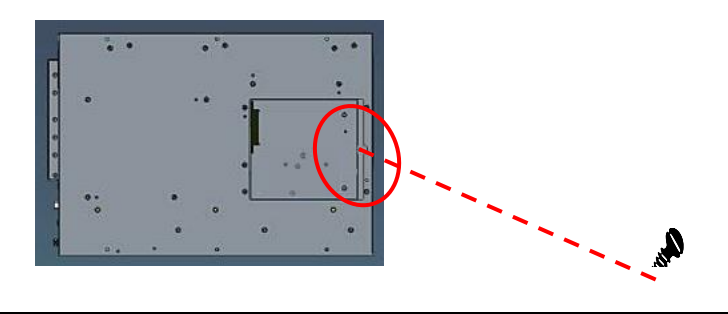

**Step 2** Take the SSD/HDD bracket and its screws from the accessory box, then screw the SSD/DD to the bracket.

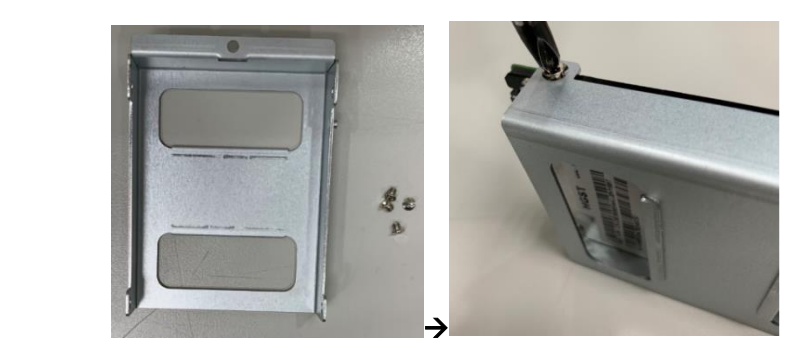

**Step 3** Align the connector of the SSD/HDD with the SATA slot (#1), then insert the SSD/HDD into the bay and screw the bracket. Installation is complete.

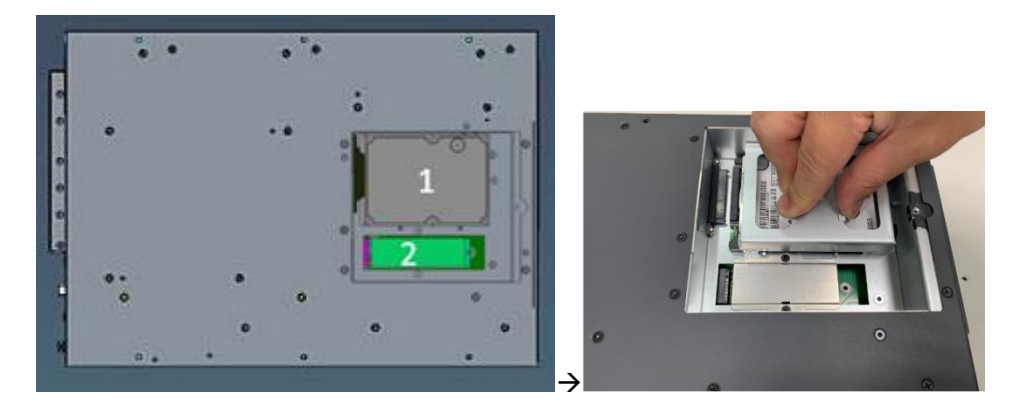

**Step 4** Take the NVMe bracket, thermal pads and its screws from the accessory box and stick a thermal pad on socket, then insert the SSD into the socket (#2) and tighten the screws. Stick another pad on SSD.

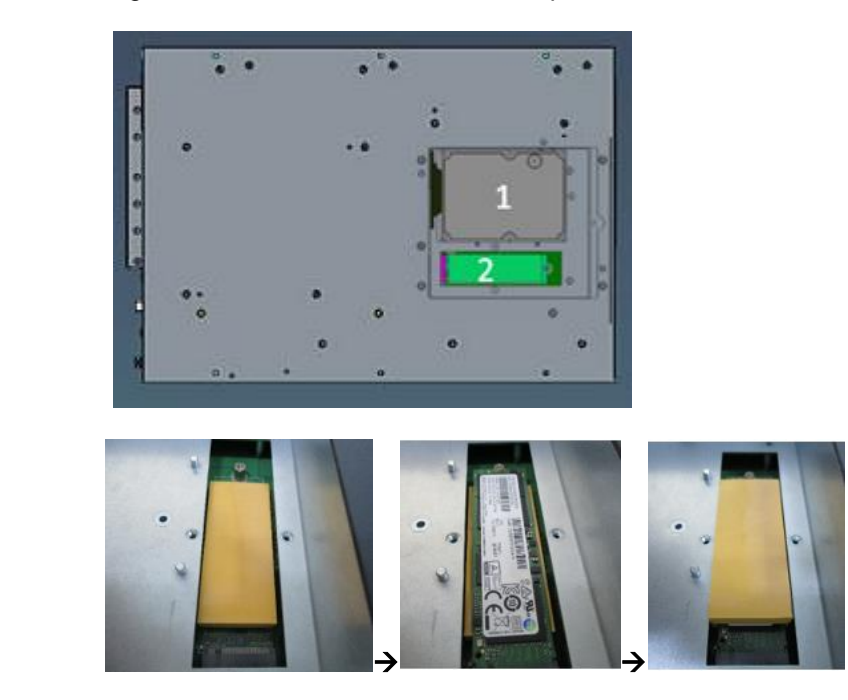

**Step 5** Screw the bracket with 2 screws. Installation is complete.

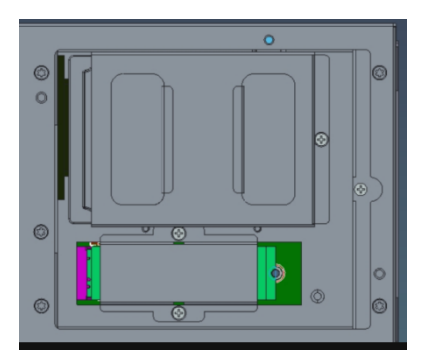

# <span id="page-49-0"></span>**2.6 Installing the PCIe Card [and External Fan Module](#page-49-0)**

The IPC972 provides four PCIe slots for expansion. The procedure of installing the optional fan module and the PCIe expansion card into the system is described below.

- **Step 1** Turn off the system.
- **Step 2** Disconnect the power connector.
- **Step 3** Loosen 7 screws to remove the side cover from the chassis.

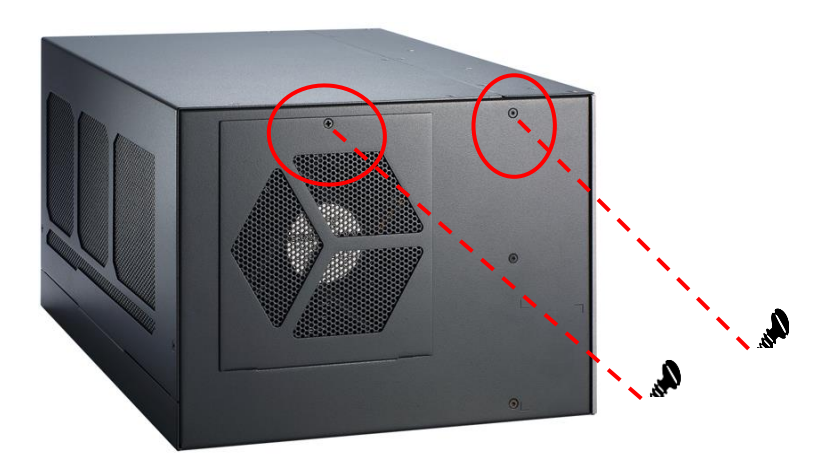

### **2.6.1 Installing PCIe add-on card**

**Step 1** Locate the PCIe slots where you want to add the card and remove the slot bracket.

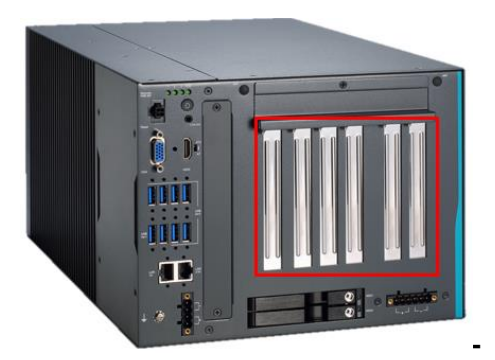

- **Step 2** Align the PCIe card with the slot, press the card into the slot until it is firmly seated and tighten the screws.
- **Step 3** Take the holder bracket and its screws out of the accessory box, then fasten the holder bracket to the chassis to secure the add-on card in place.
- **Step 4** Close the side cover back to the chassis and fasten all the screws. The installation is complete.
- *Note: When installing an add-on card with height lower than 120.0 mm and higher than 52.6mm, please take the extension holder bracket out of the accessory box and follow the following steps to assemble.*

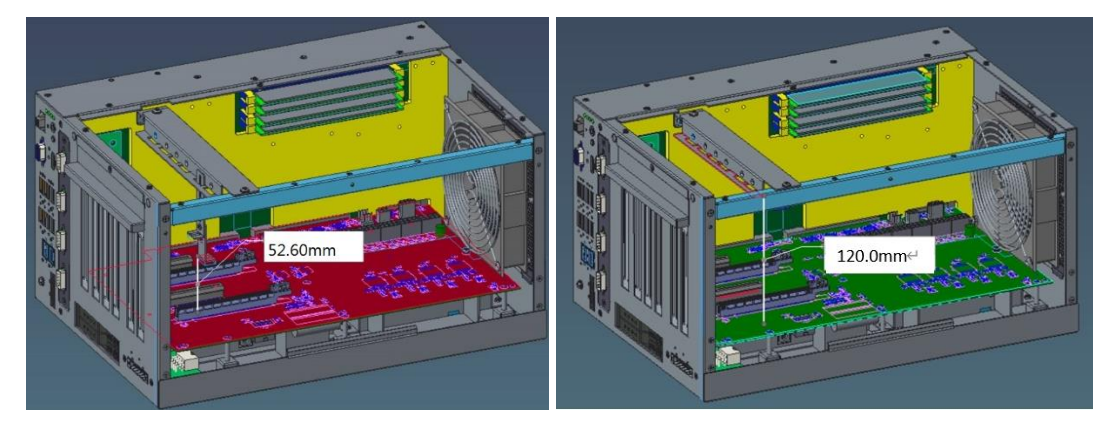

**Step 5** Assemble the extension holder bracket and the holder bracket. The procedure is illustrated below.

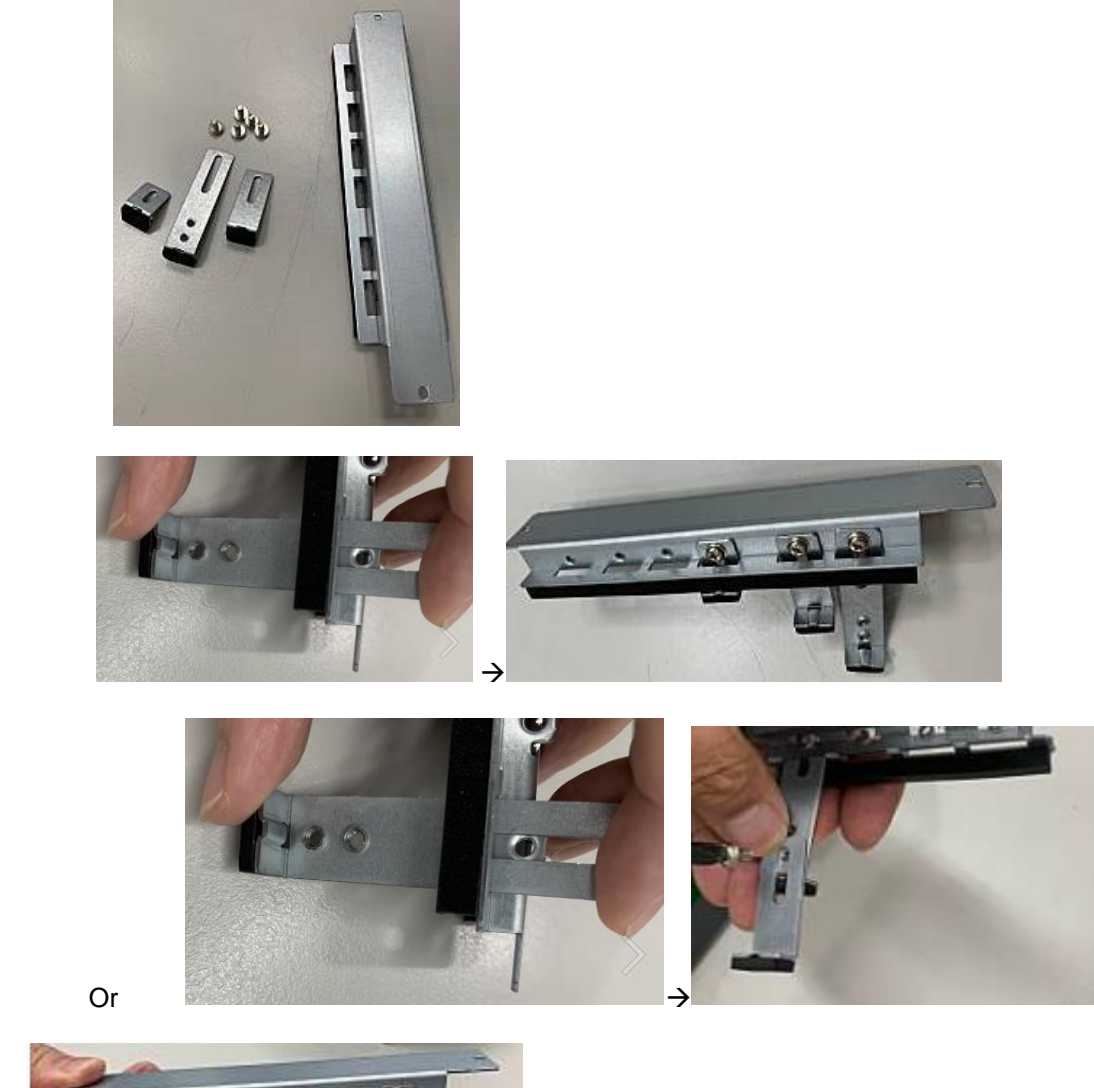

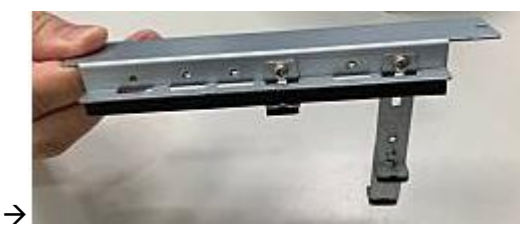

**Step 6** Fasten the holder bracket in the chassis, adjust the screw position of the extension bracket to fix the add-on card, and then tighten the screws.

*Note: Please plug two graphics card power cables in the riser card when using a Note: Please plug two graphics card power cables in the riser card when using a graphics card with power over 75W. (Please refer to the note of maximum power loading limitation.)*

### **2.6.2 Installing the External Fan Module**

The IPC972 supports either an internal fan module or an optional external fan module. The procedure of installing the fan module into system is illustrated below.

- **Step 1** Turn off the system.
- **Step 2** Disconnect the power connector.
- **Step 3** Loosen 7 screws to remove the side cover from the chassis, then remove the internal fan module.

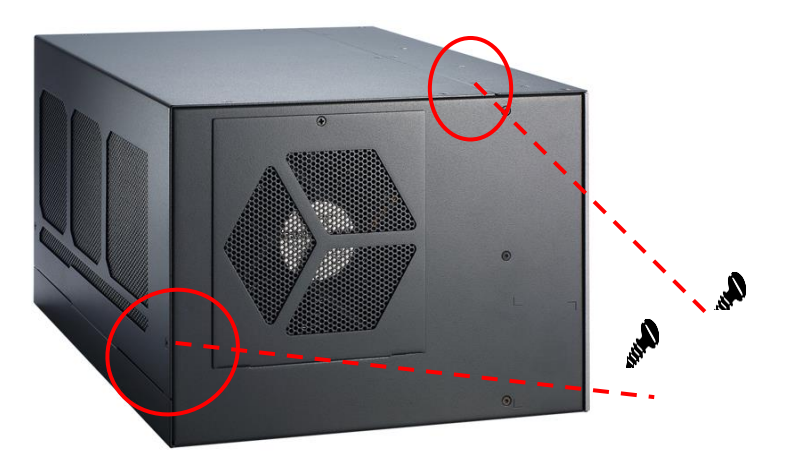

**Step 4** Take the fan module and its screws from the accessory box.

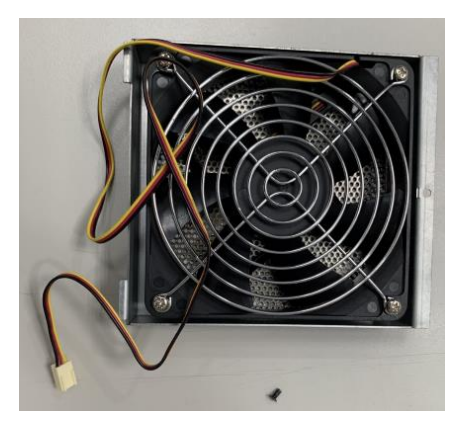

**Step 5** Screw the fan module to the system chassis and plug the fan cable to the fan connector on the riser.

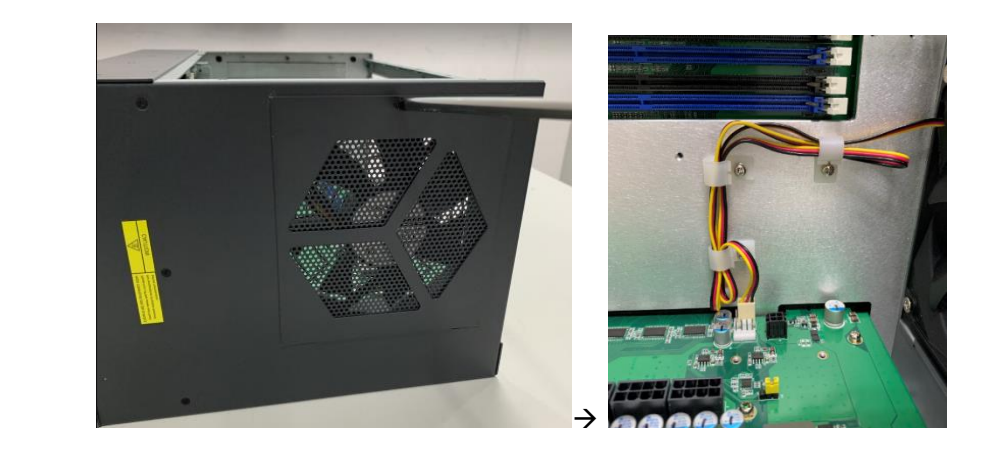

**Step 6** Close the side cover back to the chassis and fasten all screws. The installation is complete.

### **2.6.3 The limitation of an add-on card**

The IPC972 supports three PCIe add-on cards. The following figures show the limitation of an add-on card in different configurations.

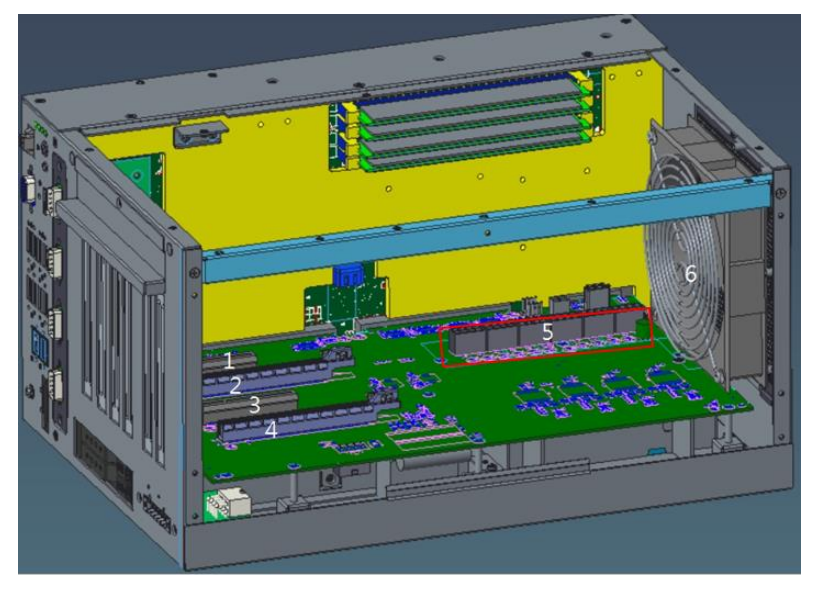

|    | No. Description                  | No. Description               |
|----|----------------------------------|-------------------------------|
|    | $\vert$ Slot 1: PCIe x 4         | Slot 4: PCIe x 16 (x8 signal) |
| I2 | Slot 2: PCIe x 16 (x8 signal)    | <b>Power connectors</b>       |
| l3 | $ $ Slot 3: PCIe x 8 (x4 signal) | <b>IFAN</b> module            |

*Note: Please note that below dimension is the maximum length for an add-on card with an I/O bracket.* 

*Note: Considering heat dissipation potential, a space of 20mm must be left between the add-on card and the system.*

| slot                                                                                                    | Slot 1     | Slot 2     | Slot 3     | Slot 4     |  |  |  |  |
|----------------------------------------------------------------------------------------------------|------------|------------|------------|------------|--|--|--|--|
|                                                                                                    | (PCIe x4)  | (PCIe x16) | (PCIe x8)  | (PCIe x16) |  |  |  |  |
| height                                                                                                    | 52.6-120.0 | 52.6-120.0 | 52.6-120.0 | 52.6-120.0 |  |  |  |  |
|                                                                                                    | mm         | mm         | mm         | mm.        |  |  |  |  |
|                                                                                                    |            |            |            |            |  |  |  |  |
| width                                                                                                    | 20.32mm    | $40.64$ mm | 20.32mm    | 60.96 mm   |  |  |  |  |
|                                                                                                    |            | (2-slot)   |            | (3-slot)   |  |  |  |  |
| The following shows each slot's max. length for add-in card in the system with<br>different configurations. |            |            |            |            |  |  |  |  |
| linternal fan module is installed.                                                                          | 224.8mm    | 336.4mm    | 336.4mm    | 336.4mm    |  |  |  |  |

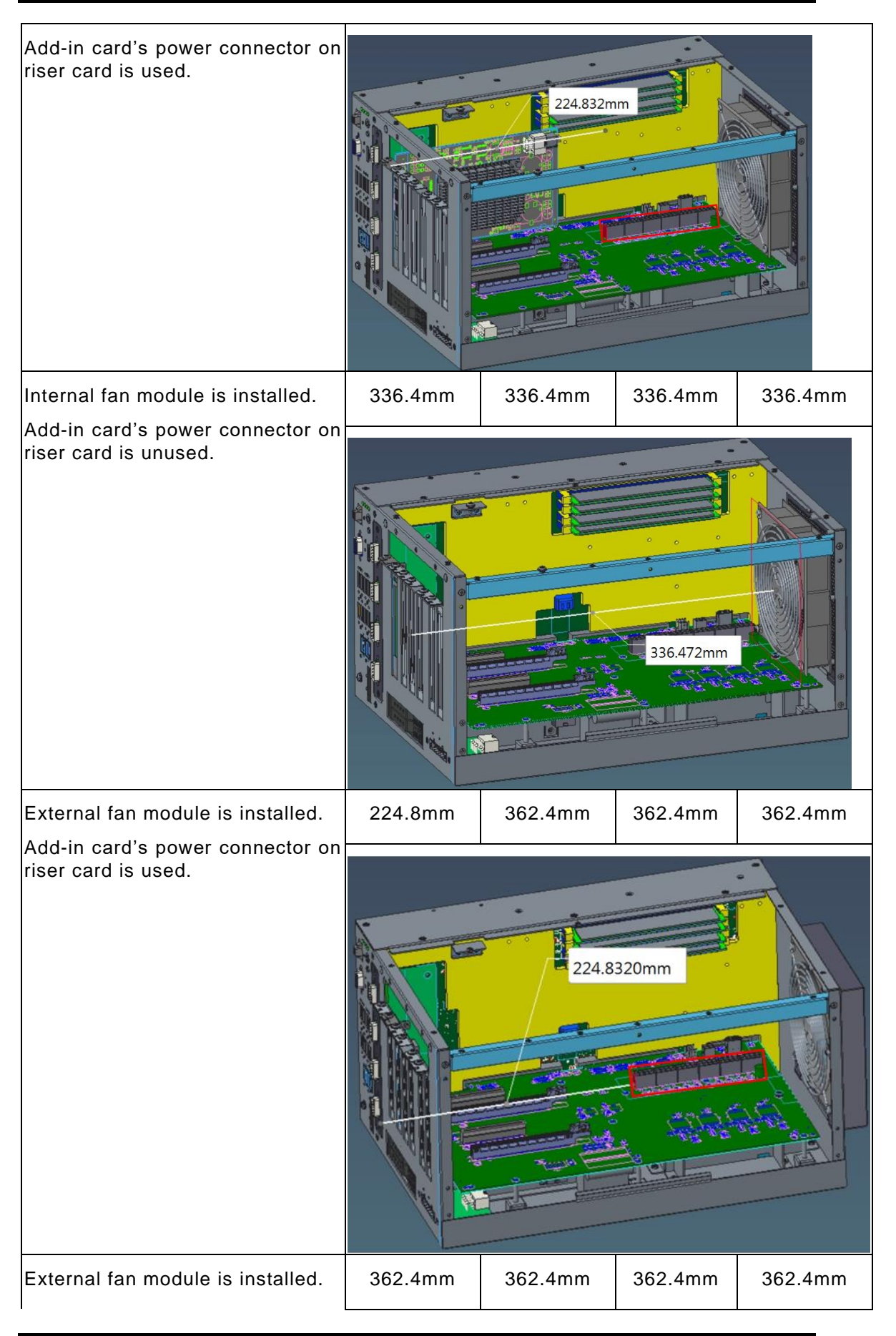

*IPC972 Series User's Manual*

Add-in card's power connector on riser card is unused.

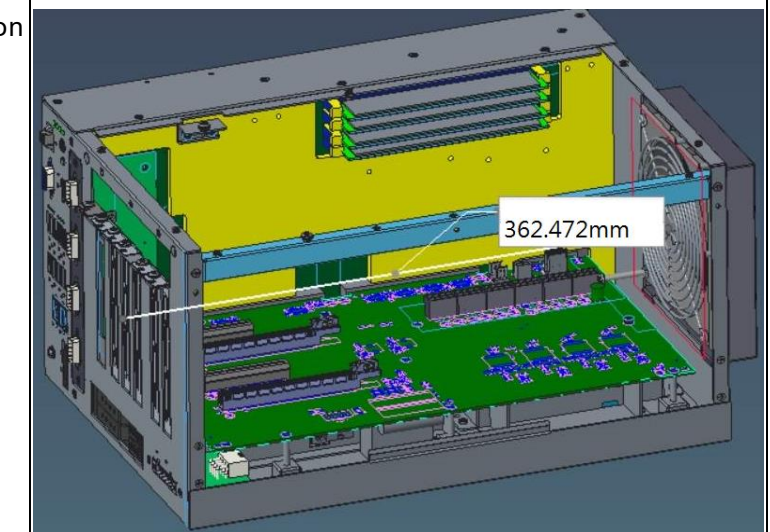

# **2.7 Installing the foot pads**

- **Step 1** Turn off the system.
- **Step 2** Disconnect the power connector.
- **Step 3** Take the foot pads from the accessory box. Screw the foot pads into system.

The installation is complete.

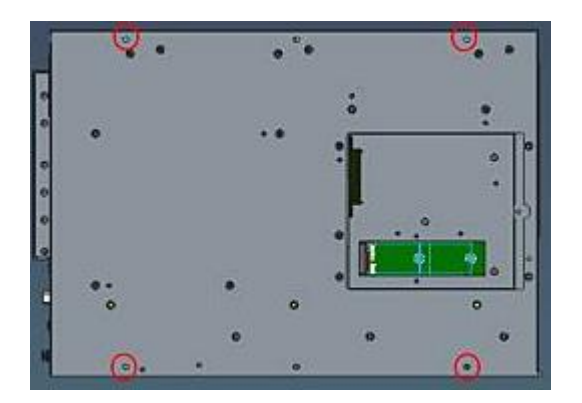

# **2.8 Wall mounting**

The IPC972 provides a wall mount kit for optional mounting.

IPC972 w/wall mount kit

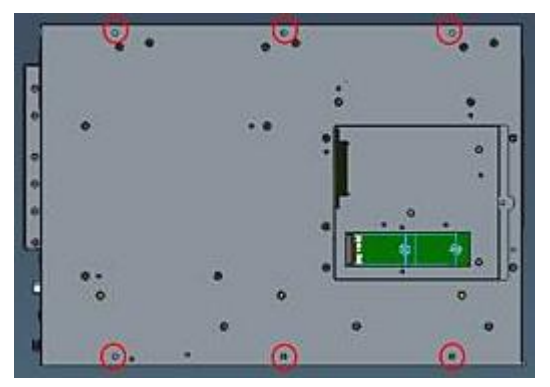

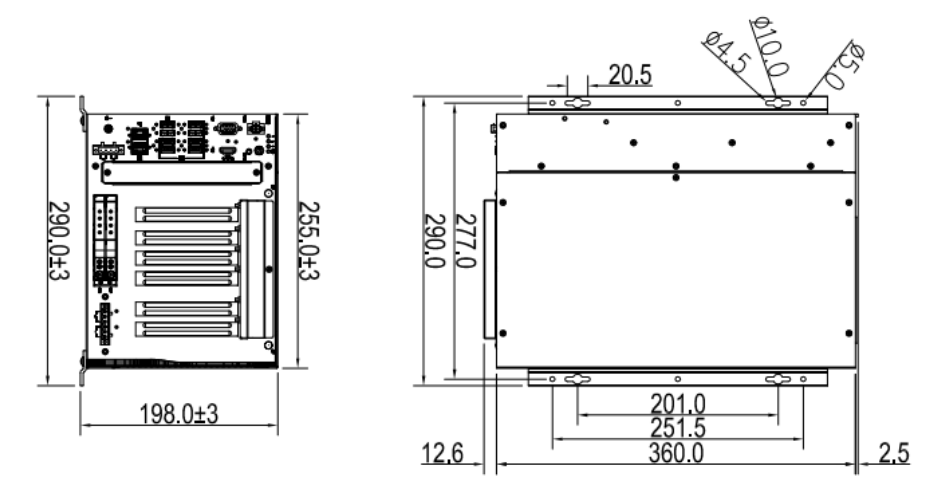

IPC972 w/5G bracket kit and wall mount kit

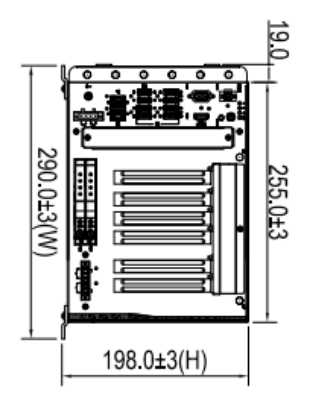

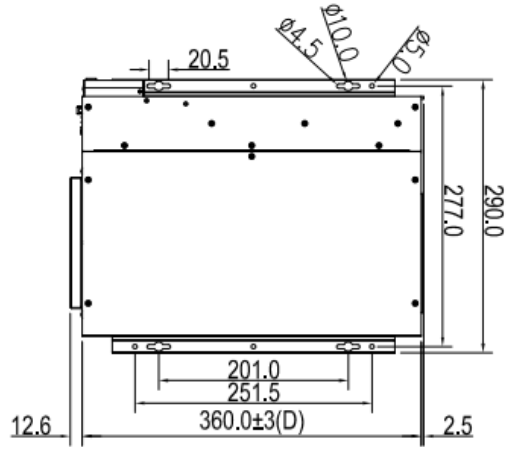

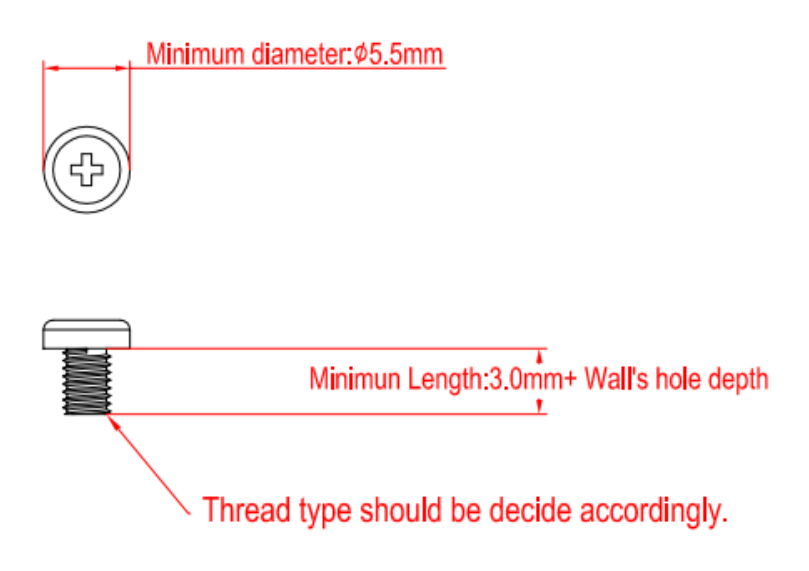

- **Step 1** Turn off the system.
- **Step 2** Disconnect the power connector.
- **Step3** Remove four foot pads.

**Step4** Assemble the wall mount bracket to the chassis, and tighten six M4x6L screws. Wall mounting installation is complete.

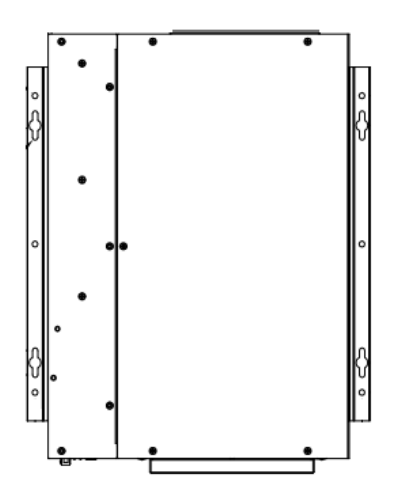

# **[SECTION](#page-60-0) 3 AMI [BIOS UTILITY](#page-60-0)**

<span id="page-60-0"></span>The AMI UEFI BIOS provides users with a built-in setup program to modify basic system configuration. All configured parameters are stored in a 16MB flash chip to save the setup information whenever the power is turned off. This chapter provides users with detailed description about how to set up basic system configuration through the AMI BIOS setup utility.

# **3.1 Starting**

To enter the setup screens, follow the steps below:

- 1. Turn on the computer and press the <Del> key immediately.
- 2. After you press the <Del> key, the main BIOS setup menu displays. You can access the other setup screens from the main BIOS setup menu, such as the Advanced and Chipset menus.
- 

Note: If your computer cannot boot after making and saving system changes with Setup, you can restore BIOS optimal defaults by setting JP1 (see section 1.6.2).

It is strongly recommended that you should avoid changing the chipset's defaults. Both AMI and your system manufacturer have carefully set up these defaults that provide the best performance and reliability.

# **3.2 Navigation Keys**

The BIOS setup/utility uses a key-based navigation system called hot keys. Most of the BIOS setup utility hot keys can be used at any time during the setup navigation process. These keys include <F1>, <F2>, <Enter>, <ESC>, <Arrow> keys, and so on.

*Note: Some of the navigation keys may differ from one screen to another.*

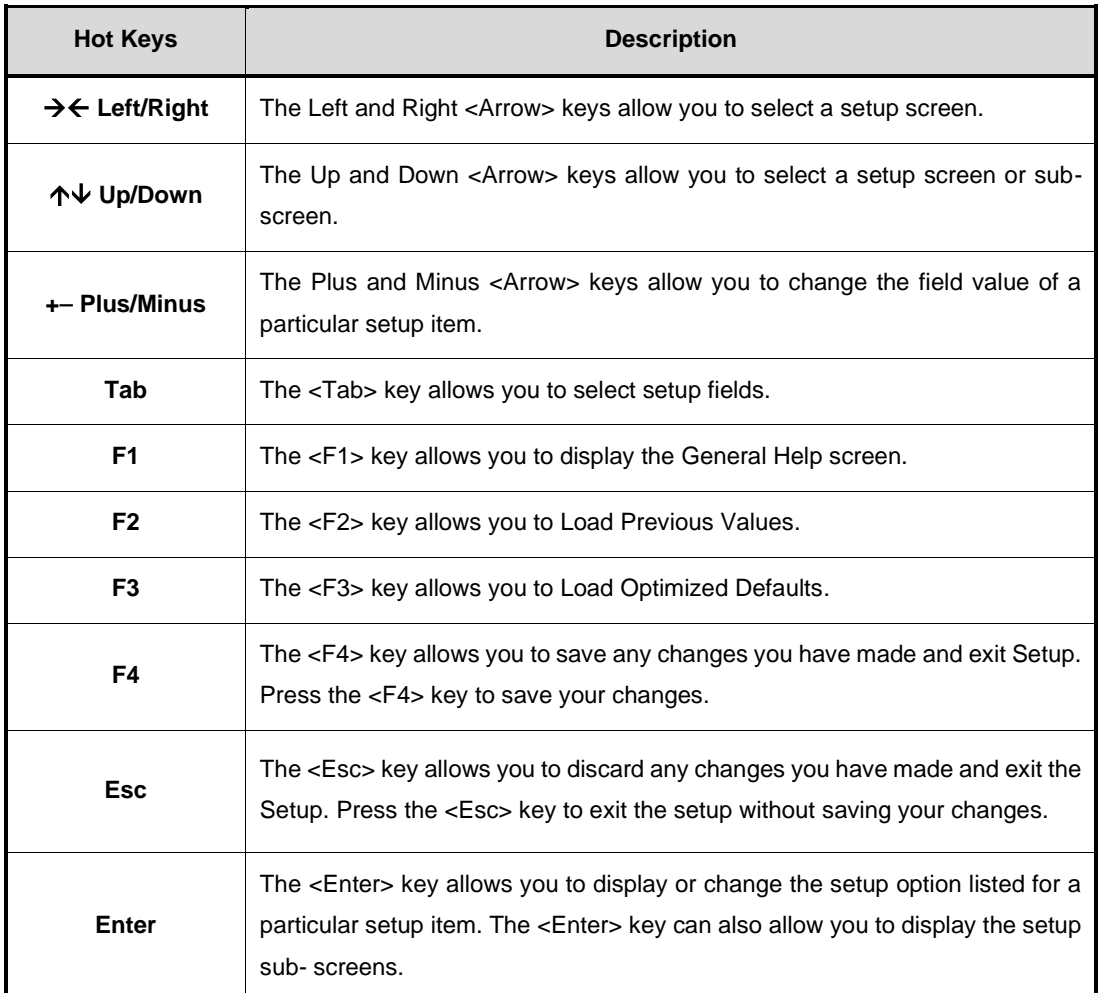

# **3.3 Main Menu**

The first time you enter the setup utility, you will be in the Main setup screen. You can always return to the Main setup screen by selecting the Main tab. System Time/Date can be set up as described below. The Main BIOS setup screen is shown below.

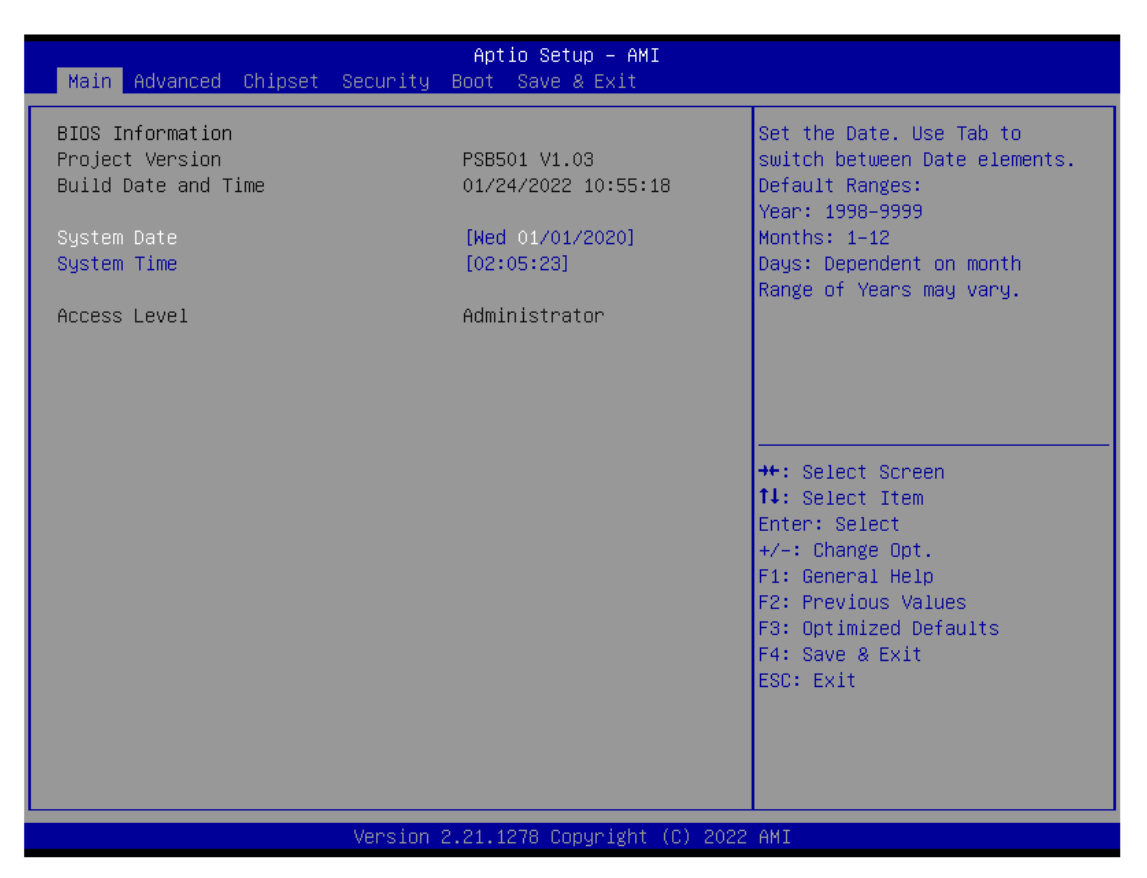

#### ➢ **System Date/Time**

Use this option to change the system time and date. Highlight System Time or System Date using the <Arrow> keys. Enter new values through the keyboard. Press the <Tab> key or the <Arrow> keys to move between fields. The date must be entered in MM/DD/YY format. The time is entered in HH:MM:SS format.

## **3.4 Advanced Menu**

#### ⚫ **Launch PXE OpROM**

Use this item to enable or disable the boot ROM function of the onboard LAN chip when the system boots up.

The Advanced menu also allows users to set configuration of the CPU and other system devices. You can select any of the items in the left frame of the screen to go to the sub menus:

- ► ACPI Settings
- ► CPU Configuration
- ► CSM Configuration
- ► Hardware Monitor
- ► PCH-FW Configuration
- ► PCI Subsystem Setting
- ► Platform Misc Configuration
- ► SATA Configuration
- ► Trusted Computing
- ► USB Configuration

For items marked with " $\blacktriangleright$ ", please press <Enter> for more options.

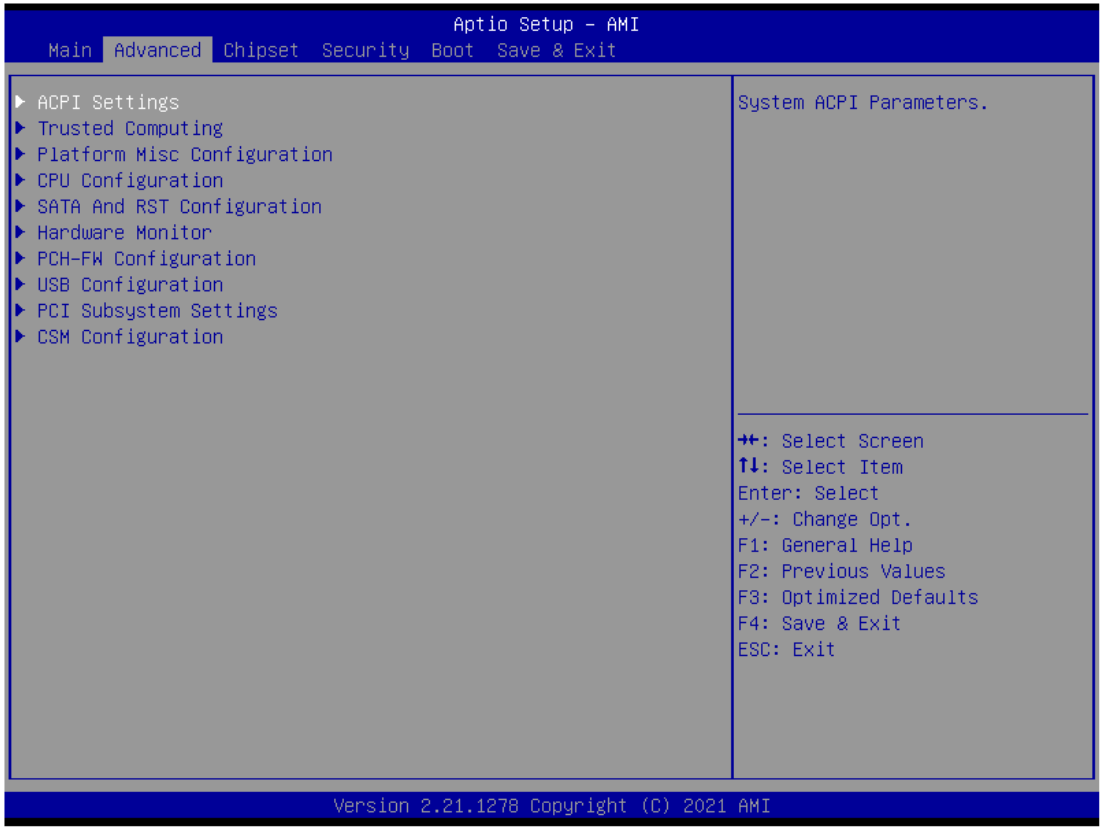

### ⚫ **ACPI Settings**

ACPI configuration can be set in ACPI Settings. A description of the selected item appears on the right side of the screen.

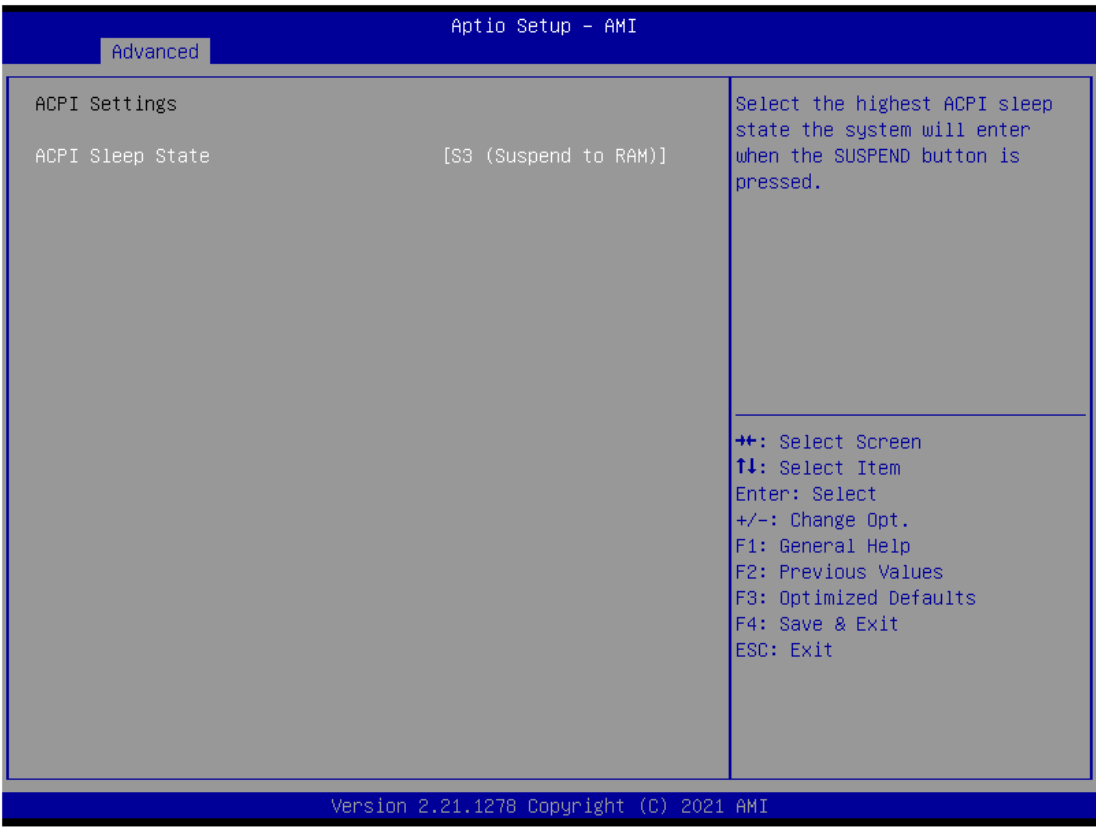

#### ➢ **ACPI Sleep State**

Select the highest ACPI sleep state the system will enter when the suspend button is pressed. Configuration options are Suspend S3 only (Suspend to RAM).

#### *IPC972 Series User's Manual*

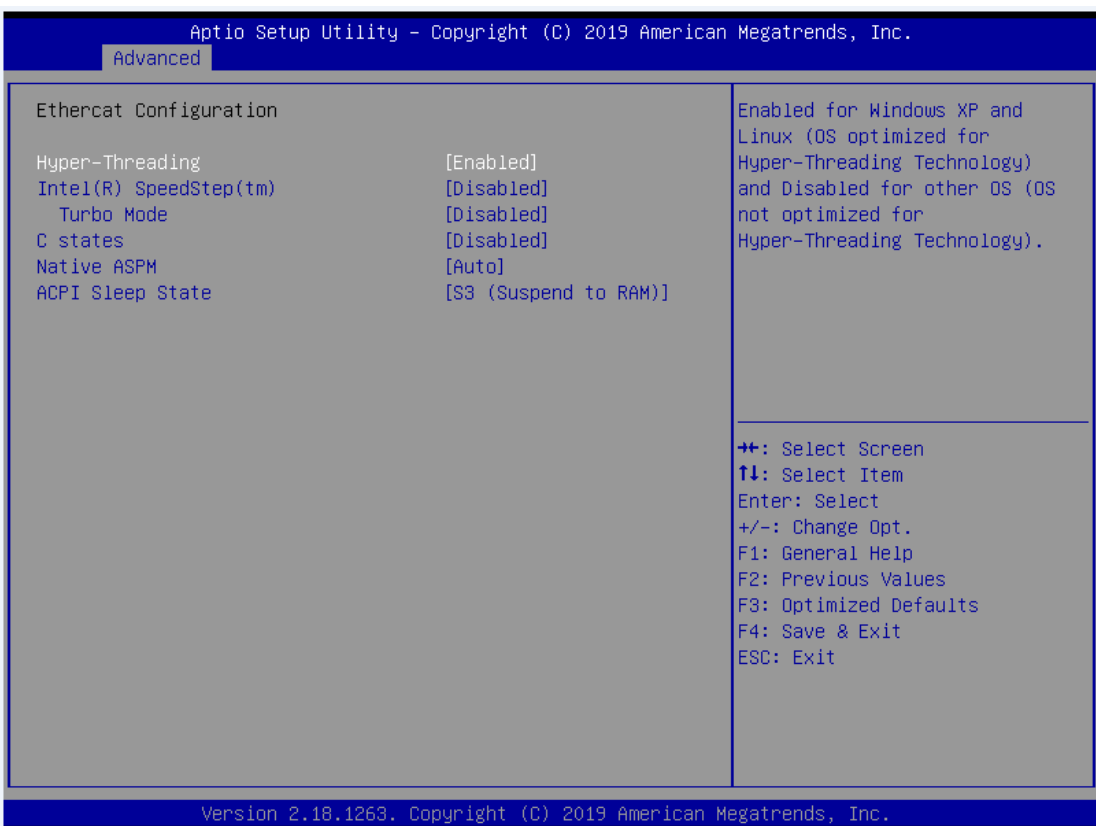

### ⚫ **CPU Configuration**

This screen shows the CPU Configuration, where you can change the value of the selected option.

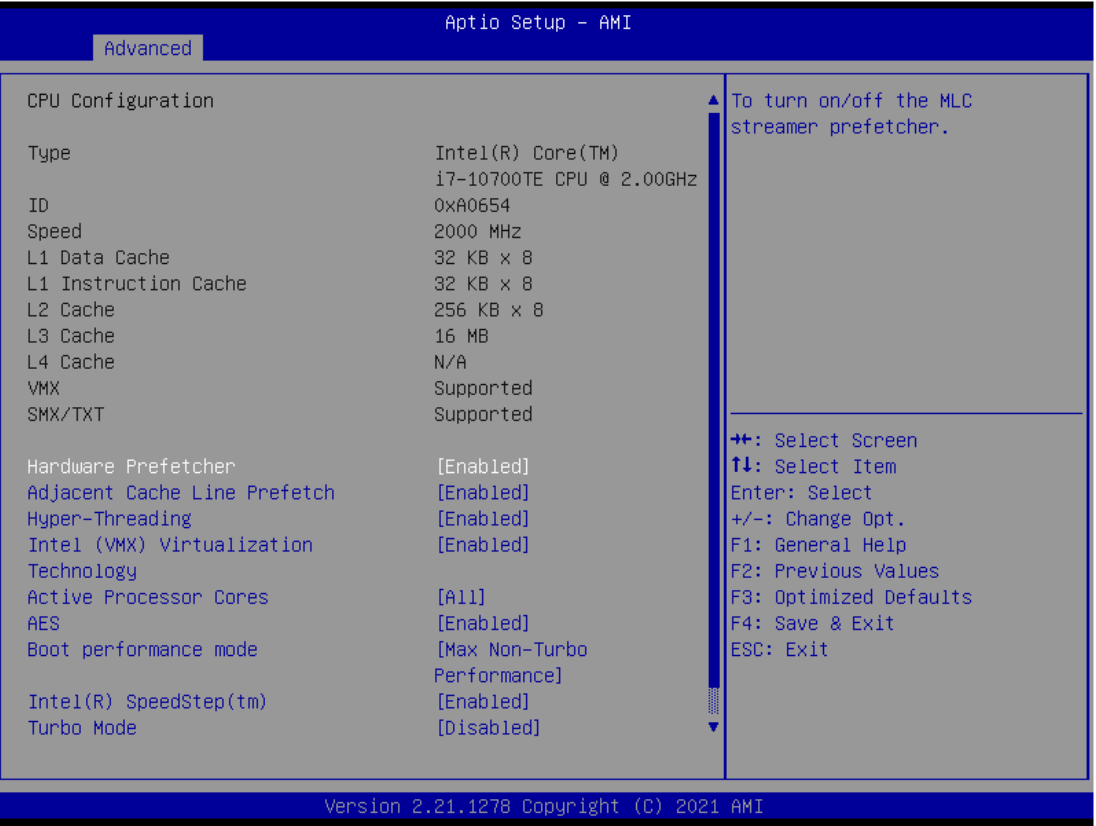

#### ➢ **Intel Virtualization Technology**

This item allows a hardware platform to run multiple operating systems separately and simultaneously, enabling one system to virtually function as several systems.

*Note: Select "Disable" mode in the following 5 items to support Ethercat in CPU configuration and ACPI Settings.*

- ➢ *Hyper-Threading*
- ➢ *Intel® SpeedStep™*
- ➢ *Turbo Mode*
- ➢ *C States*
- ➢ *ACPI Sleep State*

### ⚫ **CSM Configuration**

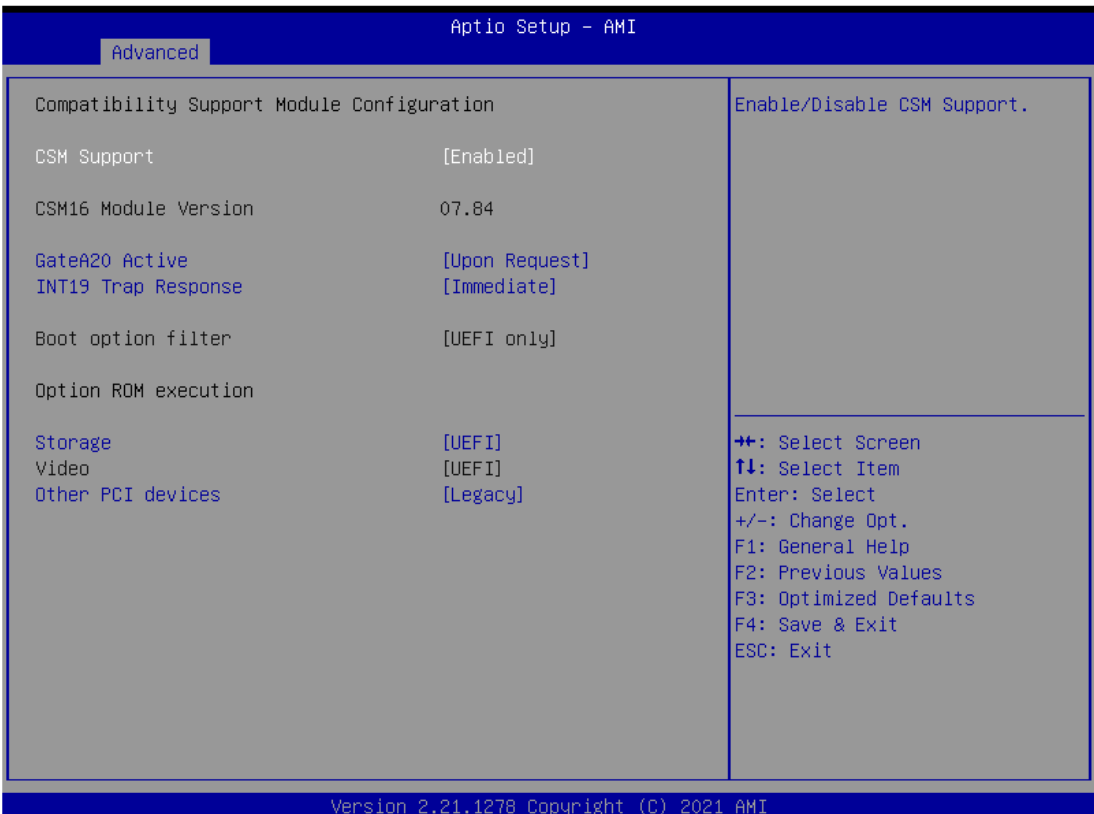

#### ⚫ **Hardware Monitor**

This screen monitors hardware health.

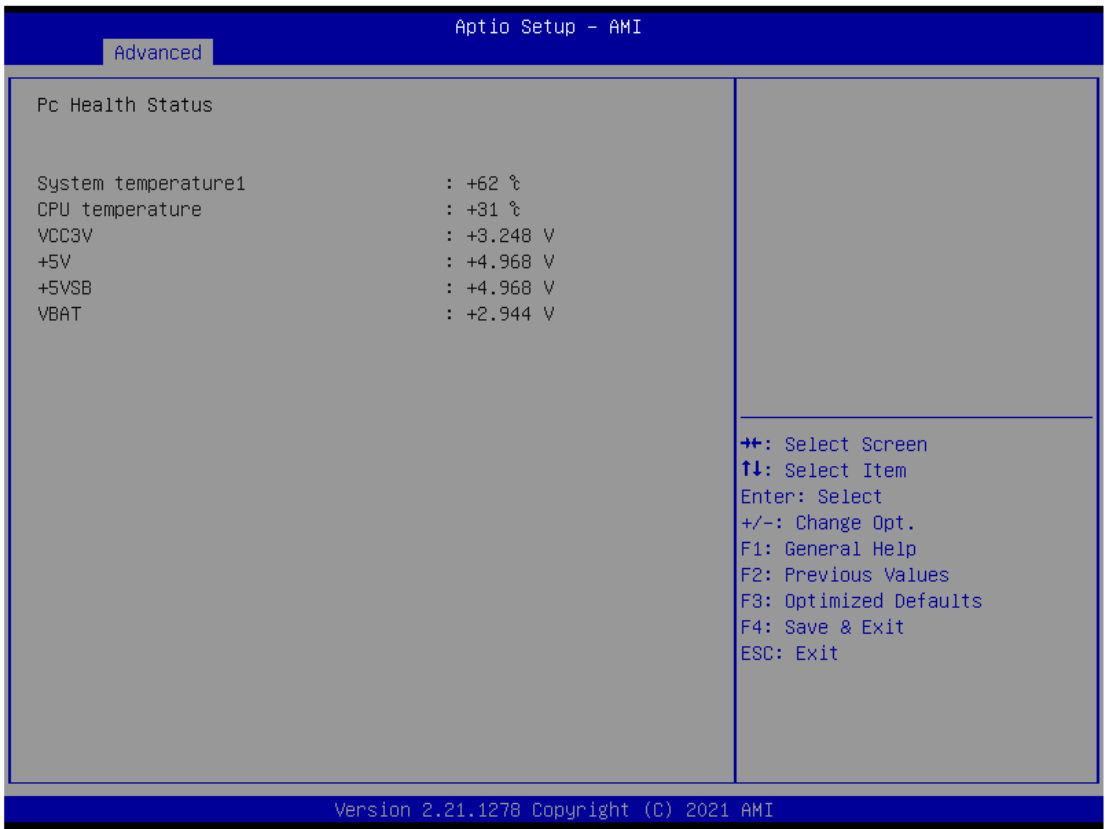

### ⚫ **PCH-FW Configuration**

### Display ME firmware information

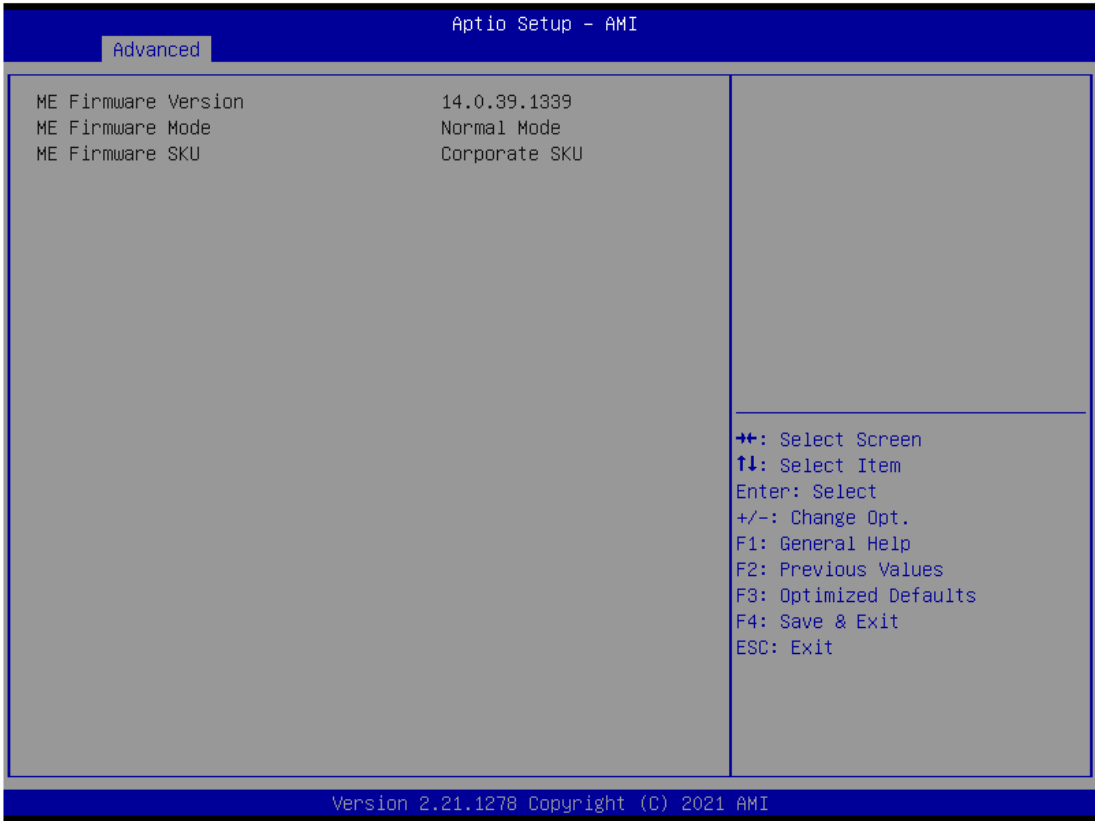

### ⚫ **PCI Subsystem Settings**

This screen allows you to set PCI Subsystem mode.

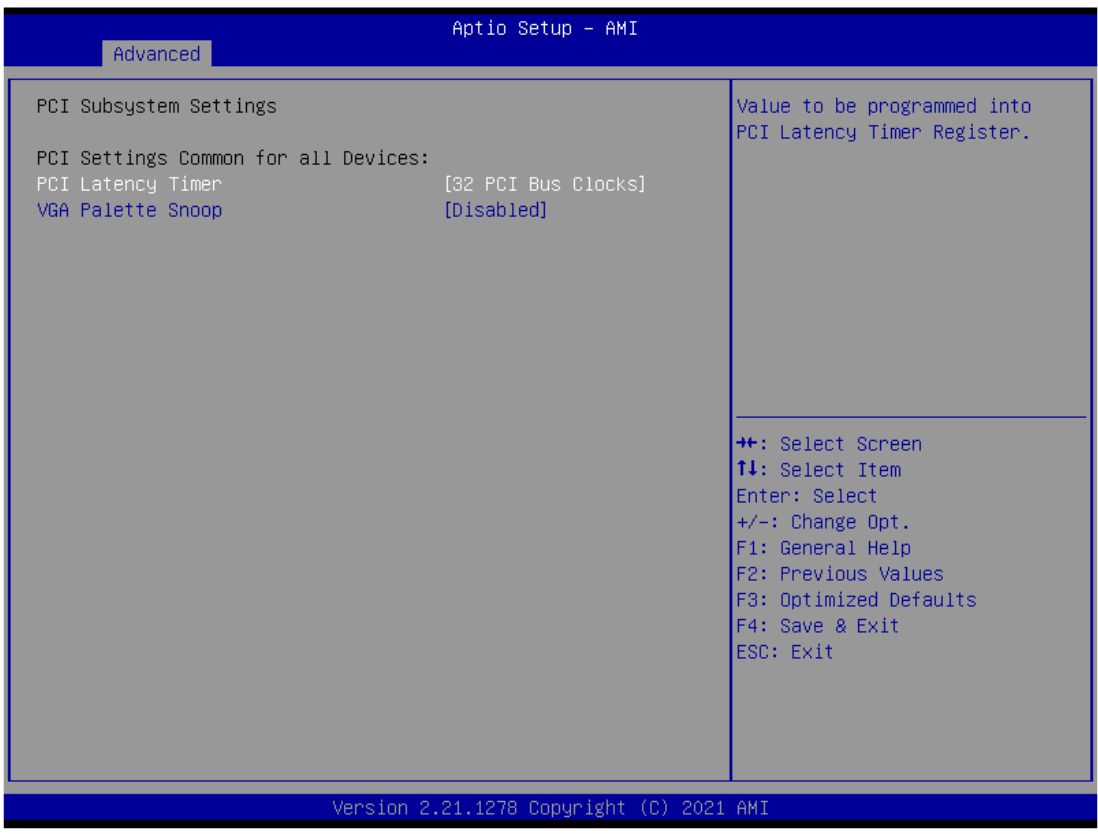

➢ PCI Latency Timer Set the value to be programmed into PCI Latency Timer Register. VGA Palette Snoop Enables or Disables VGA Palette Registers Snooping.

#### ⚫ **Platform Misc Configuration**

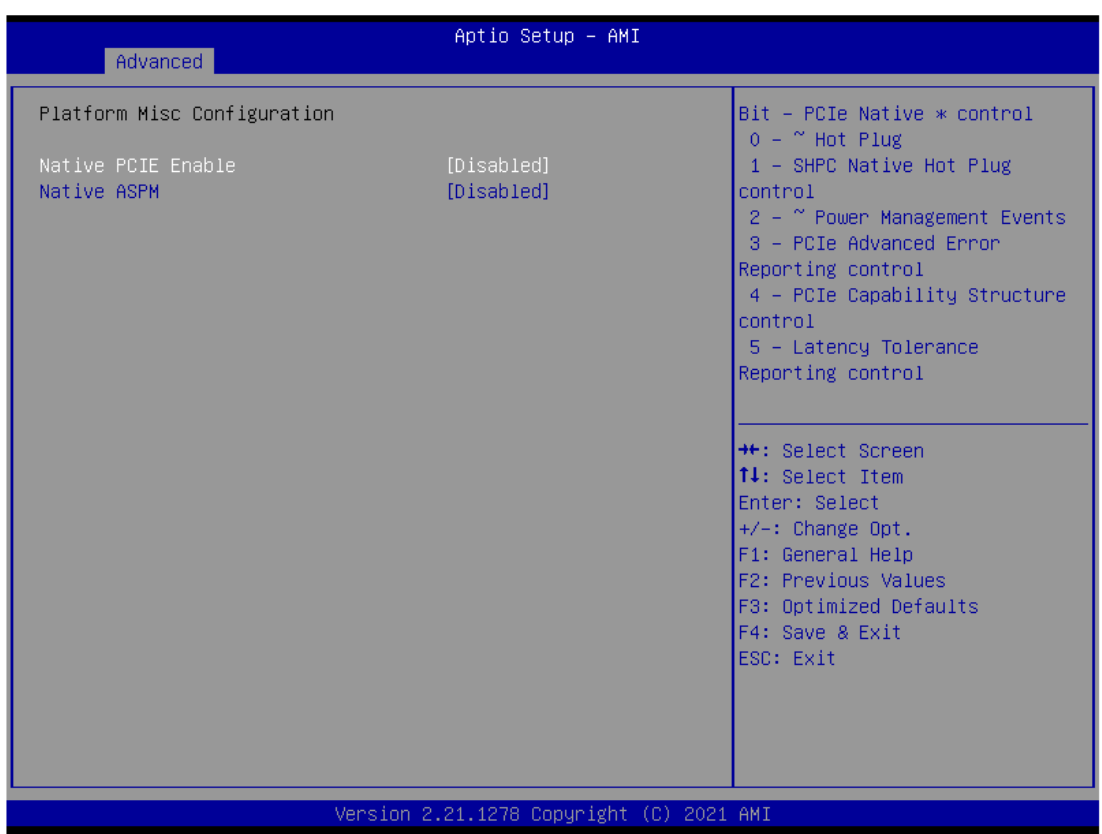

This screen allows you to set Platform Misc Configuration

#### ➢ **Native PCIE Enable**

Bit - PCIe Native \* control\n 0 - ~ Hot Plug\n 1 - SHPC Native Hot Plug control\n 2 - ~ Power Management Events\n 3 - PCIe Advanced Error Reporting control\n 4 - PCIe Capability Structure control\n 5 - Latency Tolerance Reporting control.

#### ➢ **Native ASPM**

Enabled - OS Controlled ASPM, Disabled - BIOS Controlled ASPM
## ⚫ **SATA and RST Configuration**

You can read the currently installed hardware configurations from the SATA ports in the SATA Configuration menu. During system boot up, BIOS will detect the present SATA devices automatically.

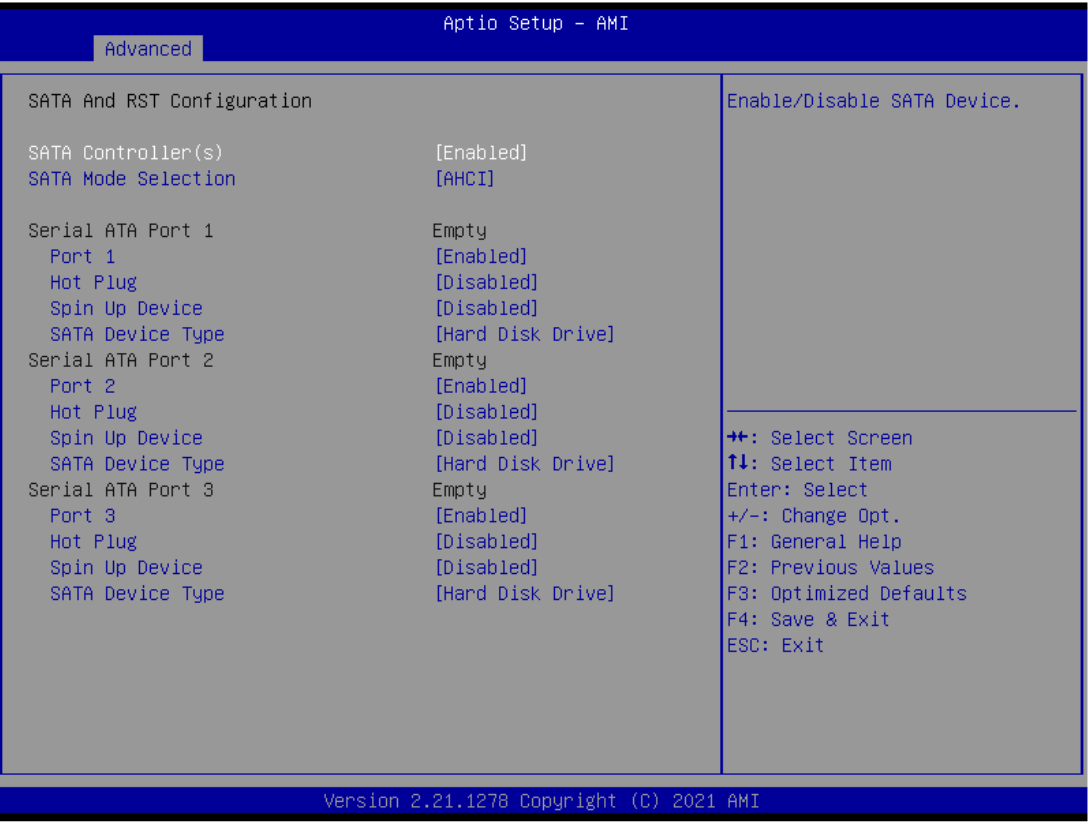

## ➢ **SATA Controller(s)**

Enable or disable the SATA Controller feature. The default is Enabled.

#### ➢ **SATA Mode Selection**

Determine how SATA controller(s) operate. Operation mode options are RAID and AHCI (Advanced Host Controller Interface). The default is the AHCI mode.

## ➢ **SATA Controller**

Speed Indicates the maximum speed the SATA controller can support.

#### ➢ **Hot Plug**

Designates this port as Hot Pluggable.

## ➢ **Spin Up Device**

If enabled for any of the ports, Staggerred Spin Up will be performed and only the drives that have this option enabled will spin up at boot. Otherwise all drives spin up at boot.

## ➢ **SATA Device Type**

Identify the SATA port is connected to a solid-state drive (SSD) or hard disk drive (HDD).

## ⚫ **Trusted Computing**

Select the Security Device Support to enable or disable the TPM function.

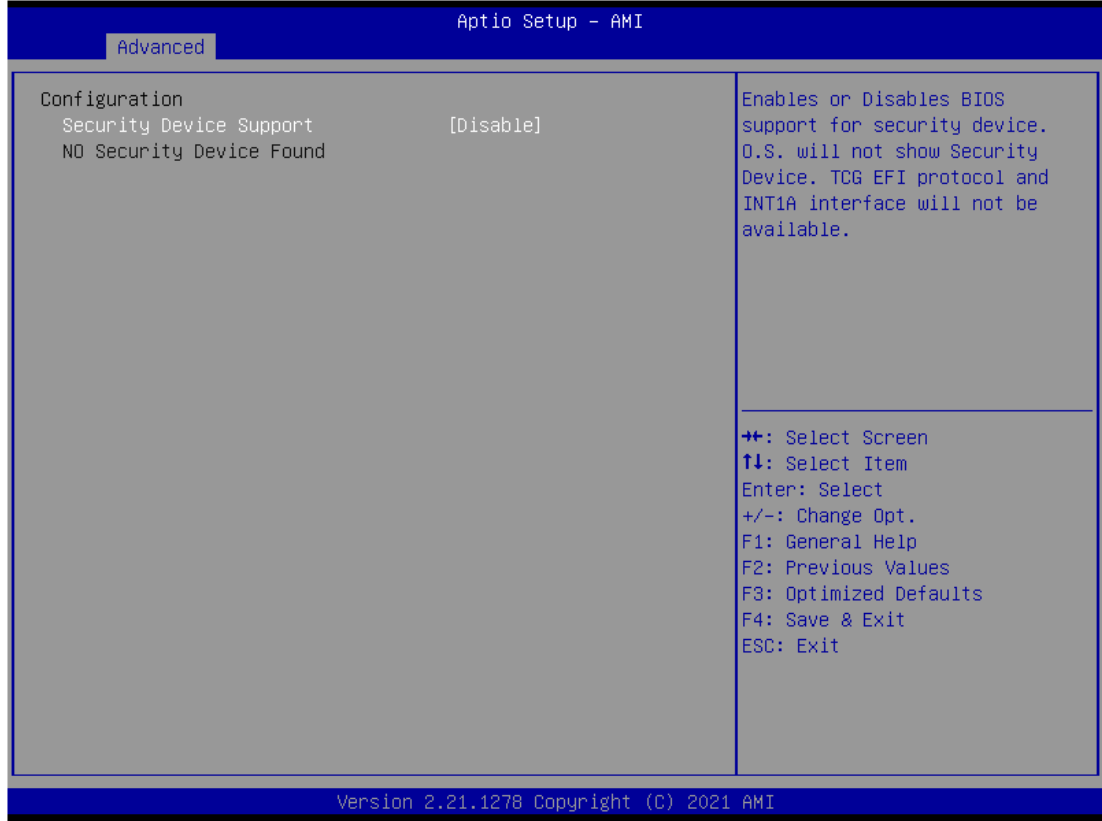

## ⚫ **USB Configuration**

USB configuration can be configured here by selecting and changing each item. A description of the selected item appears on the right side of the screen.

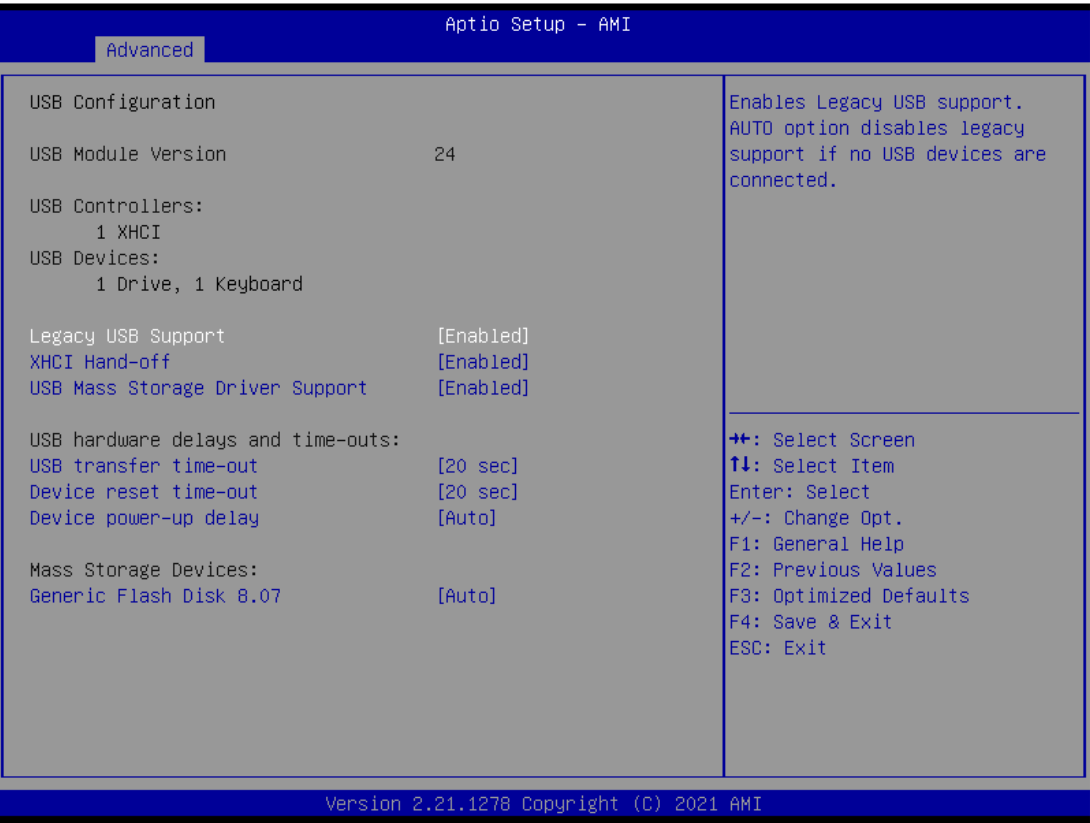

#### ➢ **USB Devices**

Displays all detected USB devices.

## ➢ **Legacy USB Support**

Enables Legacy USB support. AUTO option disables legacy support if no USB devices are connected.

## ➢ **XHCI Hand-off**

This is a workaround for OSes without XHCI hand-off support. The XHCI ownership change should be claimed by XHCI driver.

## ➢ **USB Mass Storage Driver Support**

Enable/Disable USB Mass Storage Driver Support.

## ➢ **USB transfer time-out**

The time-out value for Control, Bulk and Interrupt transfers.

## ➢ **Device reset time-out**

USB mass storage device Start Unit command time-out.

#### ➢ **Device power-up delay**

Maximum time the device will take before it properly reports itself to the Host Controller. 'Auto' uses default value: for a Root port it is 100 ms, for a Hub port the delay is taken from Hub descriptor.

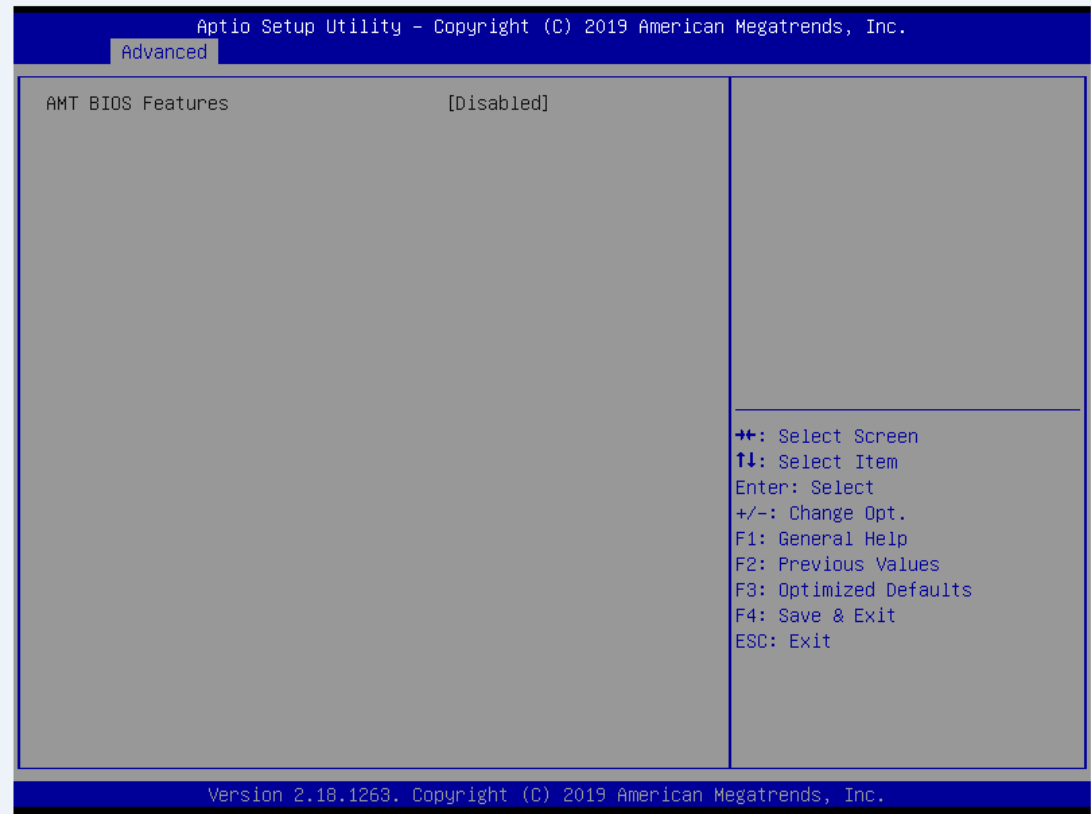

# **3.5 Chipset Menu**

The Chipset menu allows users to change the advanced chipset settings. You can select any of the items in the left frame of the screen to go to the sub menus:

## ► **System Agent (SA) Configuration**

This screen shows System Agent information and provides functions for specifying related parameters. For items marked with " $\blacktriangleright$ ", please press <Enter> for more options.

You can select any of the items in the left frame of the screen to go to the sub menus:

- System Agent (SA) Configuration
- PCH-IO Configuration

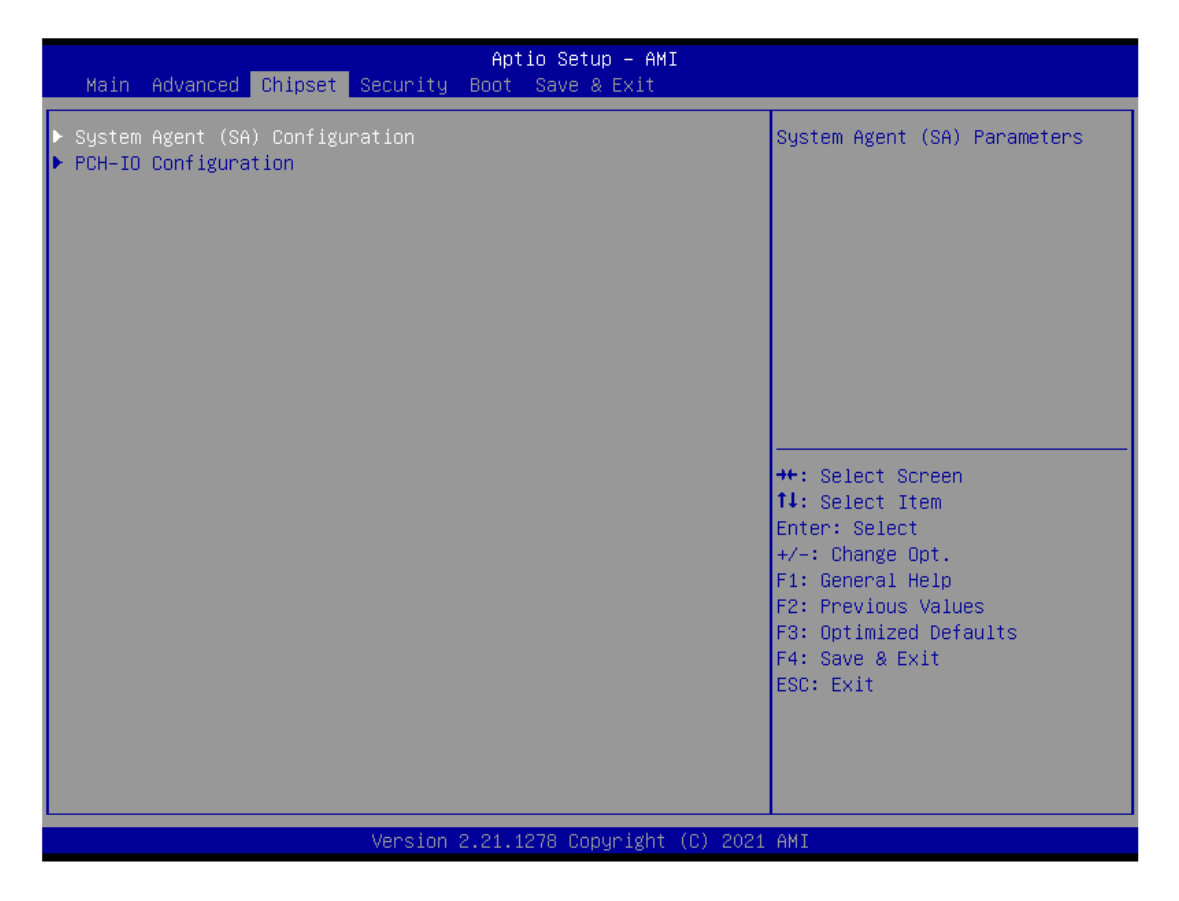

System Agent (SA) Configuration

This screen allows users to configure System Agent (SA) parameters. For items marked with " $\blacktriangleright$ ", please press for more options.

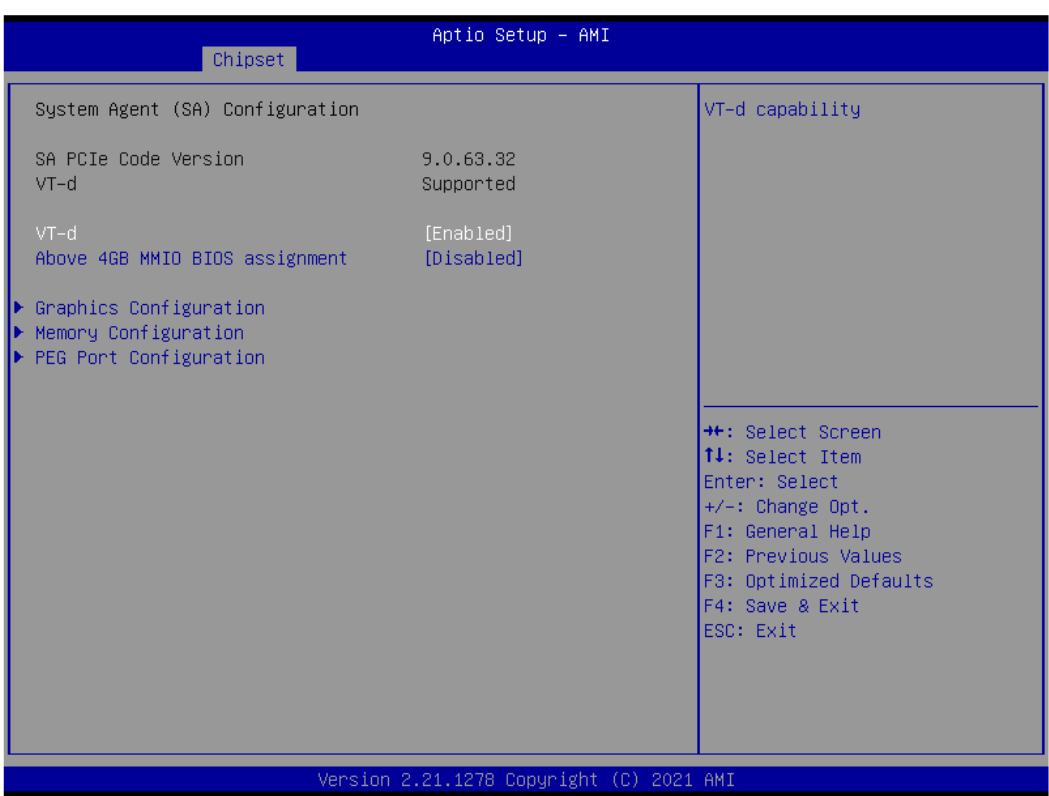

## ⚫ **Graphics Configuration**

Open the sub menu for parameters related to graphics configuration.

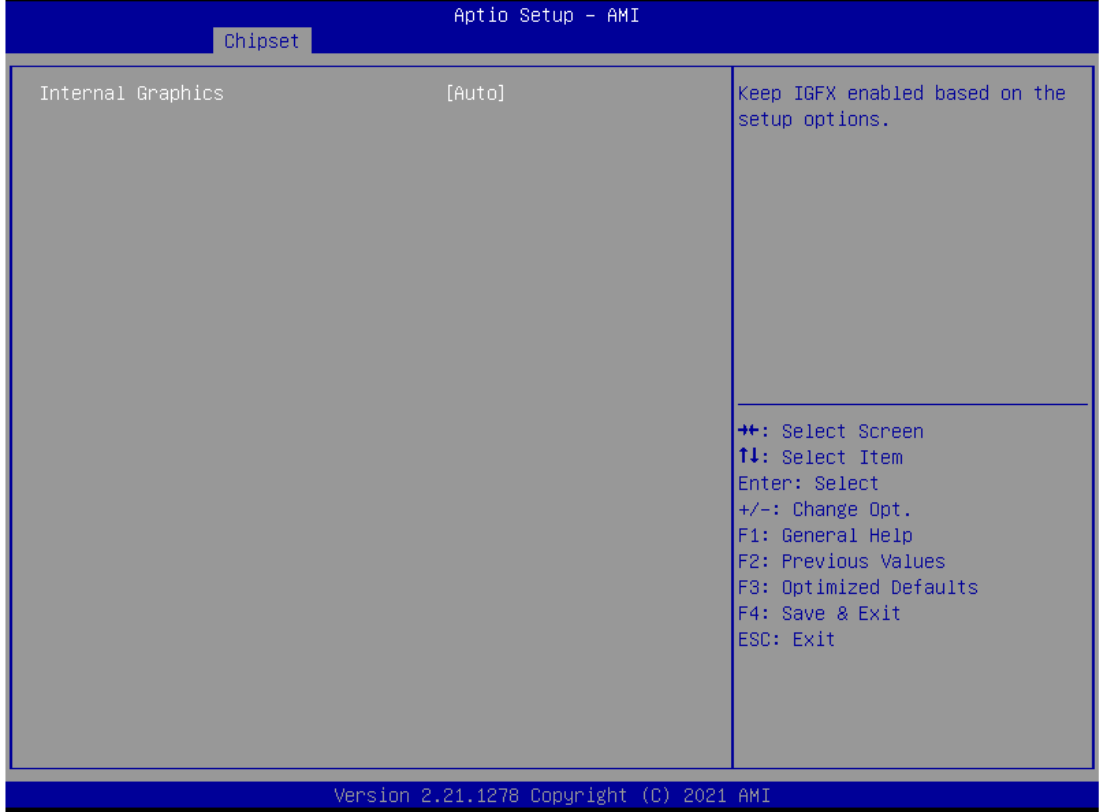

#### ⚫ **Memory Configuration**

Open the sub menu for information related to system memory.

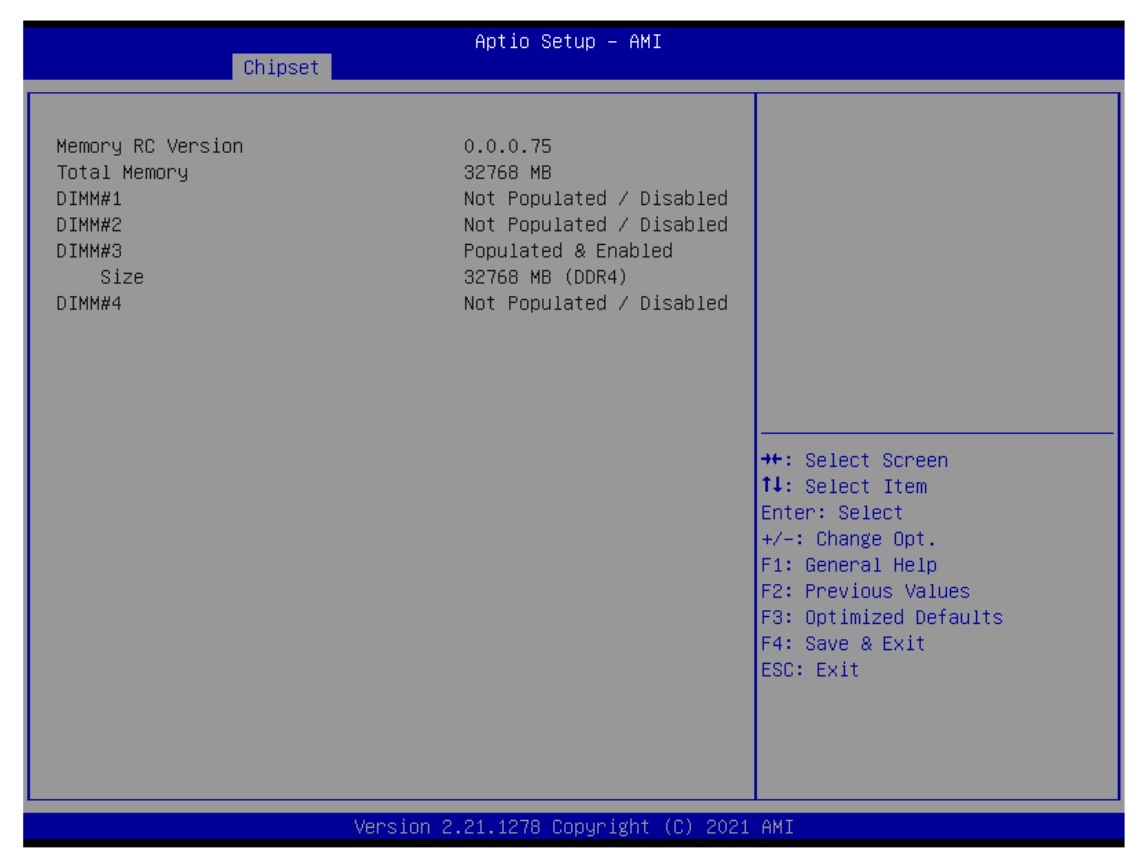

#### ⚫ **PEG Port Configuration**

Aptio Setup - AMI Chipset PEG Port Configuration Configure PEG 0:1:0 Max Speed PEG 0:1:0 Not Present ▶ PEG Port Feature Configuration **\*\*:** Select Screen 14: Select Item Enter: Select  $+/-:$  Change Opt. F1: General Help F2: Previous Values F3: Optimized Defaults F4: Save & Exit ESC: Exit Version 2.21.1278 Copyright (C) 2021 AMI

Open the sub menu for parameters related to PEG port configuration.

Aptio Setup - AMI Chipset PEG Port Feature Configuration Detect Non-Compliance PCI Express Device in PEG [Disabled] \*\*: Select Screen 14: Select Item Enter: Select +/-: Change Opt.<br>F1: General Help F2: Previous Values F3: Optimized Defaults F4: Save & Exit ESC: Exit Version 2.21.1278 Copyright (C) 2021 AMI

## ⚫ **PCH-IO Configuration**

For items marked with " $\blacktriangleright$ ", please press <Enter> for more options.

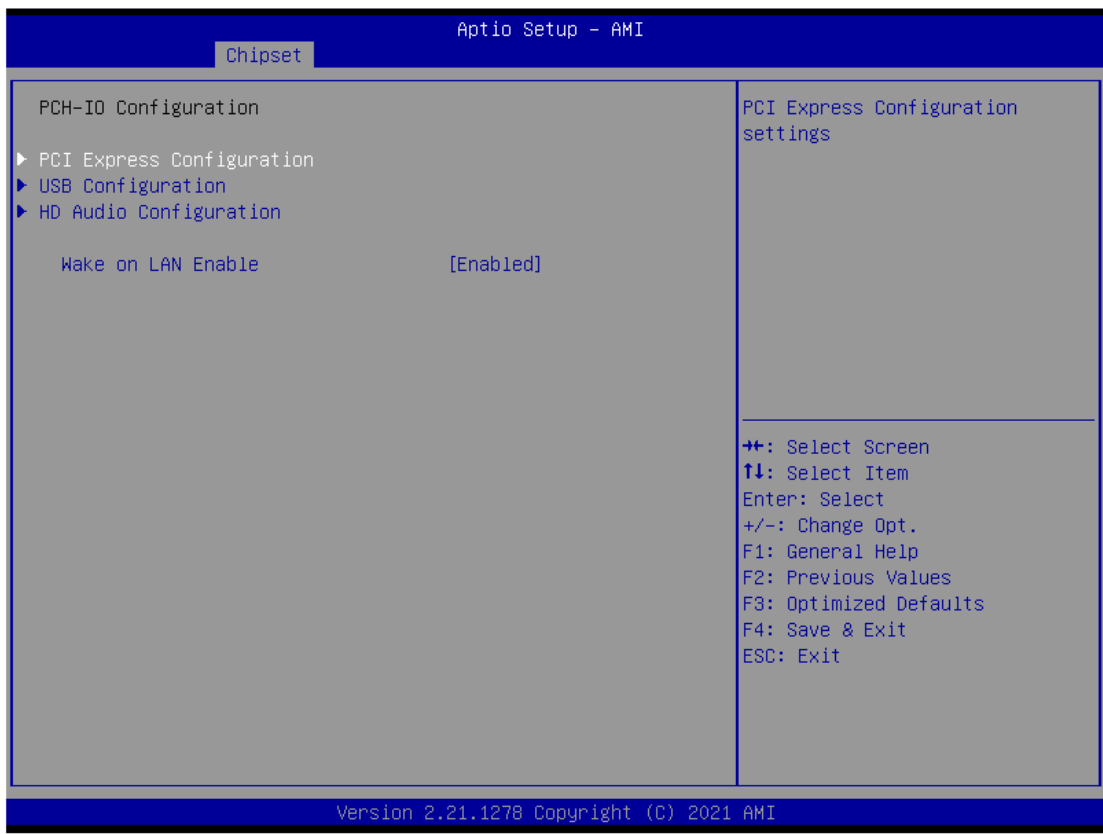

## ⚫ **HD Audio Configuration**

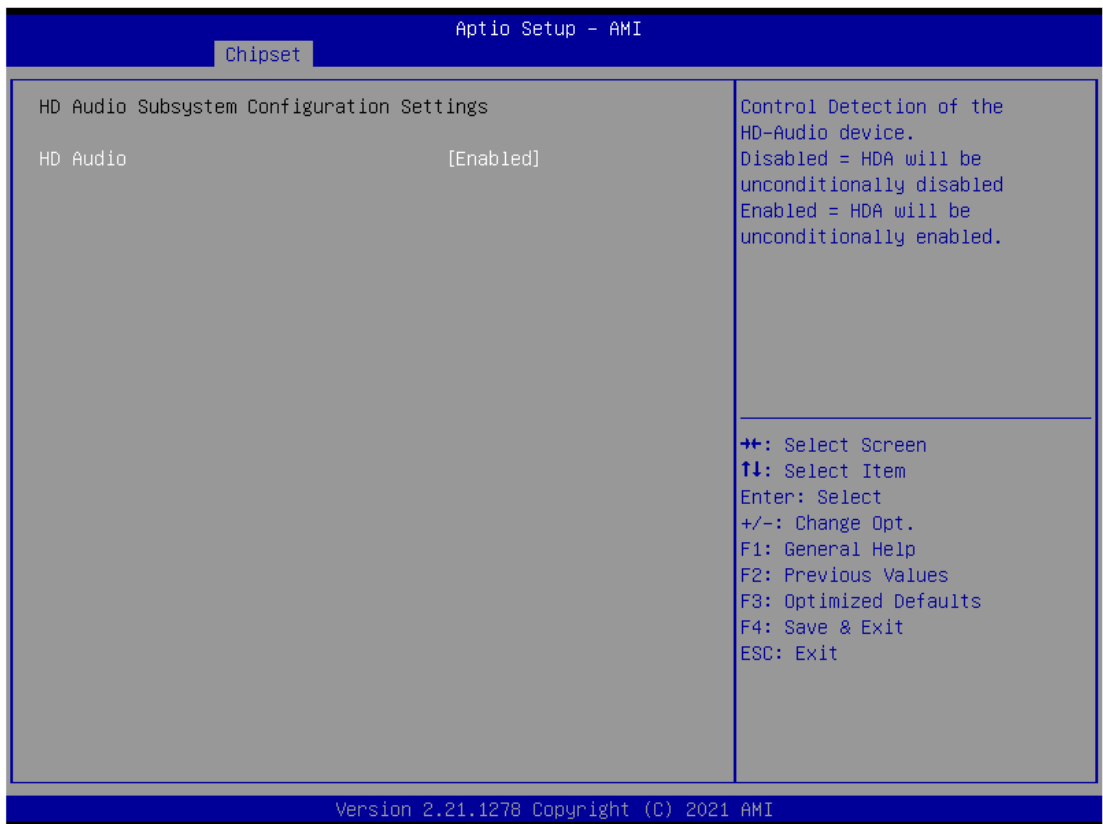

## ⚫ **PCI Express Configuration**

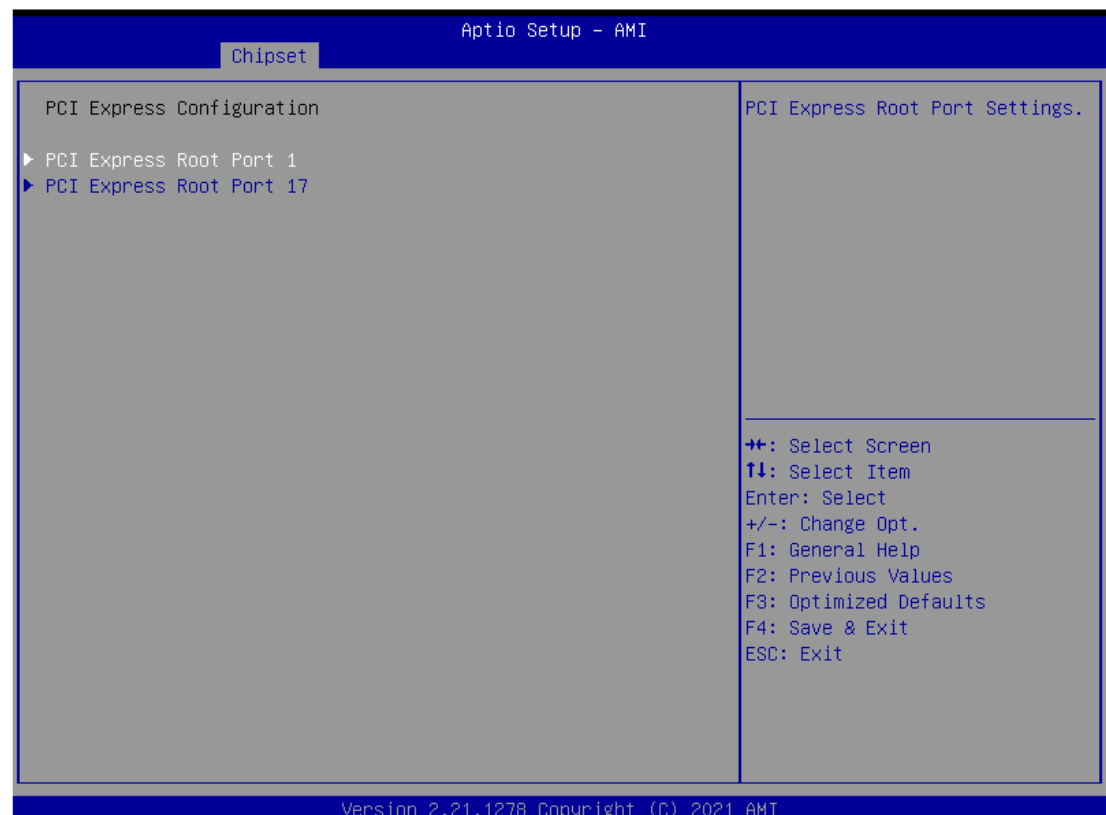

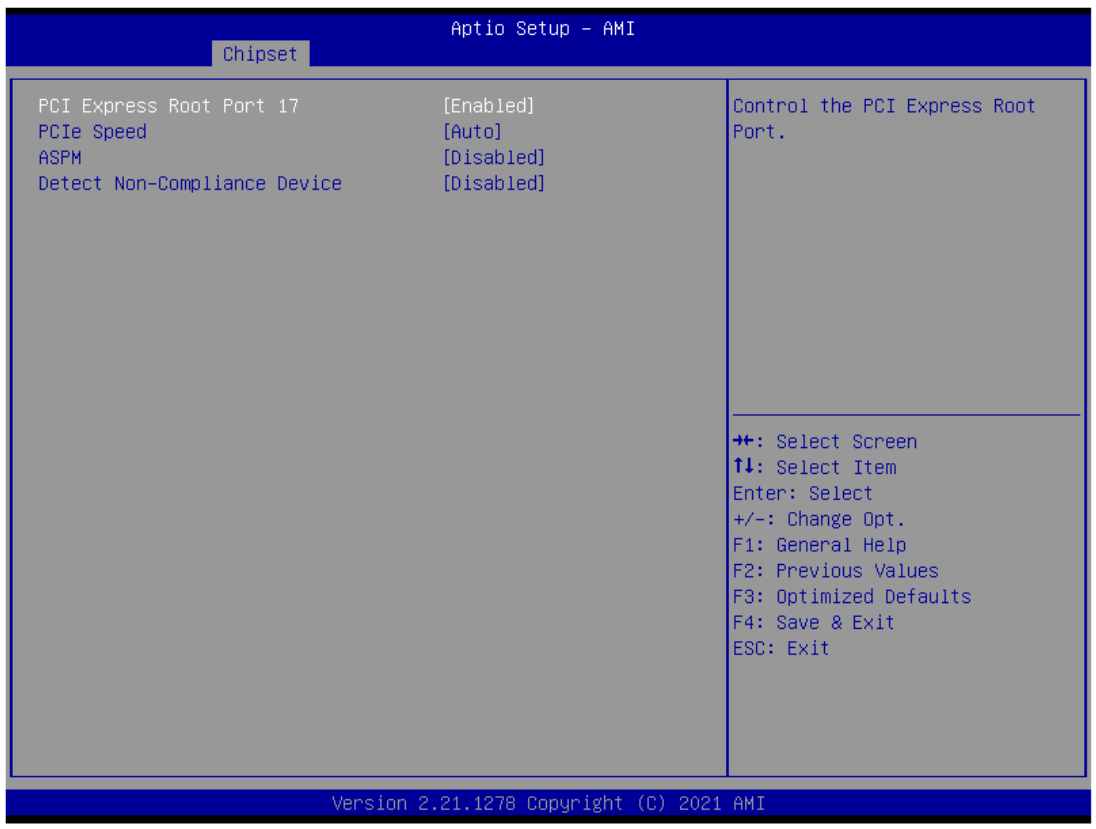

## ⚫ **USB Configuration**

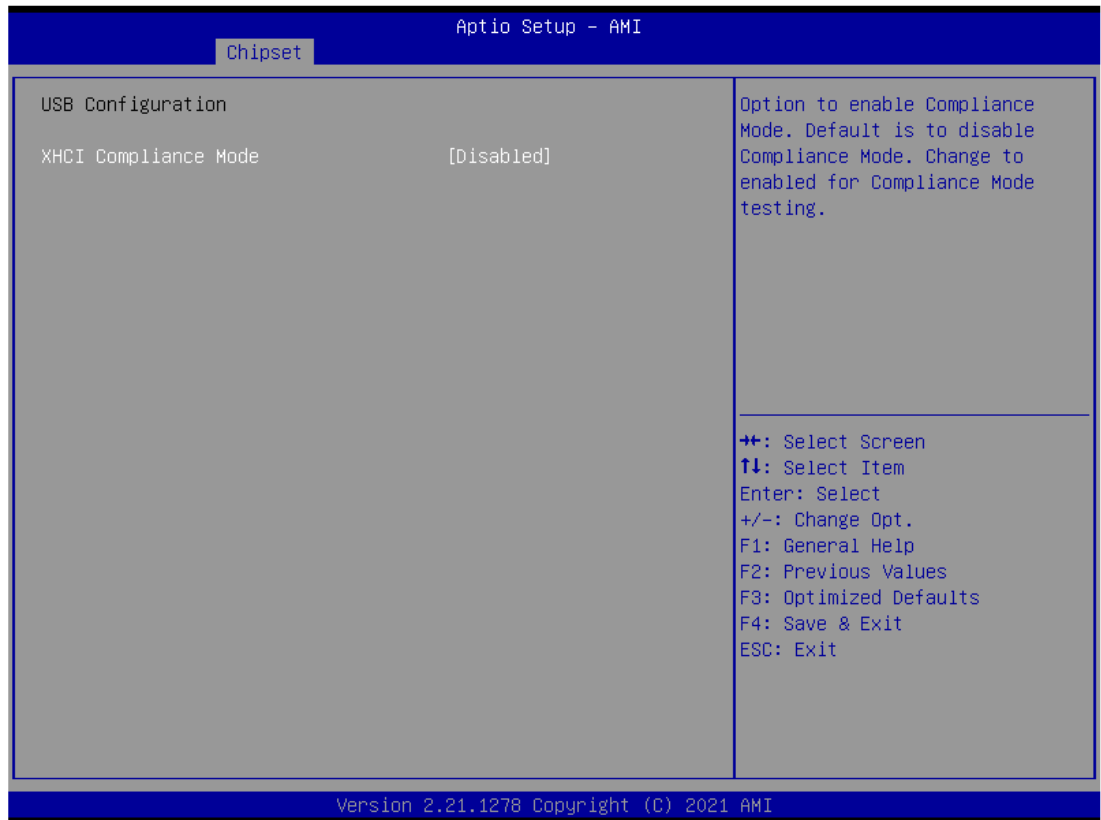

# **3.6 Security Menu**

The Security menu allows users to change the security settings for the system.

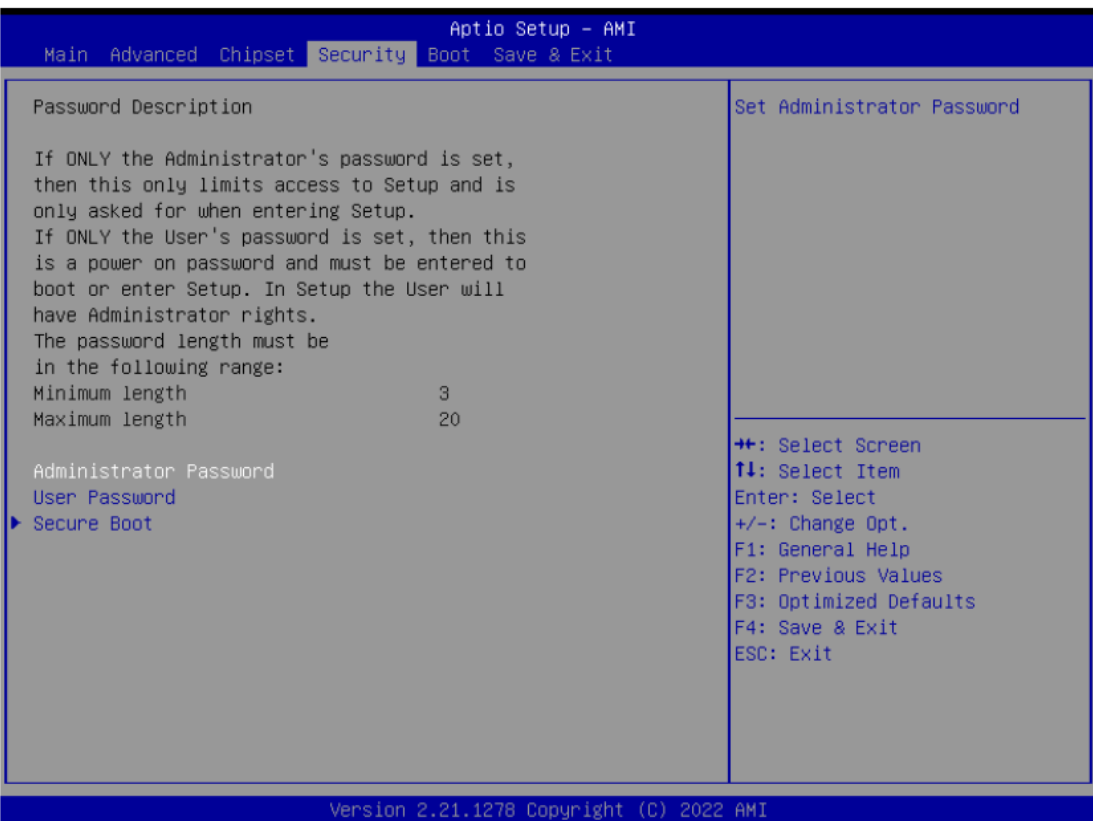

#### ➢ **Administrator Password**

This item indicates whether an administrator password has been set (installed or uninstalled).

## ➢ **User Password**

This item indicates whether an user password has been set (installed or uninstalled).

# **3.7 Boot Menu**

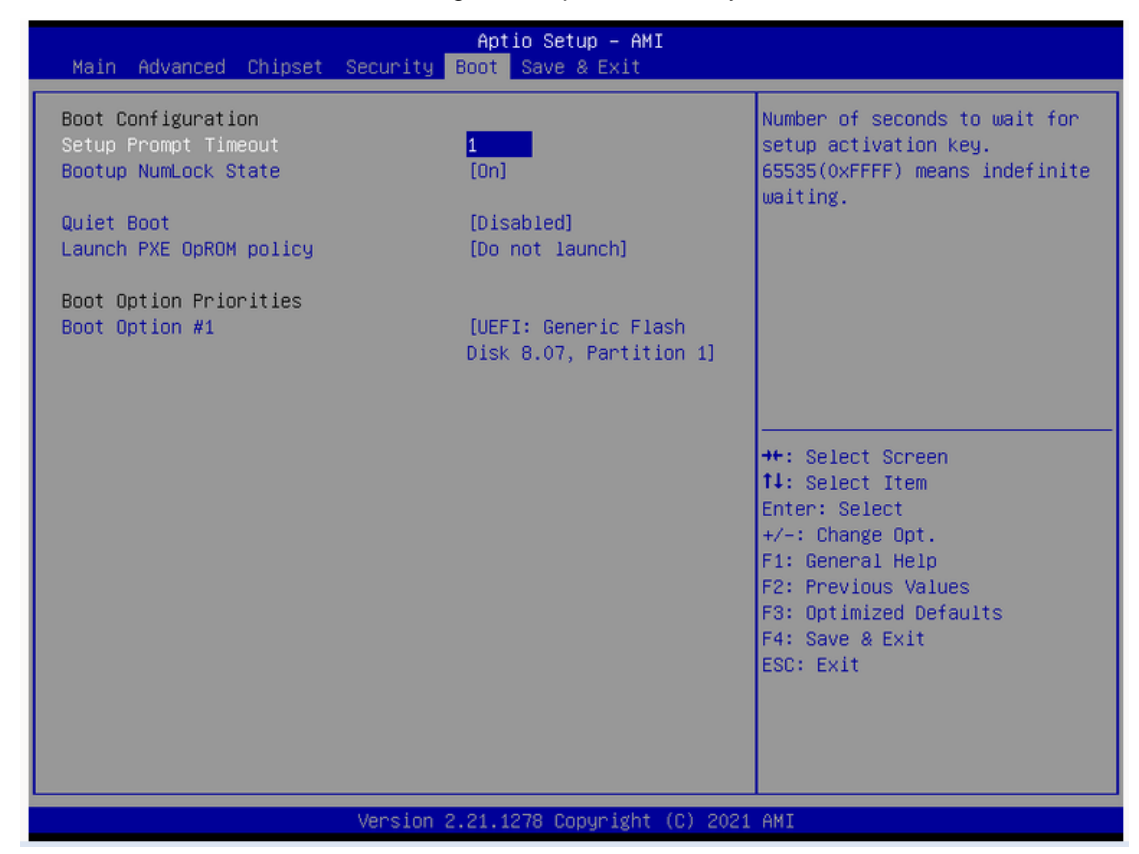

The Boot menu allows users to change boot options of the system.

#### ➢ **Setup Prompt Timeout**

Set the number of seconds to wait for setup activation key. 65535(0xFFFF) means indefinite waiting.

#### ➢ **Bootup NumLock State**

Use this item to select the power-on state for the keyboard NumLock.

#### ➢ **Quiet Boot**

Select to display either POST output messages or a splash screen during boot-up.

#### ➢ **Launch PXE OpROM policy**

Use this item to enable or disable the boot ROM function of the onboard LAN chip when the system boots up.

#### ➢ **Boot Option Priorities**

These are settings for boot priority. Specify the boot device priority sequence from the available devices.

# **3.8 Save & Exit Menu**

The Save & Exit menu allows users to load your system configuration with optimal or fail-safe default values.

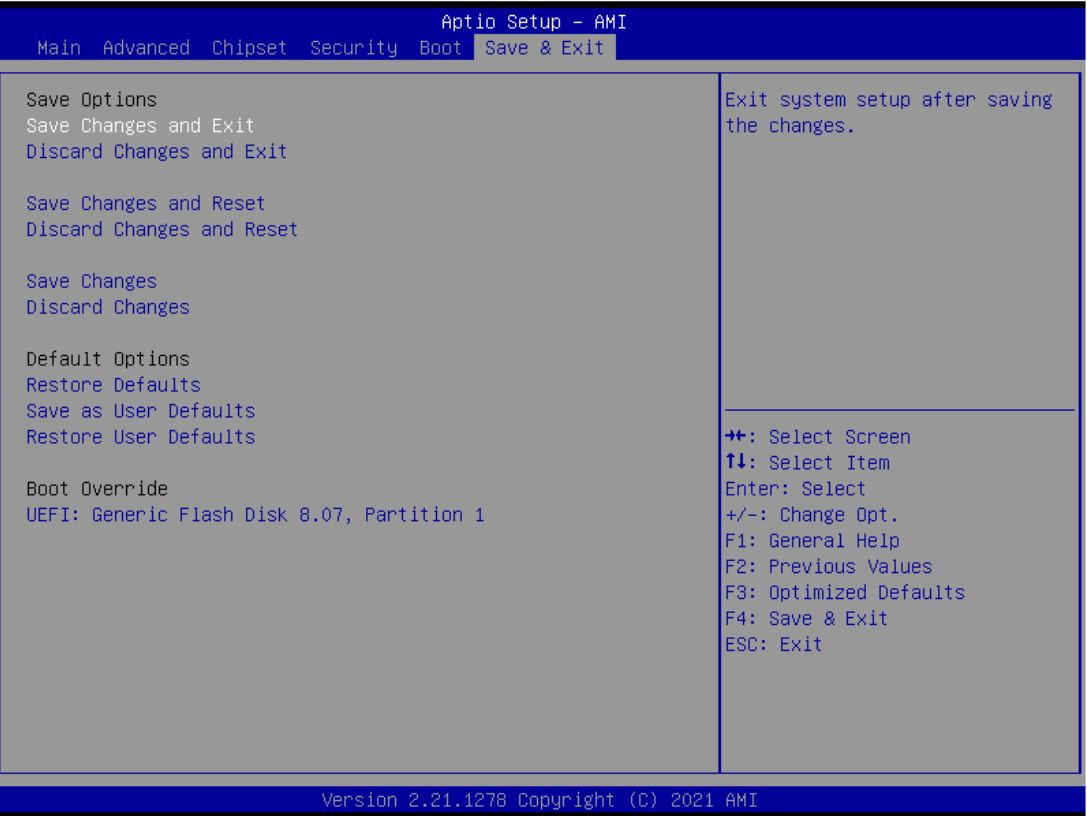

#### ➢ **Save Changes and Exit**

When finishing the system configuration settings, select this option to leave Setup and return to Main Menu. Select Save Changes and Exit from the Save & Exit menu and press <Enter>. Select Yes to save changes and exit.

#### ➢ **Discard Changes and Exit**

Select this option to quit Setup without making any permanent changes to the system configuration and return to Main Menu. Select Discard Changes and Exit from the Save & Exit menu and press <Enter>. Select Yes to discard changes and exit.

#### ➢ **Save Changes and Reset**

When finishing the system configuration settings, select this option to leave Setup and reboot the computer so the new system configuration parameters can take effect. Select Save Changes and Reset from the Save & Exit menu and press <Enter>. Select Yes to save changes and reset.

#### ➢ **Discard Changes and Reset**

Select this option to quit Setup without making any permanent changes to the system configuration and reboot the computer. Select Discard Changes and Reset from the Save & Exit menu and press <Enter>. Select Yes to discard changes and reset.

#### ➢ **Save Changes**

When finishing the system configuration settings, select this option to save changes. Select Save Changes from the Save & Exit menu and press <Enter>. Select Yes to save changes.

#### ➢ **Discard Changes**

Select this option to quit Setup without making any permanent changes to the system configuration. Select Discard Changes from the Save & Exit menu and press <Enter>. Select Yes to discard changes.

#### ➢ **Restore Defaults**

After selecting this option, all the settings will be restored to defaults automatically. Select Restore Defaults from the Save & Exit menu and press <Enter>.

#### ➢ **Save as User Defaults**

Select this option to save your current system configuration settings as User Defaults. Select Save as User Defaults from the Save & Exit menu and press <Enter>.

#### ➢ **Restore User Defaults**

After selecting this option, all the settings will be restored to user defaults automatically. Select Restore User Defaults from the Save & Exit menu and press <Enter>.

#### ➢ **Boot Override**

Select a drive to immediately boot that device regardless of the current boot order.

## **This page is intentionally left blank**

# **Appendix A Watchdog Timer**

## **A.1 About Watchdog Timer**

Software stability is major issue in most application. Some embedded systems are not watched by human for 24 hours. It is usually too slow to wait for someone to reboot when computer hangs. The systems need to be able to reset automatically when things go wrong. The watchdog timer gives us solution.

The watchdog timer is a counter that triggers a system reset when it counts down to zero from a preset value. The software starts counter with an initial value and must reset it periodically. If the counter ever reaches zero which means the software has crashed, the system will reboot.

## **A.2 Sample Program**

#include "stdafx.h" #include <windows.h> #include <stdio.h> #include <tchar.h> #include <stdlib.h>

#ifdef \_DEBUG #define new DEBUG\_NEW #endif

#pragma comment (lib, "User32.lib" )

#define IDT\_TIMER WM\_USER + 200 #define\_CRT\_SECURE\_NO\_WARNINGS 1 #define setbit(value,x) (value |=(1<<x)) #define clrbit(value,x) (value &=~(1<<x))

HINSTANCE hinstLibDLL = NULL; LONG WDTDATA  $= 0$ :

```
typedef ULONG(*LPFNDLLGETIOSPACE)(ULONG);
LPFNDLLGETIOSPACE lpFnDll_Get_IO;
typedef void(*LPFNDLLSETIOSPACE)(ULONG, ULONG);
LPFNDLLSETIOSPACE lpFnDll_Set_IO;
int _tmain(int argc, _TCHAR* argv[])
{
        int unit = 0;
        int WDTtimer = 0;
        if (hinstLibDLL == NULL)
        {
                 hinstLibDLL = LoadLibrary(TEXT("diodll.dll"));
                 if (hinstLibDLL == NULL)
                 {
                          //MessageBox("Load diodll dll error", "", MB_OK);
                 }
        }
```

```
if (hinstLibDLL)
        {
                 lpFnDll_Get_IO = 
(LPFNDLLGETIOSPACE)GetProcAddress(GetModuleHandle("diodll.dll"), "GetIoSpaceByte");
                 lpFnDll_Set_IO
(LPFNDLLSETIOSPACE)GetProcAddress(GetModuleHandle("diodll.dll"), "SetIoSpaceByte");
        }
        printf("Input Watch Dog Timer type, 1:Second ; 2:Minute :");
        scanf("%d",&unit);
        printf("\nInput Timer to countdown:");
        scanf("%d", &WDTtimer);
        printf("Start to countdown...");
        //==Enter MB Pnp Mode==
        lpFnDll_Set_IO(0x2e, 0x87);
        lpFnDll_Set_IO(0x2e, 0x87);
        lpFnDll_Set_IO(0x2e, 0x07);
        lpFnDll_Set_IO(0x2f, 0x07); //SET LDN 07
        //set LDN07 FA 10 to 11
        lpFnDll_Set_IO(0x2e, 0xFA);
        WDTDATA = lpFnDll_Get_IO(0x2f);
        WDTDATA = setbit(WDTDATA, 0);
        lpFnDll_Set_IO(0x2f, WDTDATA);
        if (unit == 1)
        {
                 lpFnDll_Set_IO(0x2e, 0xF6);
                 lpFnDll_Set_IO(0x2f, WDTtimer);
                 //start watchdog counting
                 lpFnDll_Set_IO(0x2e, 0xF5);
                 WDTDATA = lpFnDll_Get_IO(0x2f);
                 WDTDATA = setbit(WDTDATA, 5);
                 lpFnDll_Set_IO(0x2f, WDTDATA);
        }
        else if (unit == 2){
                 //set WDT Timer
```
lpFnDll\_Set\_IO(0x2e, 0xF6); lpFnDll\_Set\_IO(0x2f, WDTtimer); //set watchdog time unit to min lpFnDll\_Set\_IO(0x2e, 0xF5); WDTDATA = lpFnDll\_Get\_IO(0x2f); WDTDATA = setbit(WDTDATA, 3); lpFnDll\_Set\_IO(0x2f, WDTDATA); //start watchdog counting lpFnDll\_Set\_IO(0x2e, 0xF5); WDTDATA = lpFnDll\_Get\_IO(0x2f); WDTDATA = setbit(WDTDATA, 5); lpFnDll\_Set\_IO(0x2f, WDTDATA);

system("pause"); return 0;

}

}